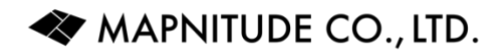

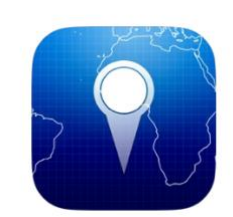

## Coordinates for iOS

User Guide

13 May 2023

PDF Document Version 1.0.5 App Version 7.6.12

#### **Table of Contents**

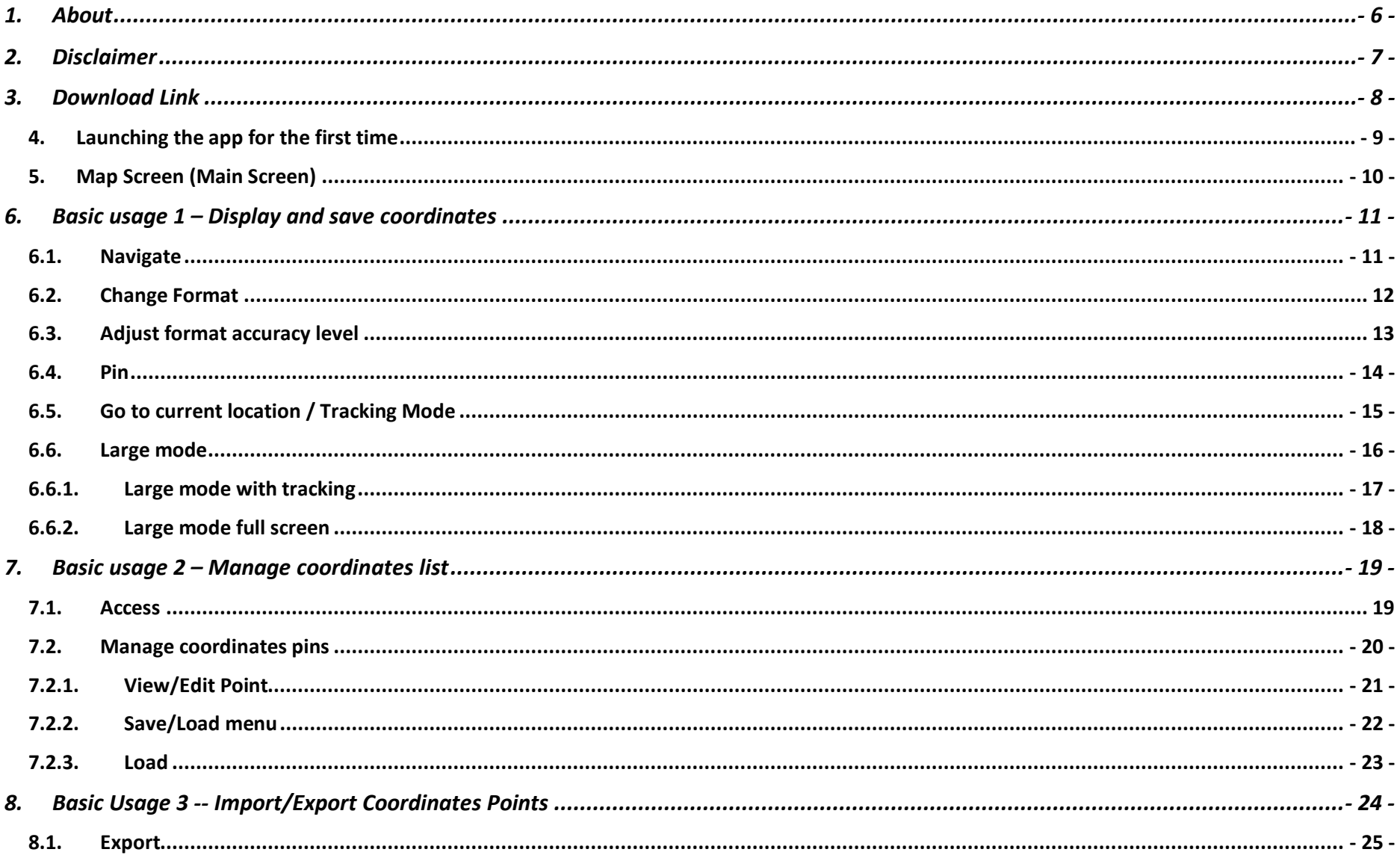

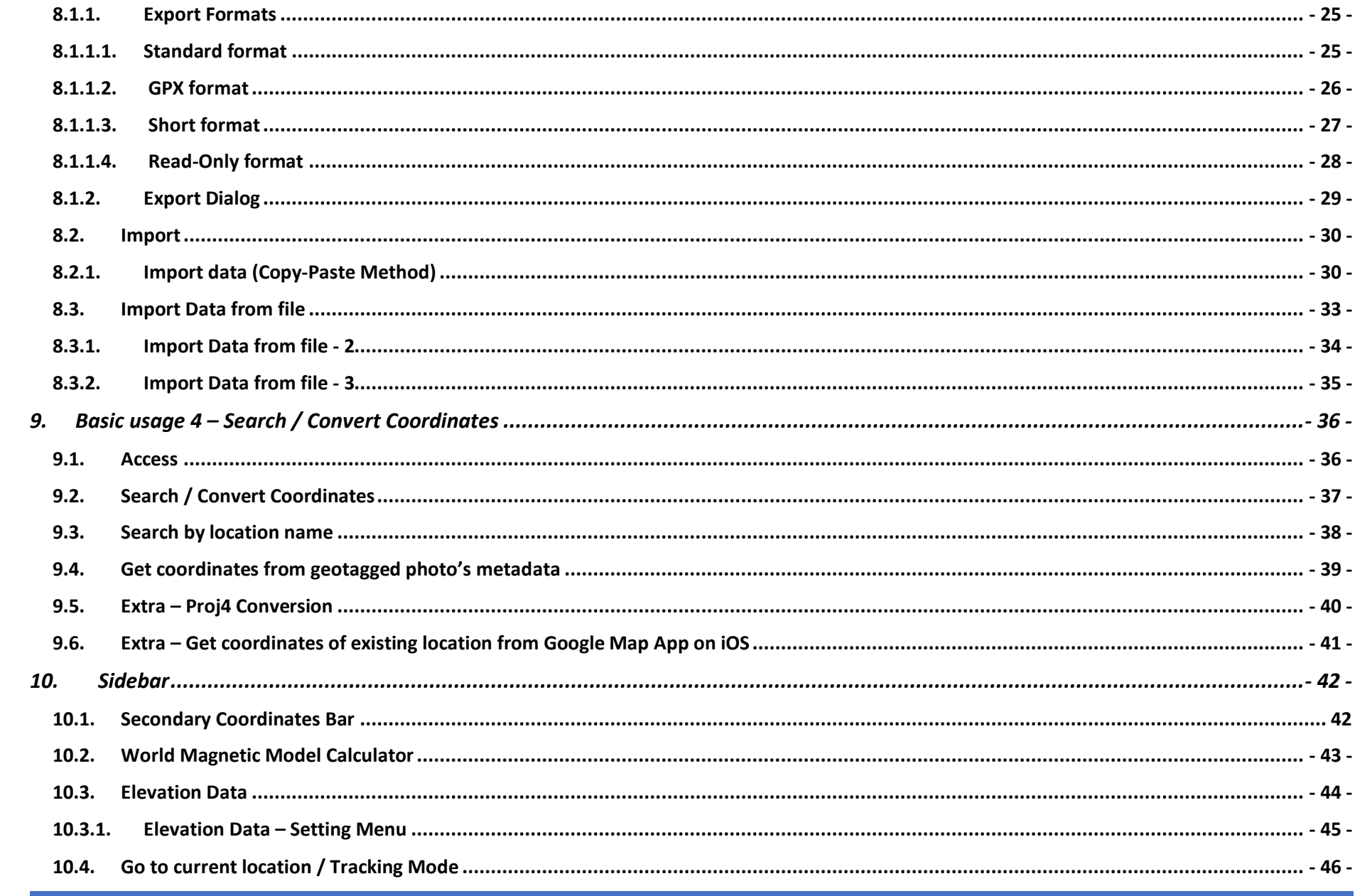

MAPNITUDE CO., LTD.

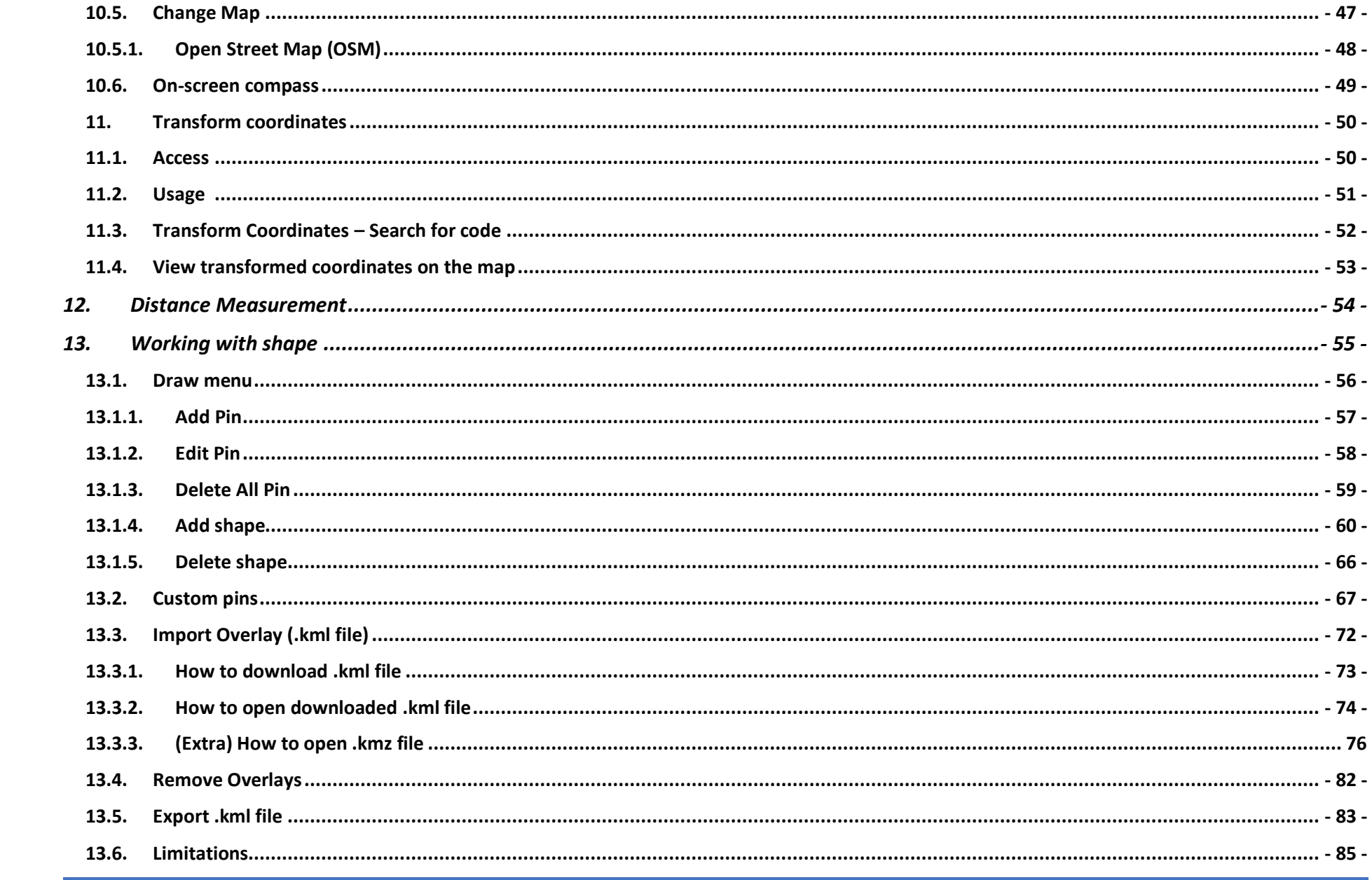

MAPNITUDE CO., LTD.

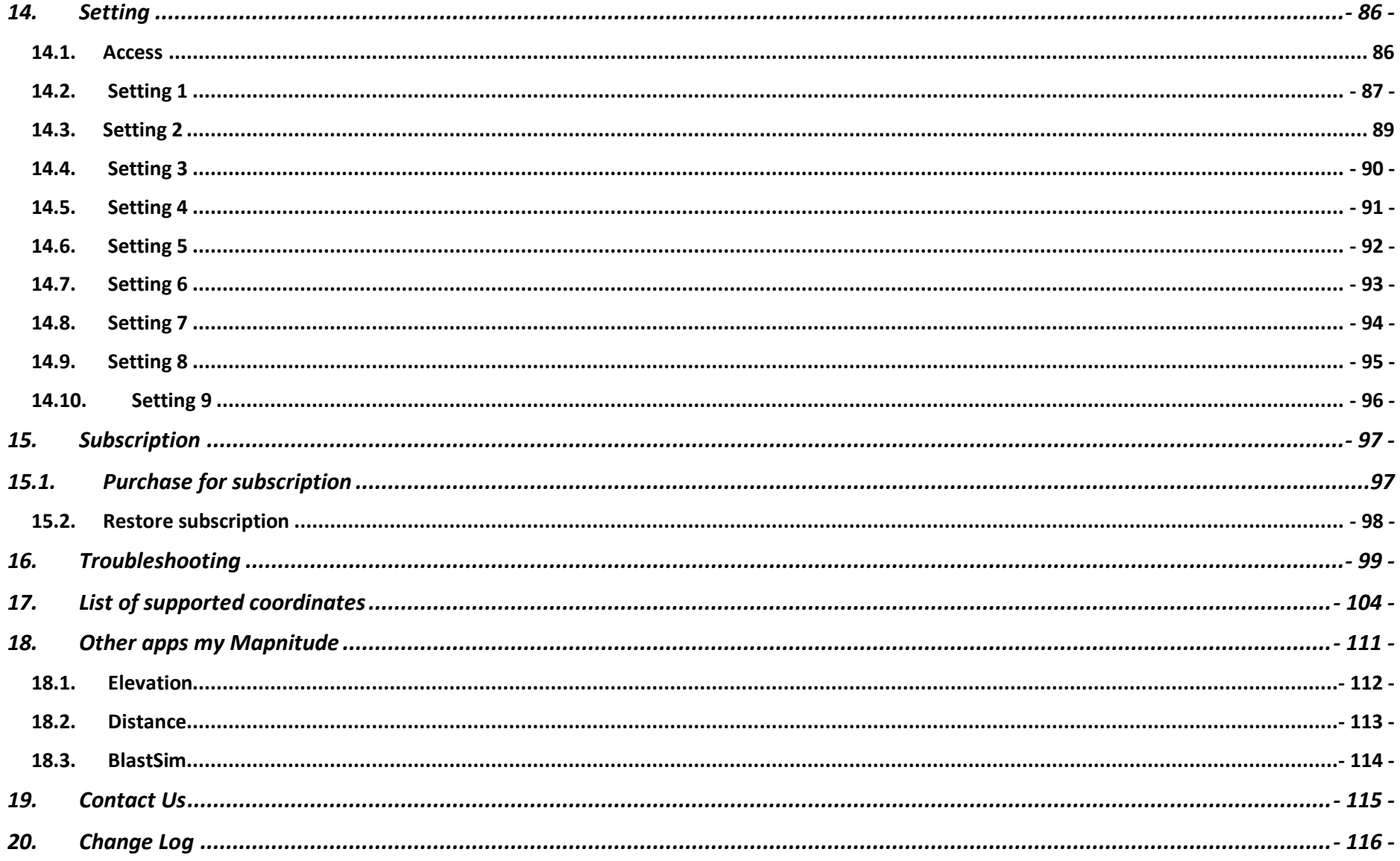

#### <span id="page-5-0"></span>1. About

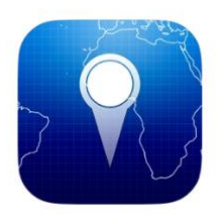

Welcome to the **Coordinates** for iOS user guide!

Thank you for choosing **Coordinates**.

This app is a tool for converting coordinates between various formats, as well as for drawing lines and shapes on a map. It is designed to be easy to use and suitable for a variety of applications.

With the **Coordinates** app, you can easily convert coordinates between different systems, such as latitude and longitude, UTM, and MGRS. You can also draw lines and shapes on a map to visualize and analyze your data.

Whether you are a professional surveyor, GIS specialist, or just need to work with coordinates in your everyday life, the Coordinates app is a valuable resource.

We hope that this documentation will help you get the most out of the app and achieve your mapping and data analysis goals.

#### <span id="page-6-0"></span>2. Disclaimer

- Please note that the screenshots in this documentation are taken from the iPhone version of the app. The iPad version of the app has the same features, but the screens may appear differently due to the larger screen size.
- Please note that while the app is available in many languages, the instructions provided in the documentation are currently only available in English. The names of buttons and the text that appears in the localized versions of the app may differ from the English version, but the intended features and functionality of the app should remain the same as described in the provided instructions.
- This app is intended to be a companion tool for use on the go, but it may not always be accurate. We have tried to make it as accurate as possible, but there may be some inaccuracies due to factors such as GPS signal quality, bugs, etc. Please double check with professional equipment if necessary. We are not responsible for any damages or loss of life resulting from the use of this app in dangerous environments.
- If you cannot afford to lose data, please make frequent backups to protect against unforeseeable data loss.

## <span id="page-7-0"></span>3. Download Link

iOS Version (iPhone / iPad) [https://apps.apple.com/us/app/coordinates-gps](https://apps.apple.com/us/app/coordinates-gps-formatter/id494286614)[formatter/id494286614](https://apps.apple.com/us/app/coordinates-gps-formatter/id494286614)

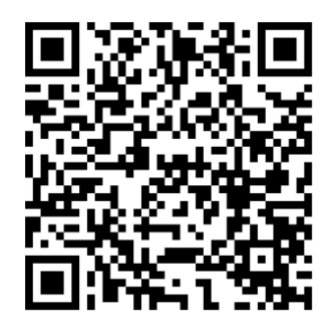

Android Version [https://play.google.com/store/apps/details?id=com.myice92.coord](https://play.google.com/store/apps/details?id=com.myice92.coordinates&hl=en&gl=US) [inates&hl=en&gl=US](https://play.google.com/store/apps/details?id=com.myice92.coordinates&hl=en&gl=US)

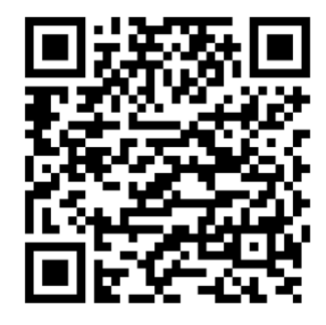

**Note: This instruction applied to iOS Version Only.**

## <span id="page-8-0"></span>4. Launching the app for the first time

You will see these popups right after you launch the app. Please make sure you choose the right one to suit your need for the app to works correctly.

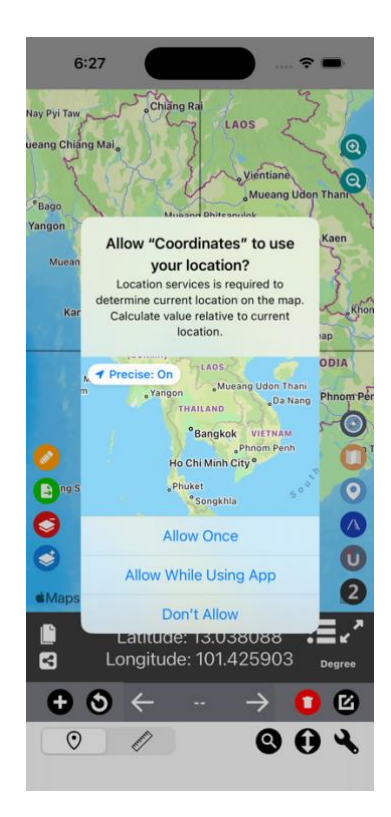

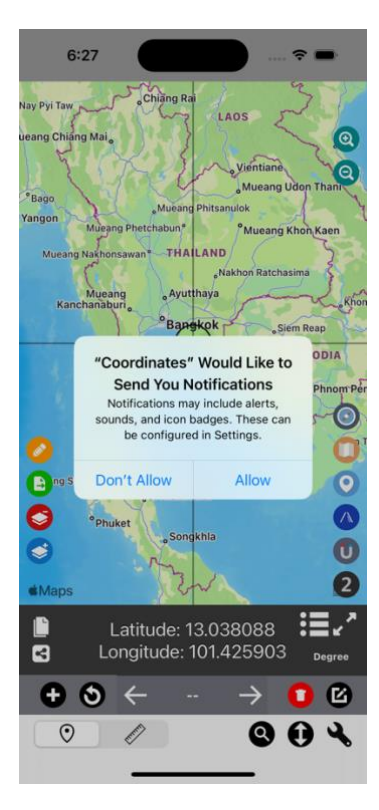

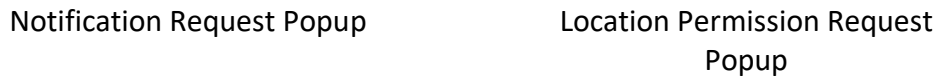

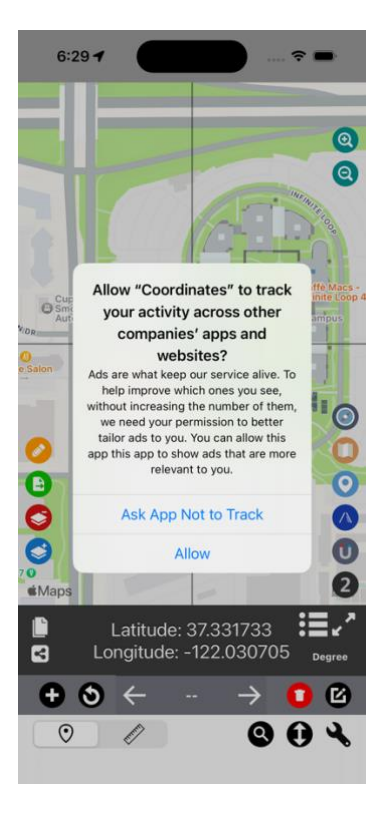

Ad Consent Popup

## <span id="page-9-0"></span>5. Map Screen (Main Screen)

You may press on the link provided to skip to more detail explanations of each button/feature.

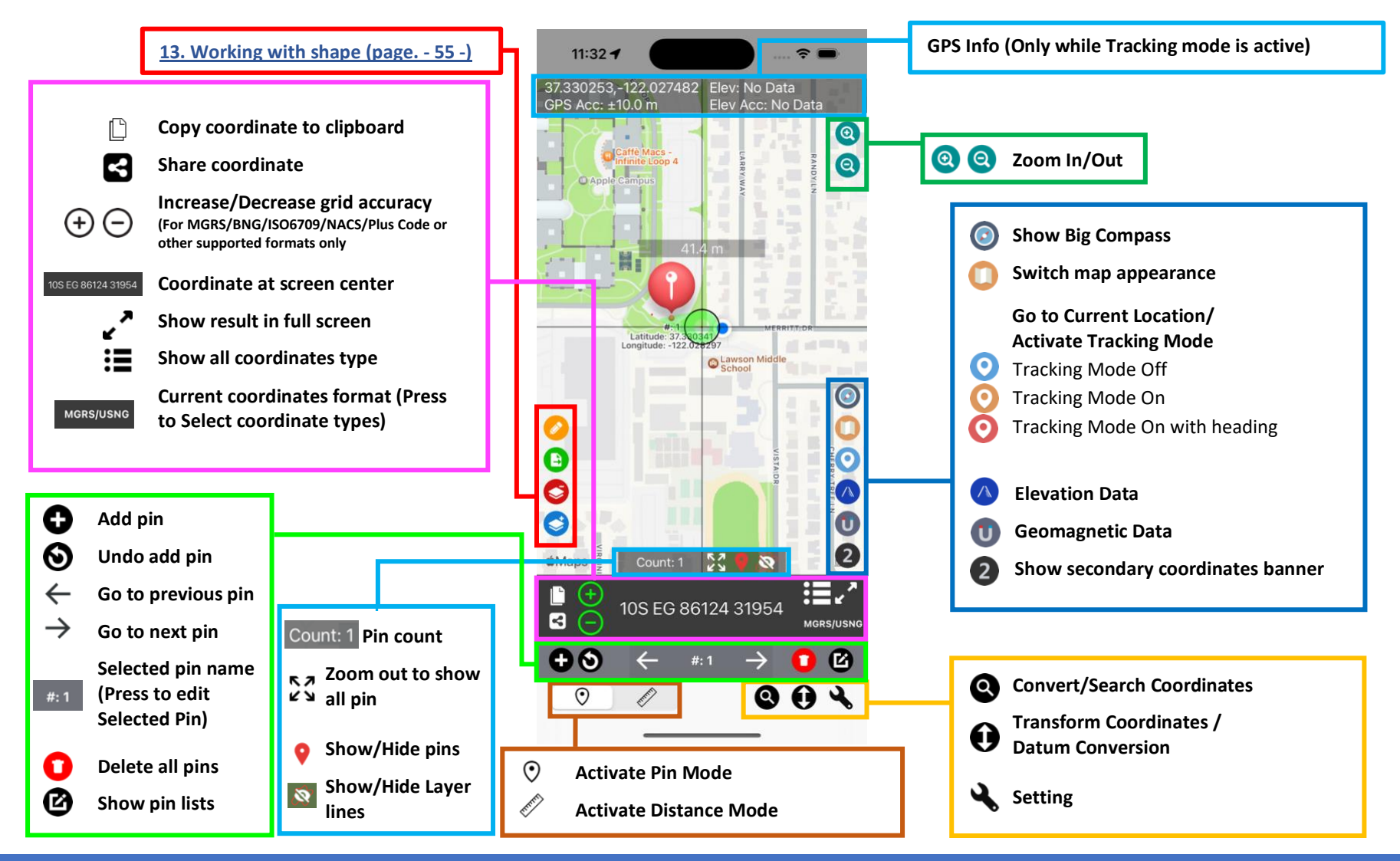

## <span id="page-10-0"></span>6. Basic usage 1 – Display and save coordinates

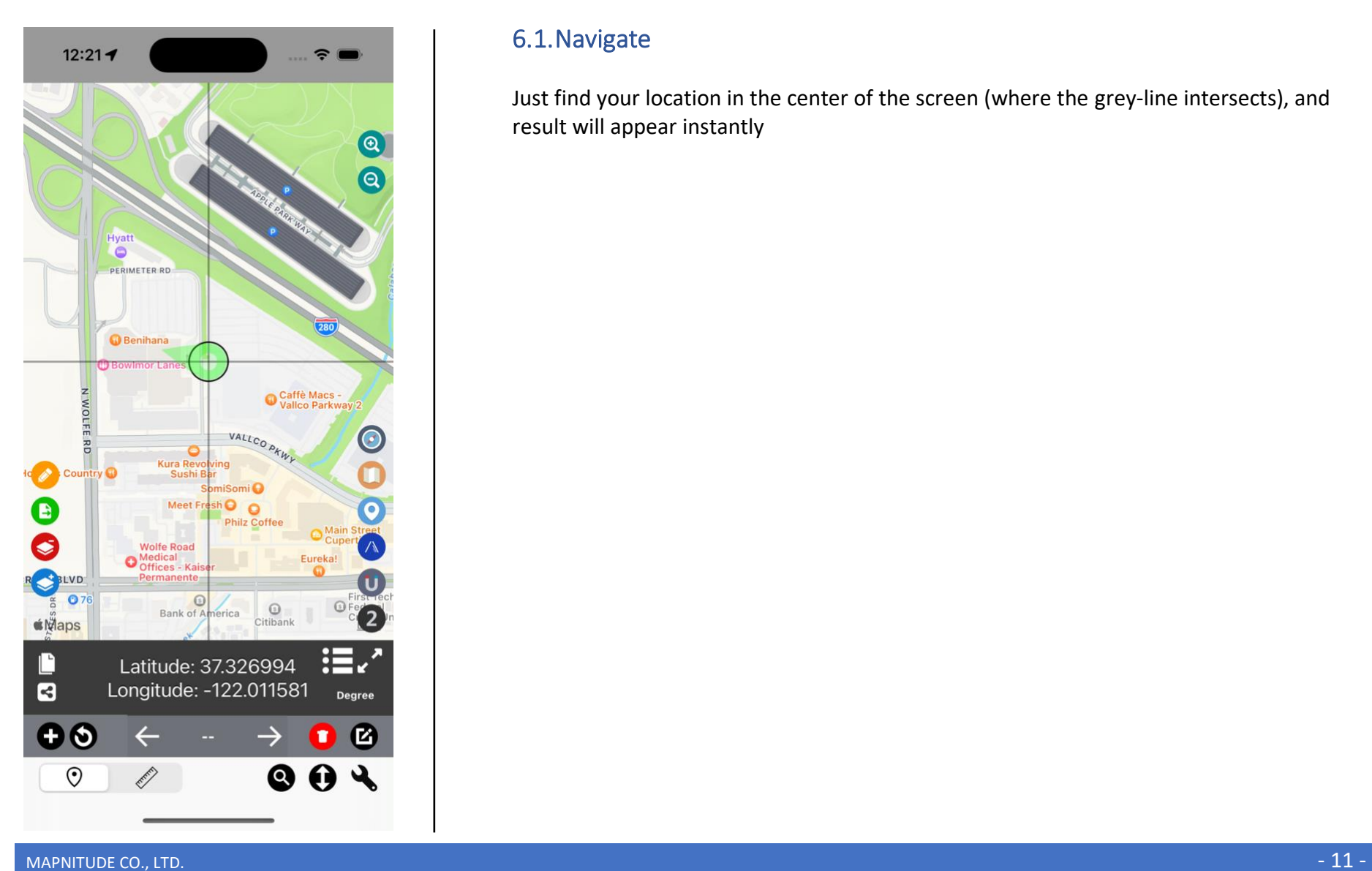

#### <span id="page-10-1"></span>6.1.Navigate

Just find your location in the center of the screen (where the grey-line intersects), and result will appear instantly

#### 12:38 $\blacktriangleleft$

#### $\blacksquare$   $\widehat{\tau}$   $\blacksquare$

#### Q Search

lat: dd.ddd lon: dd.ddd

#### dd.ddd,dd.ddd

N dd<sup>o</sup> mm' ss.sss" E dd<sup>o</sup> mm' ss.sss"

dd<sup>o</sup> mm' ss" N dd<sup>o</sup> mm' ss" F

dd<sup>o</sup> mm' ss.sss" dd<sup>o</sup> mm' ss.sss"

dd mm.mmm, dd mm.mmm

**UTM** 

**NATO UTM** 

MGRS/USNG

Georef

QTH/Maidenhead/IARU

**World Mercator** 

**Web Mercator** 

Geohash

what3words

Global Area Reference System [GARS]

OS National Grid Reference [BNG]

"**Format**" button pressed

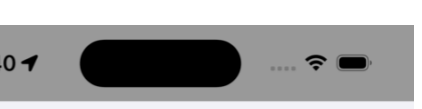

LAT: DD.DDD LON: DD.DDD

Latitude: 37.326994 Longitude: -122.011581

DD.DDD.DD.DDD

 $12:4$ 

37.326994,-122.011581

N DD° MM' SS.SSS" E DD° MM' SS.SSS"

#### N 37° 19' 37.177311" W 122° 0' 41.693371"

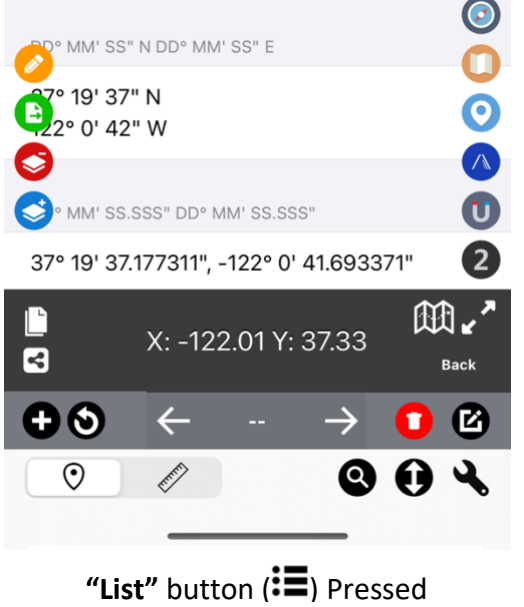

#### <span id="page-11-0"></span>6.2.Change Format

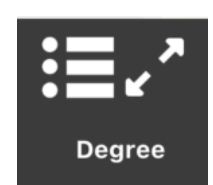

Press **"Format" (In the screenshot "Degree")** button to open coordinates type selection menu. Then press on desired format, or type in search bar for desired format.

Alternatively, press "List" button ( $\mathbf{:=}$ ) to see list of converted formats.

Please refer to [17.](#page-103-0) [List of supported coordinates](#page-102-0) for full list of supported coordinates.

**Note: For "ECEF" format, please turn on magnet geomagnetic menu to see or adjust altitude value.**

MAPNITUDE CO., LTD. - 12 -

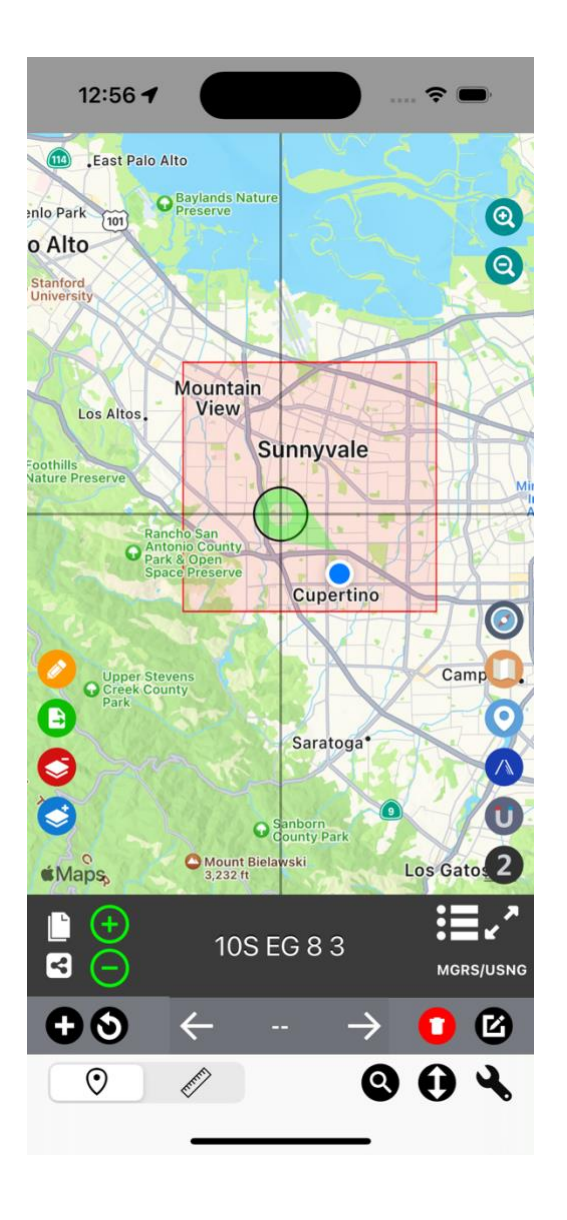

#### <span id="page-12-0"></span>6.3.Adjust format accuracy level

If coordinates type selected support accuracy adjustment  $(\bigoplus)$  and  $(\bigodot)$  button will appear on the screen

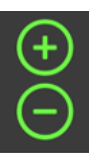

Press  $(\bigoplus)$  or  $(\bigodot)$  button to adjust format accuracy.

Map will also show red grid rectangle for any supported format.

Note: Only applicable to MGRS/UTM/QTH/Geohash/NAC/etc.

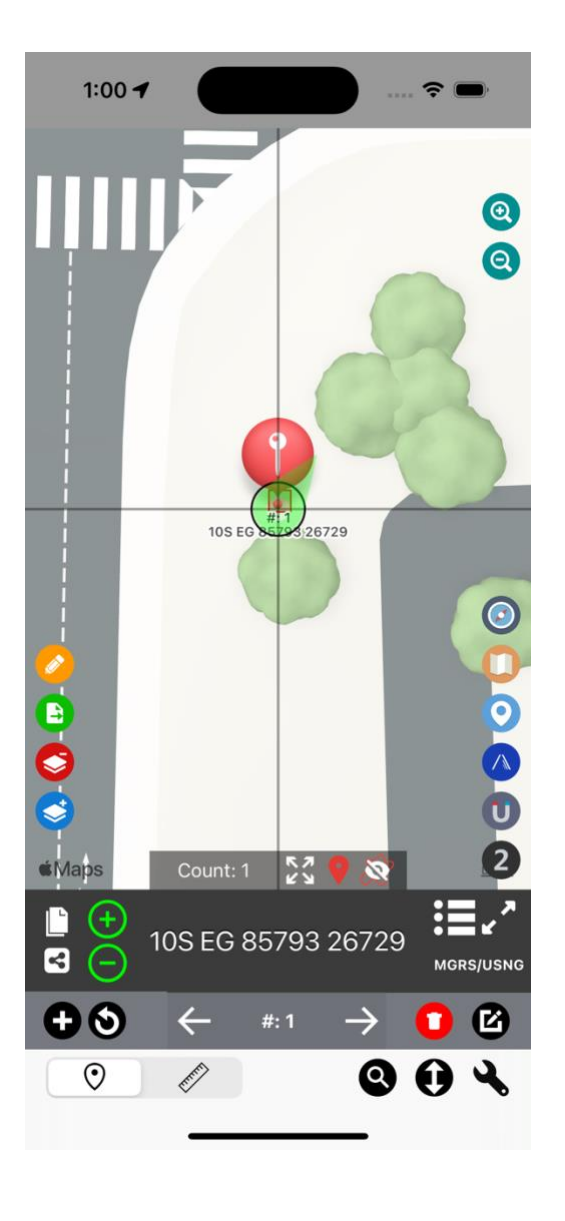

#### 6.4.Pin

<span id="page-13-0"></span>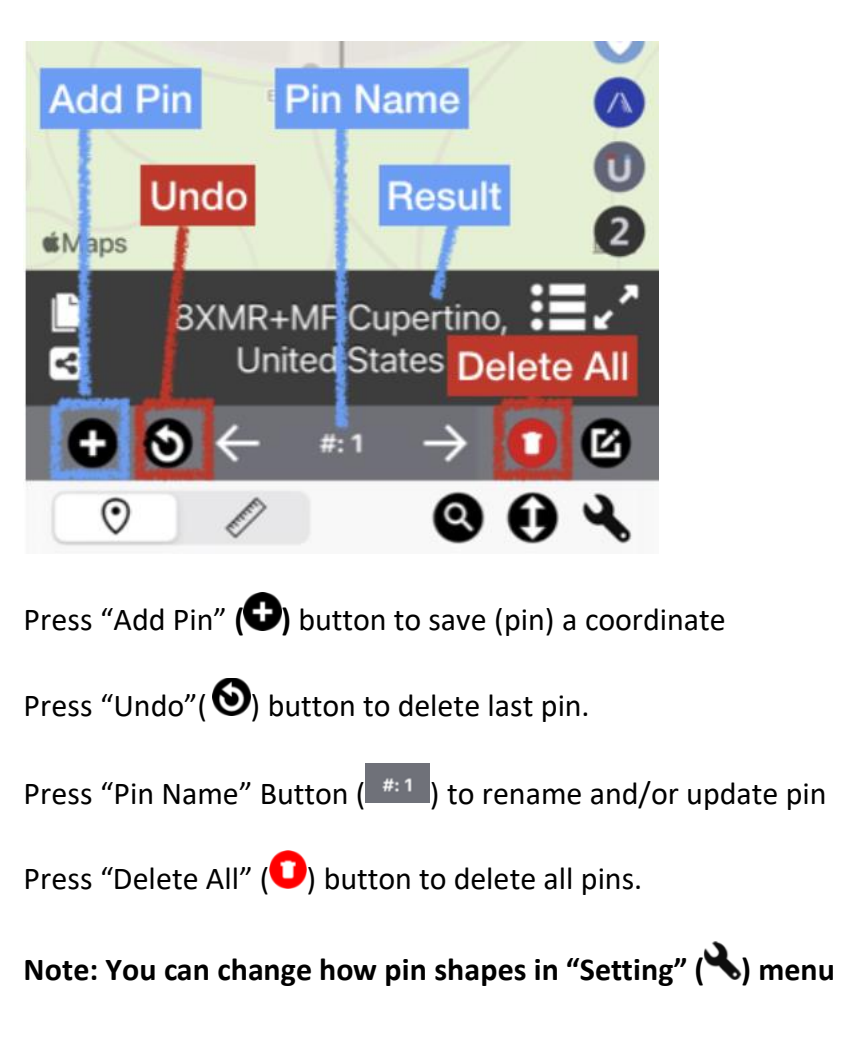

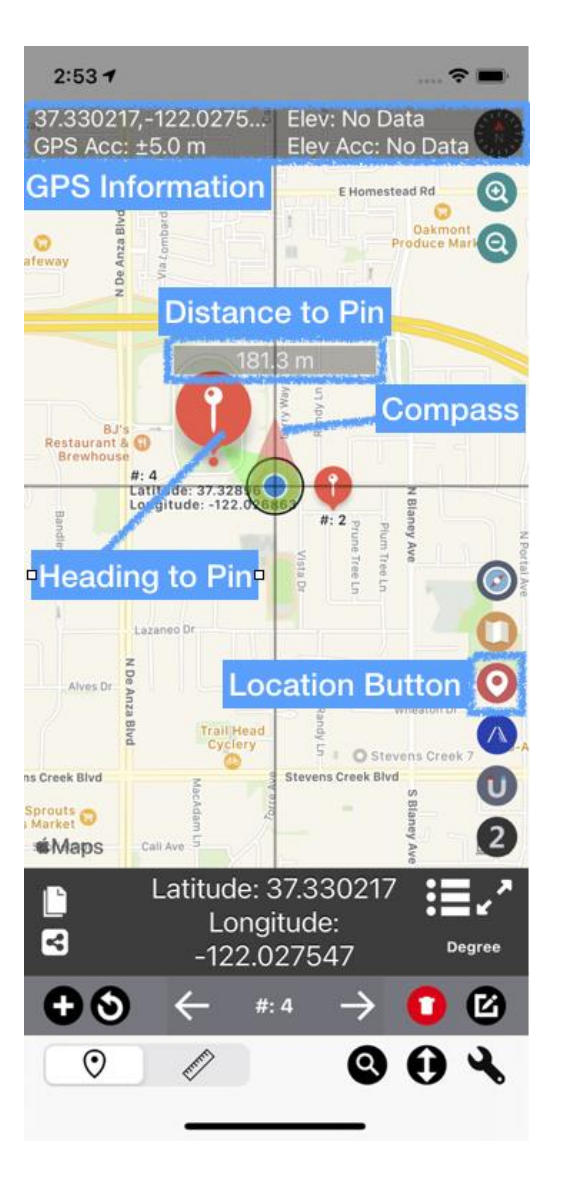

#### <span id="page-14-0"></span>6.5.Go to current location / Tracking Mode

Press "Location" (<sup>O</sup>) button one to move the map to current location, press it twice or more to switch between tracking modes. GPS information will be shown on the screen.

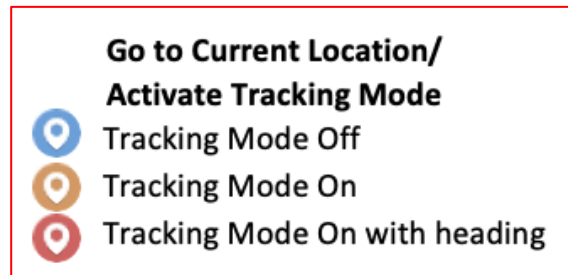

Note: what3words, Plus Code (With City name), and Street Address are not available while tracking mode is active

If you find distance label or compass missing. You may turn it on within "Setting" **( )** menu.

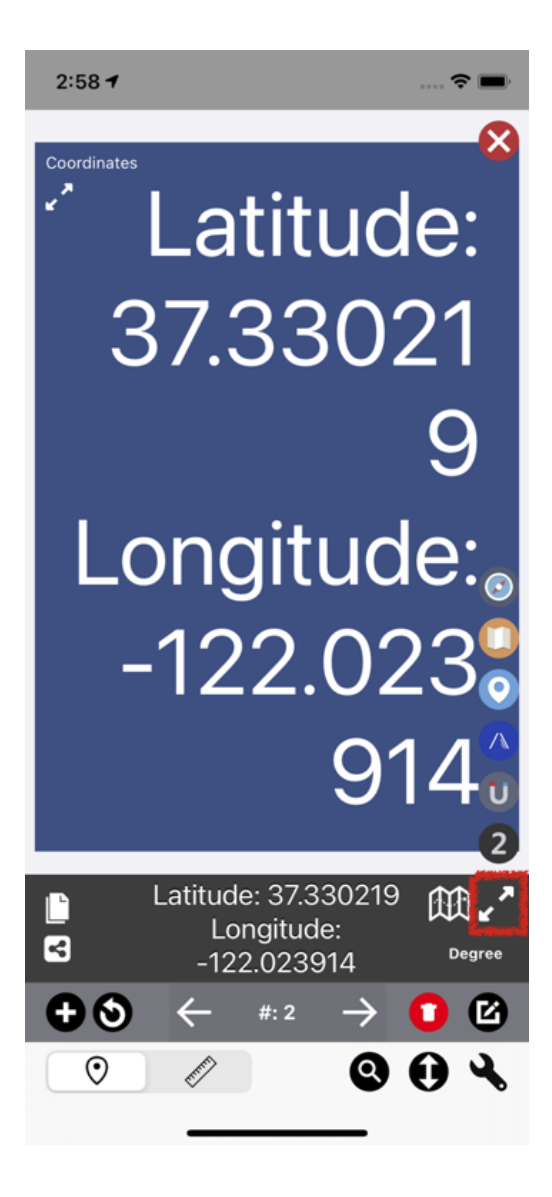

#### <span id="page-15-0"></span>6.6. Large mode

Press "Zoom" ( $\blacktriangleright$ ) Button to see coordinates in larger screen

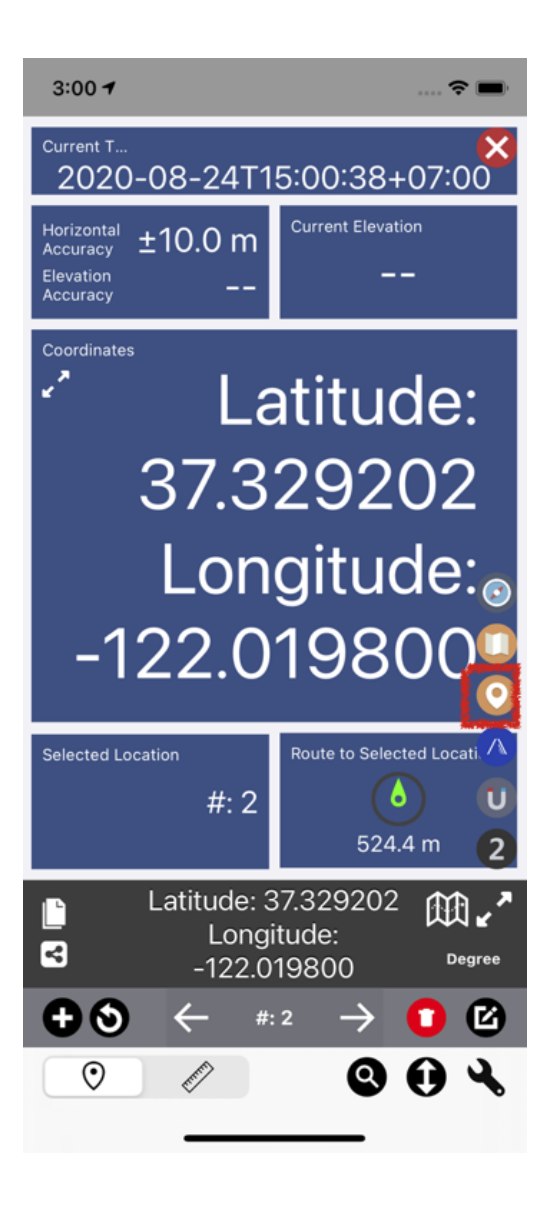

#### <span id="page-16-0"></span>6.6.1.Large mode with tracking

Press "Locate" ( $\bigcirc$ ) button while on large mode to change tracking mode. More information will be visible.

- Current Time
- GPS accuracy
- Elevation and its accuracy
- Coordinates
- Previously Selected Pin
- Distance to selected Pin with compass

# $3:02 - 7$  $\hat{z}$ Latitude: 37.3259 36 Longitud e:  $-122.019$ 733

#### 6.6.2. Large mode full screen

<span id="page-17-0"></span>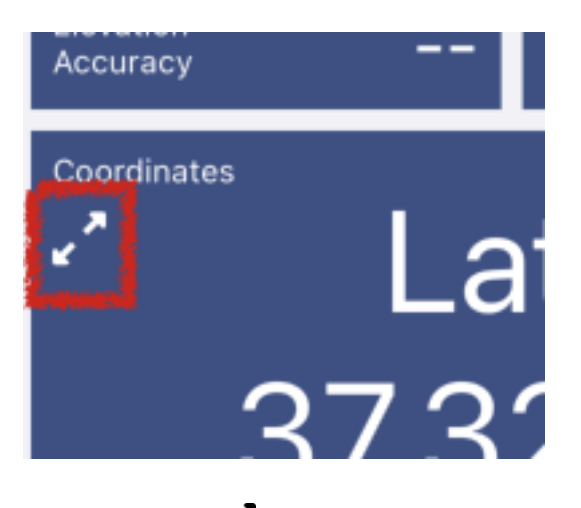

Press "Zoom"  $(\epsilon')$  button right below coordinates title to display even larger result

## <span id="page-18-0"></span>7. Basic usage 2 – Manage coordinates list

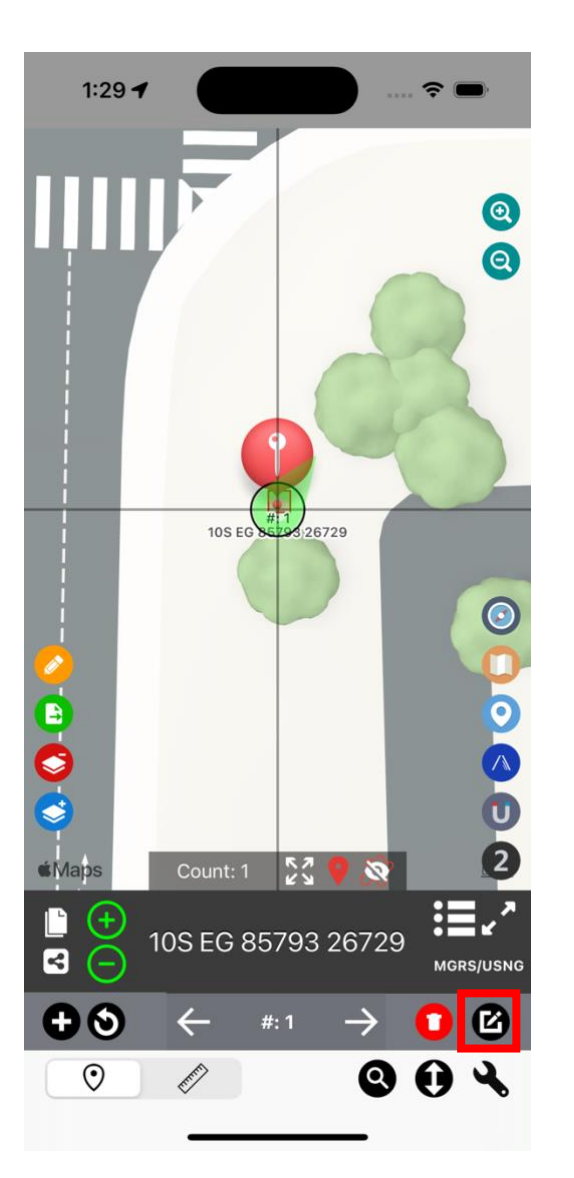

<span id="page-18-1"></span>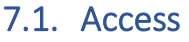

Press "Show pin list" ( $\bullet$ ) button to access pin list menu.

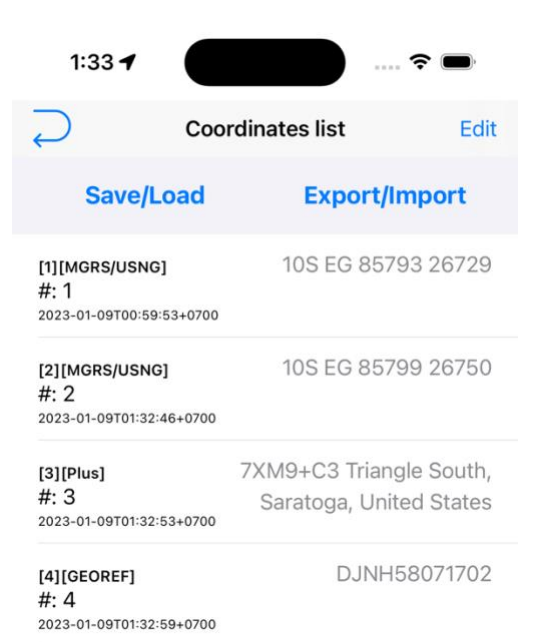

Number of coordinates: 4 Delete all

#### <span id="page-19-0"></span>7.2. Manage coordinates pins

In this page you can manage your pinned coordinates, number of coordinates point is shown at the bottom of the screen.

Pinned coordinates are shown in the table. Each row is for one point. They are shown under this format:

[Pin number][Coordinates format type] PinName CreationTime Converted Coordinates

Pressing on desired row will show "**View/Edit Point**" popup menu.

Press "**Back**" ( $\rightarrow$ ) button to go back to previous page

Press "**Edit**" button to remove or change pin order.

Press "**Save/Load**" button to access save/load menu.

Press "**Export/Import**" button to access export/import menu.

Press "**Delete All**" button to delete all pins.

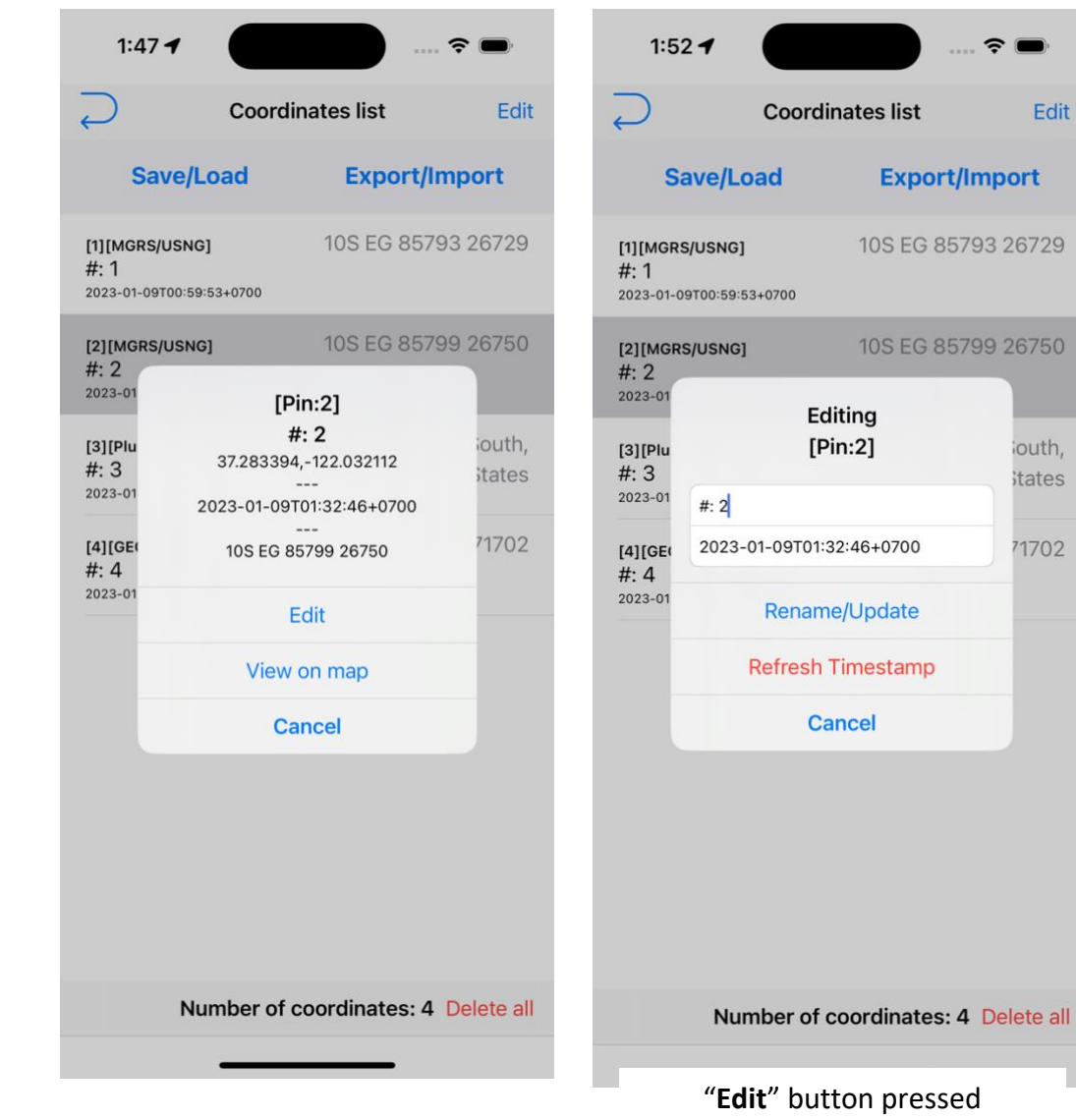

#### <span id="page-20-0"></span>7.2.1. View/Edit Point

 $\hat{z}$ 

Edit

iouth, itates

71702

After you selected one of the row. Tap again to access this popup.

Result is shown under this format

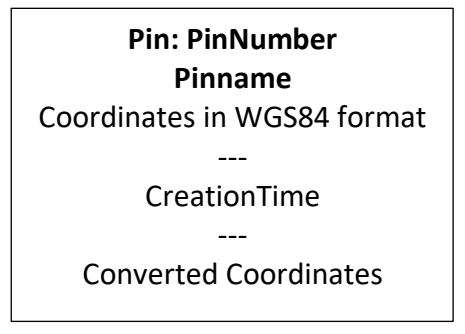

To edit selected point by pressing "**Edit**" button.

From here you can rename and change timestamp. Then press "**Rename/Update**" button to save any changes

If required press "**Refresh Timestamp**" to set selected pin creation time as current time.

Press **"View on Map"** open the map with selected coordinates

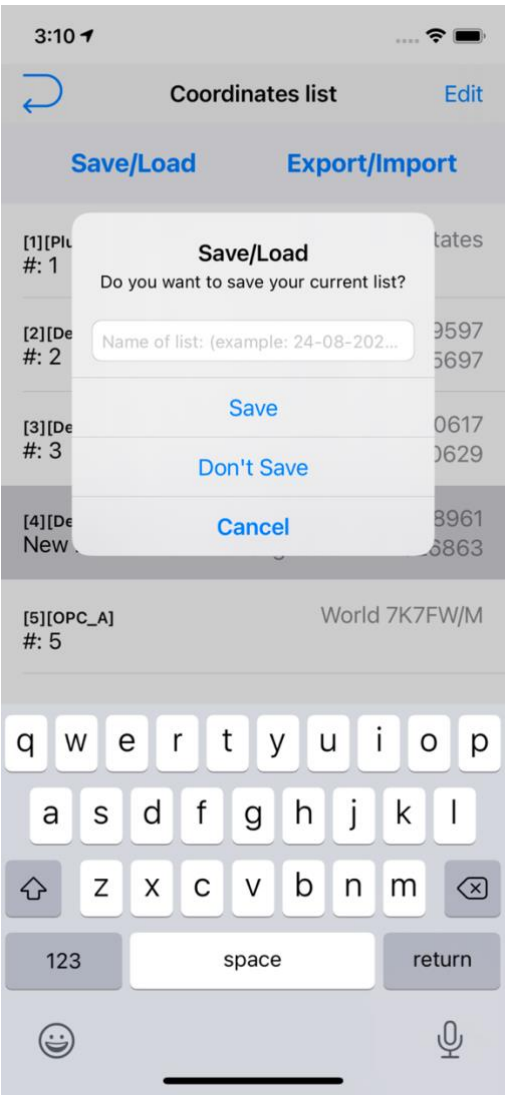

#### 7.2.2. Save/Load menu

<span id="page-21-0"></span>Press "Save/Load" Button begin save/load process

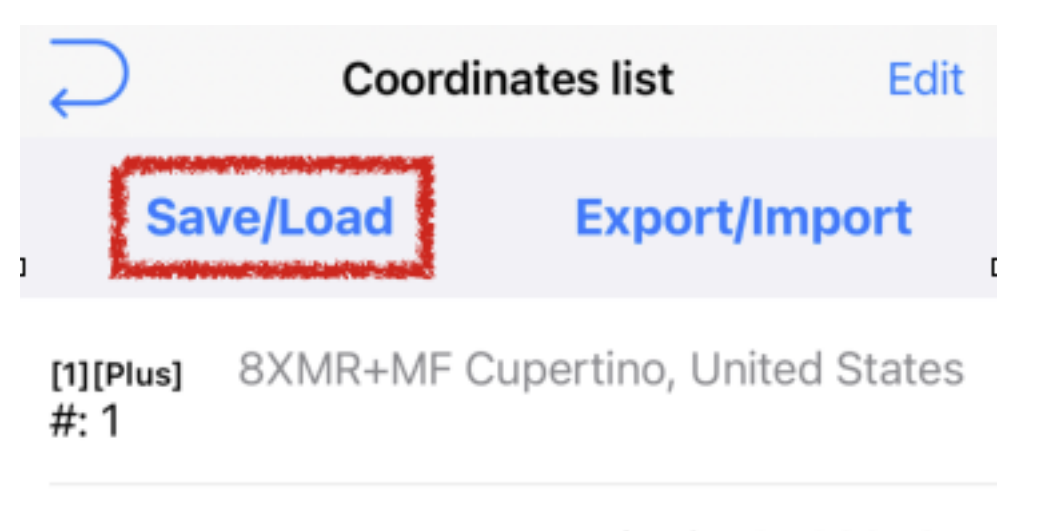

If coordinates list is not empty. Saving process will begin, you will be prompted to set list name.

Press **"Save"** to Save and go to load menu

Press **"Don't Save"** to ignore current coordinates list and go to load menu

If coordinates list is empty, you will be redirected to load screen right away.

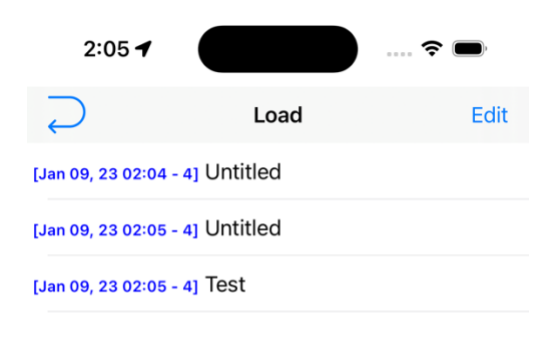

#### <span id="page-22-0"></span>7.2.3.Load

Each saved list are shown under this format:

[Date – Pin Count] ListName

Select desired row to load saved list

Note: It would replace any coordinates you have on the previous screen if you previously chose not to save.

Press "**Edit**" to delete/rearrange saved list

Press "**Delete all**" to delete all saved list

Delete all

#### <span id="page-23-0"></span>8. Basic Usage 3 -- Import/Export Coordinates Points

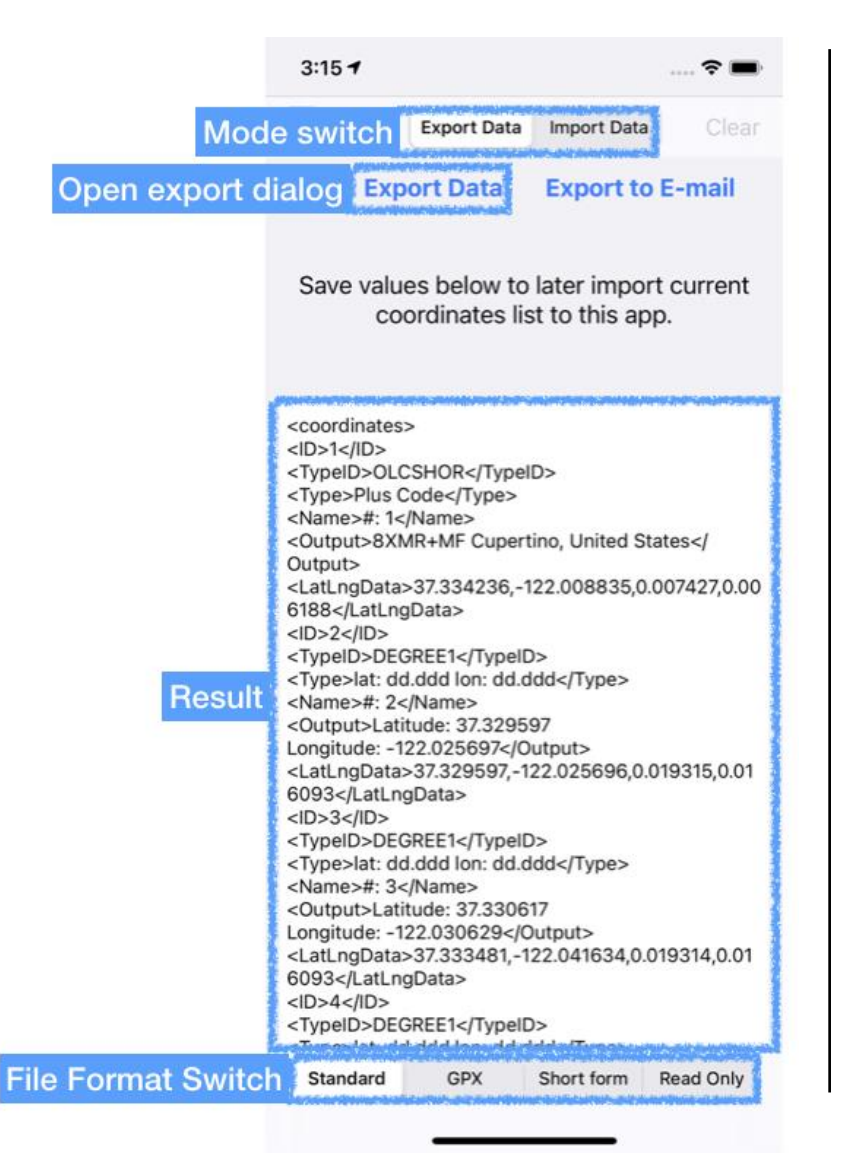

Enter this menu by pressing "Export/Import" button **Coordinates list** Edit **Save/Load Export/Import** 8XMR+MF Cupertino, United States [1] [Plus]  $#: 1$  $1.2111122.2720507$  $50.550$ 

Each section is explained as shown. In this case, export mode is selected.

**Note: If coordinates points are empty. Import mode will be selected as default. Export mode will not be accessible.** 

**If coordinates points are not empty. Export mode will be selected as default. You must select import mode manually.**

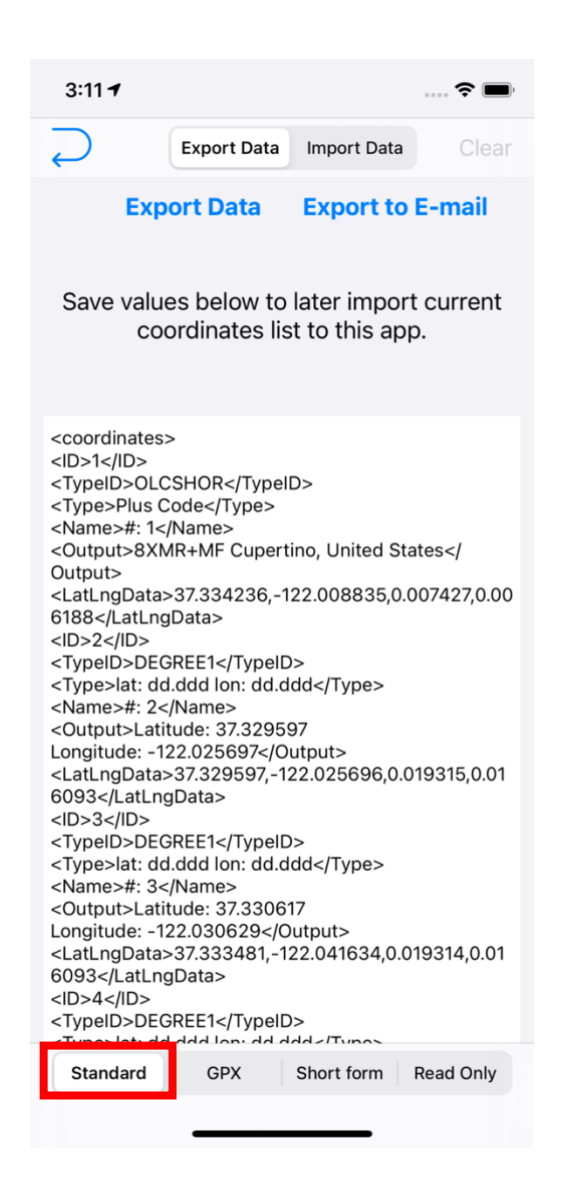

#### <span id="page-24-0"></span>8.1.Export

To begin export process, press File Format Switch to select format

#### <span id="page-24-1"></span>8.1.1.Export Formats

#### <span id="page-24-2"></span>8.1.1.1. Standard format

This file format contain most information for "**Coordinates**" app. Which is also crossplatform compatible with Android Version. This is recommended way to backup your data.

#### EXAMPLE:

**<coordinates> <ID>1</ID> <TypeID>OLCSHOR</TypeID> <Type>Plus Code</Type> <Name>#: 1</Name> <Output>8XMR+MF Cupertino, United States</Output> <LatLngData>37.334236,- 122.008835,0.007427,0.006188</LatLngData>**

**….**

**</coordinates>**

#### DEFINITIONS OF TAGS

- **<coordinates>** File beginning/ending tag
- **<ID>** ID number in full number. Beginning with 1
- **<TypeID>** Coordinates type in 7 letters code. Please refer to [17. List of supported](#page-103-0)  [coordinates](#page-103-0) (Page - [104 -\)](#page-103-0).
- **<Type>** Type name in plain text (Can be left empty)
- **<Name>** Coordinates point name
- **<Output>** Coordinates result
- **<LatLngData>** Coordinates point position in this format (Latitude, Longitude, Latitude Span, Longitude Span)

<span id="page-25-0"></span>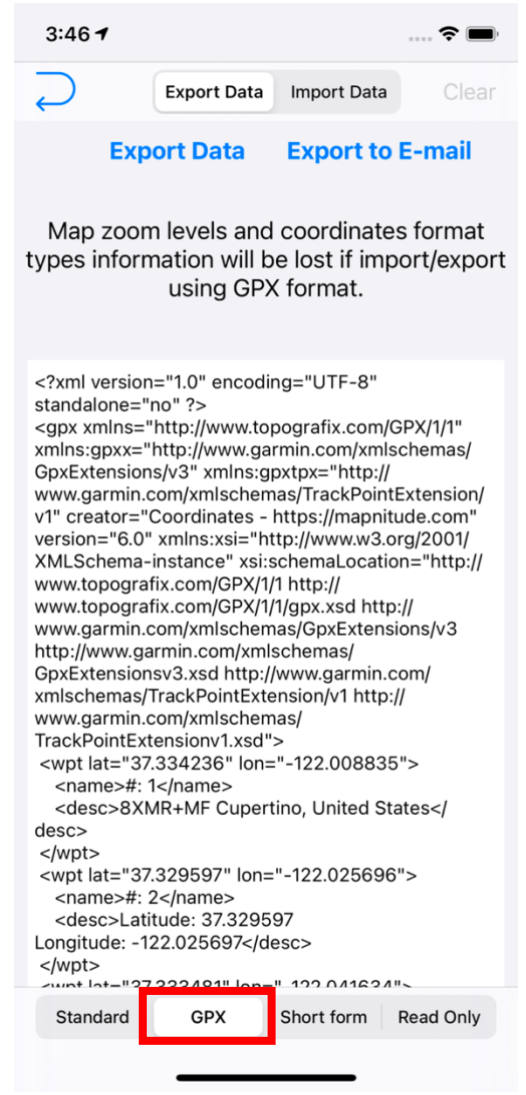

#### 8.1.1.2. GPX format

This format is widely used in many GPS application.

However, it is not possible to reimport **Format types** and **Zoom Level** information back to the app.

Read more about GPX format here: <https://wiki.openstreetmap.org/wiki/GPX>

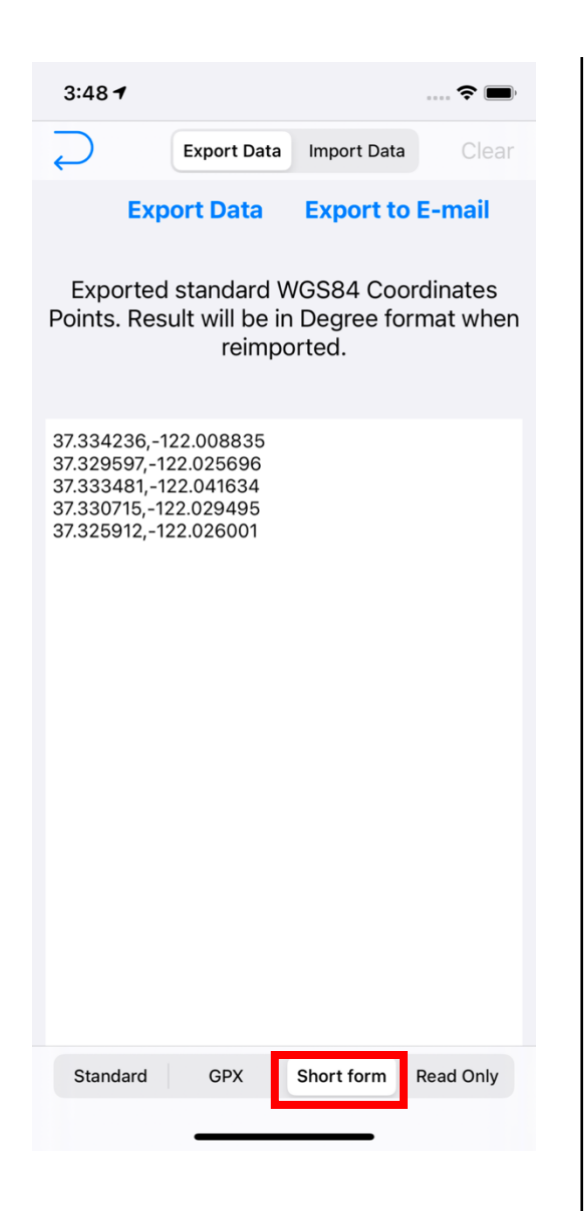

#### <span id="page-26-0"></span>8.1.1.3. Short format

Output plain Latitude Longitude list with no other information

**Latitude,Longitude**

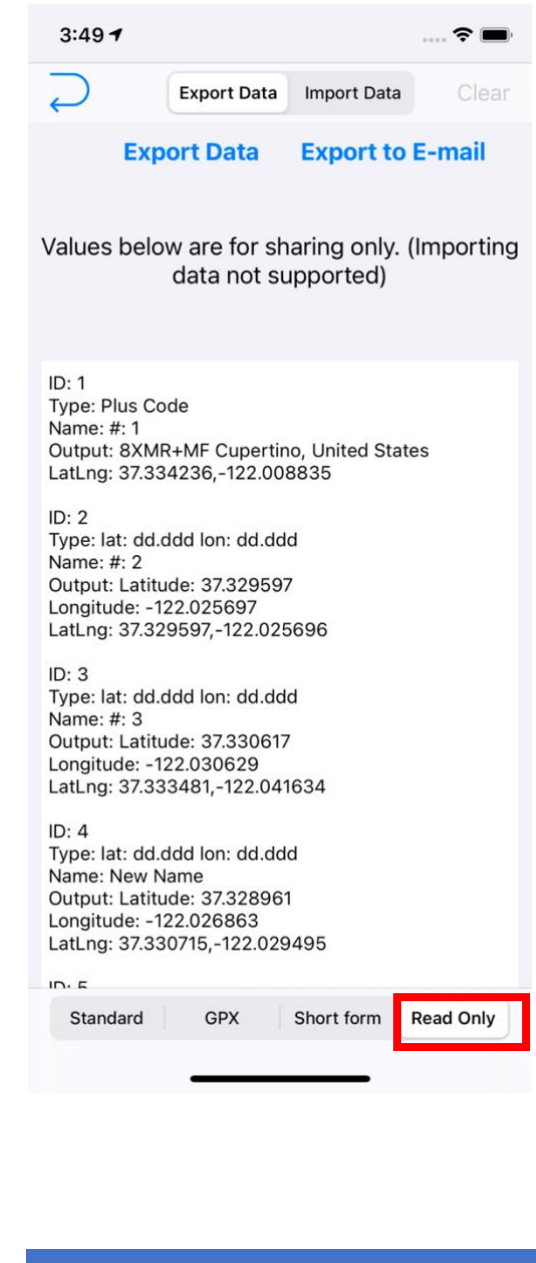

#### <span id="page-27-0"></span>8.1.1.4. Read-Only format

Easier to read format. However, it's not possible to re-import data in this format

**ID: PinNumber Type: CoordinatesType Output: ConvertedCoordinates LatLng: Latitude,Longitude**

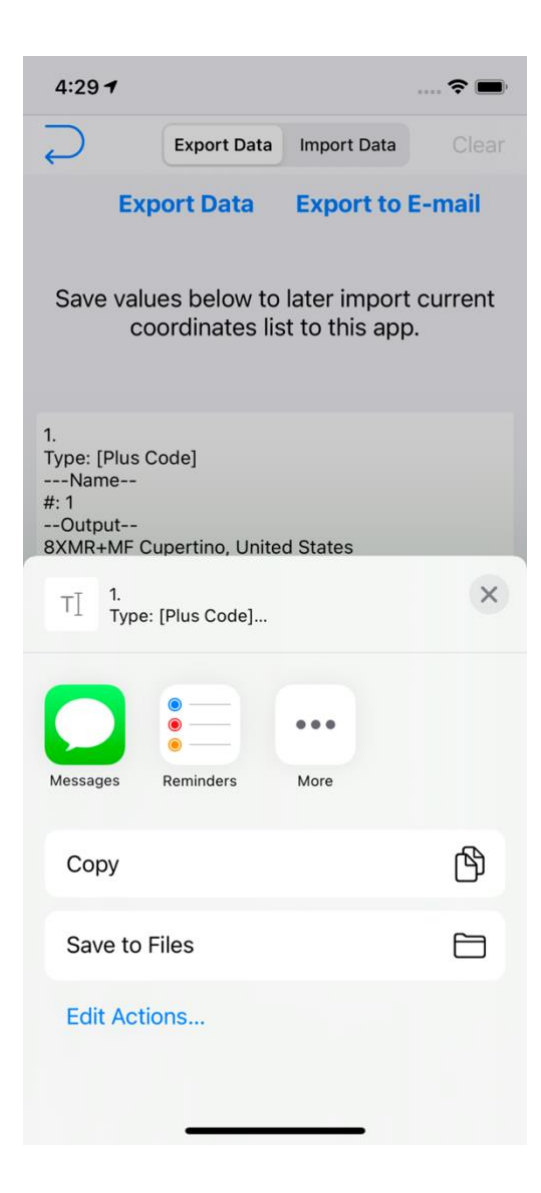

#### <span id="page-28-0"></span>8.1.2.Export Dialog

Open export dialog by pressing Export Data button.

Selected Action as desired

For example:

Select **AirDrop** to send data to other device

Select **Copy** to copy data as plain text for later use

Select **Save to Files** to save as .txt file. So you could open it later with **Files** app

<span id="page-29-0"></span>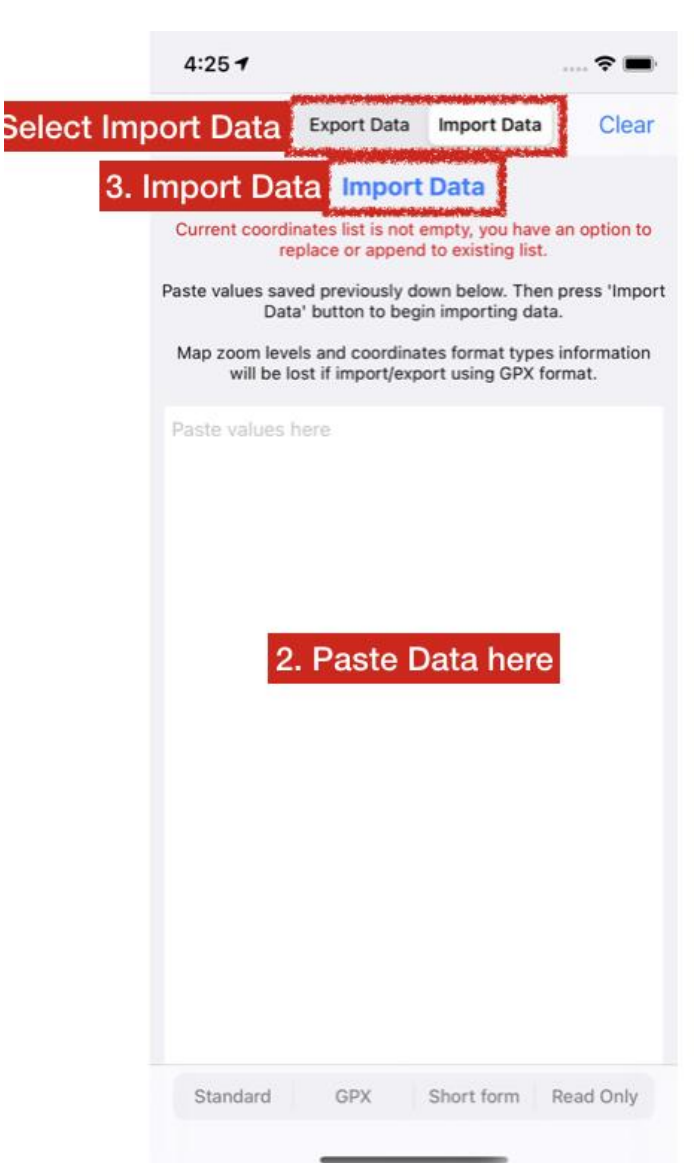

#### 8.2.Import

To access this menu you may refer to [Basic Usage 3 --](#page-23-0) Import/Export [Coordinates Points](#page-23-0)

#### <span id="page-29-1"></span>8.2.1. Import data (Copy-Paste Method)

To import data,

- **1. Select Import data mode.**
- **2. Paste data in the textbox.**

Supported formats: (Please Refer to [8.1.1 Export Formats](#page-24-1) (Page - [25 -\)](#page-24-1)

- **Standard format**
- **GPX Format**
- **Short format**

#### **3. Press Import Data**

Note: Due to iOS permission requirement, you will need to select "Allow Paste" if this popup ever appear.

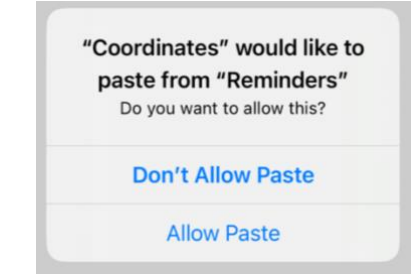

MAPNITUDE CO., LTD. - 30 -

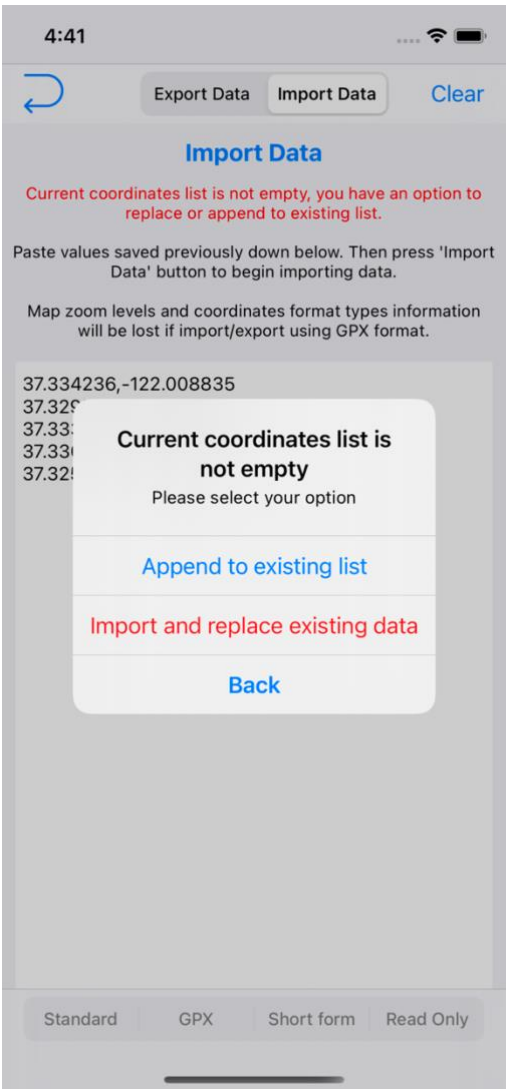

- **4. If you coordinates point is not empty you have an option to choose between two options:**
	- **Append coordinates points to existing list**

**For example:** Original list, 10,10 20,20 Import list 5,5, Result: 10,10 20,20 5,5

• **Replace existing coordinates with imported coordinates** 

**For example:** Original list, 10,10 20,20

Import list 5,5

Result: 5,5

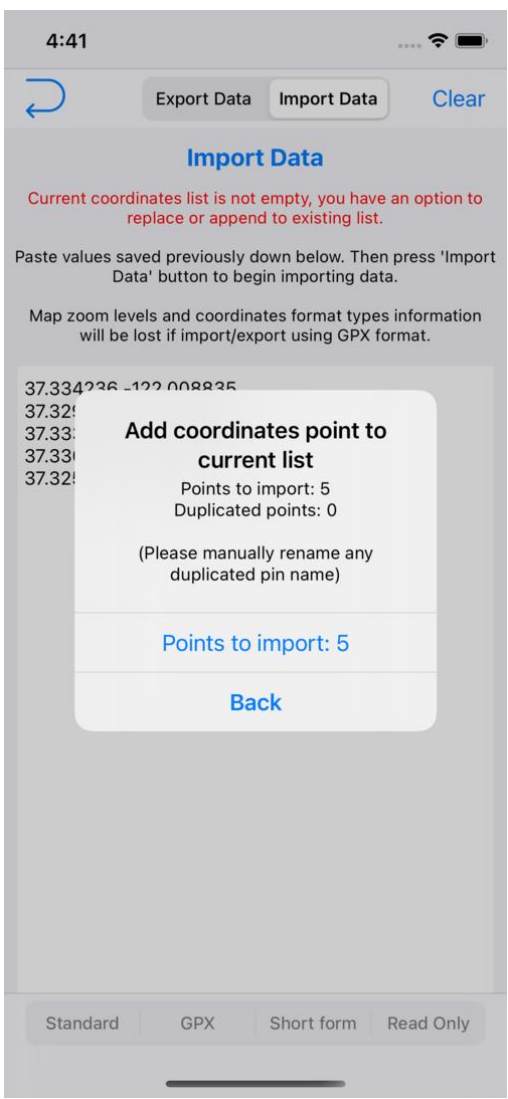

**5. Another prompt to confirm before change is made.**

Number of points are shown to confirm if they are imported correctly.

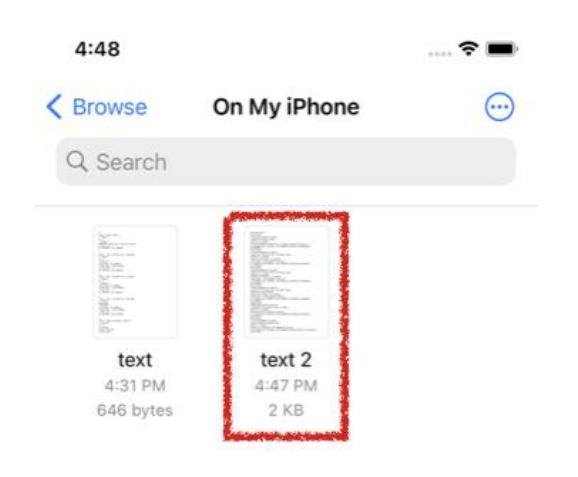

Select .txt or .gpx file

#### <span id="page-32-0"></span>8.3.Import Data from file

You may import .txt or .gpx file directly to Coordinates app.

For example: From Email attachment, AirDrop or file management apps.

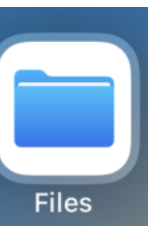

**In this example we will open "Files" app and open .txt file.**

Note: .txt file must be formatted under "**Standard format**" as in [8.1.1.1 Standard Format](#page-24-2) page - [25 -](#page-24-2)

2 items, Zero KB available

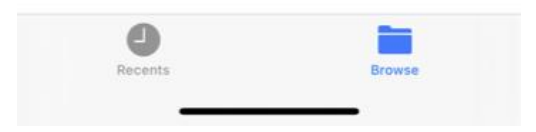

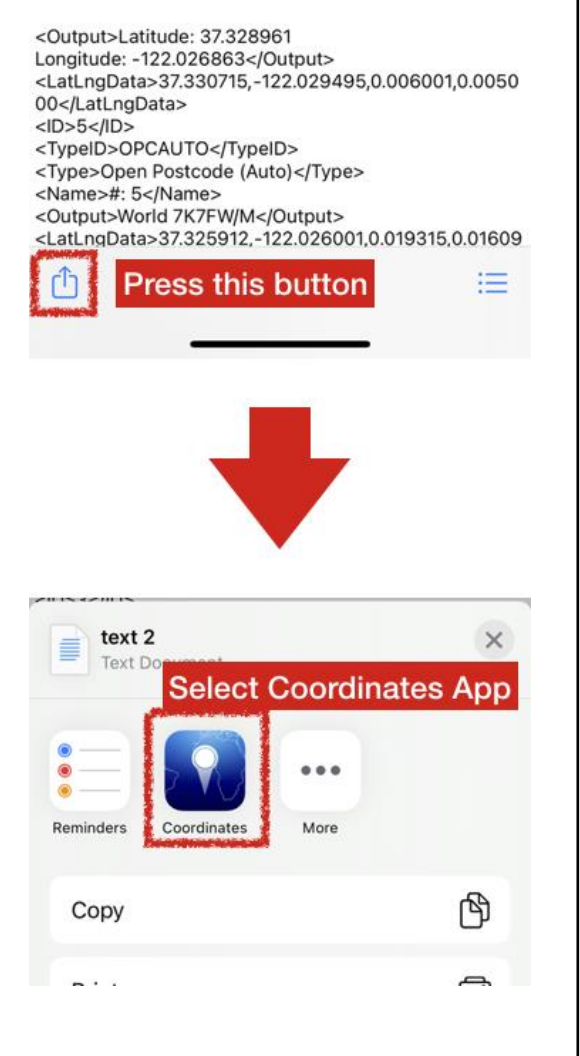

## <span id="page-33-0"></span>8.3.1.Import Data from file - 2

Once you open the file. It may show result in plain text. If so, press export button as shown.

Then select **Coordinates App**

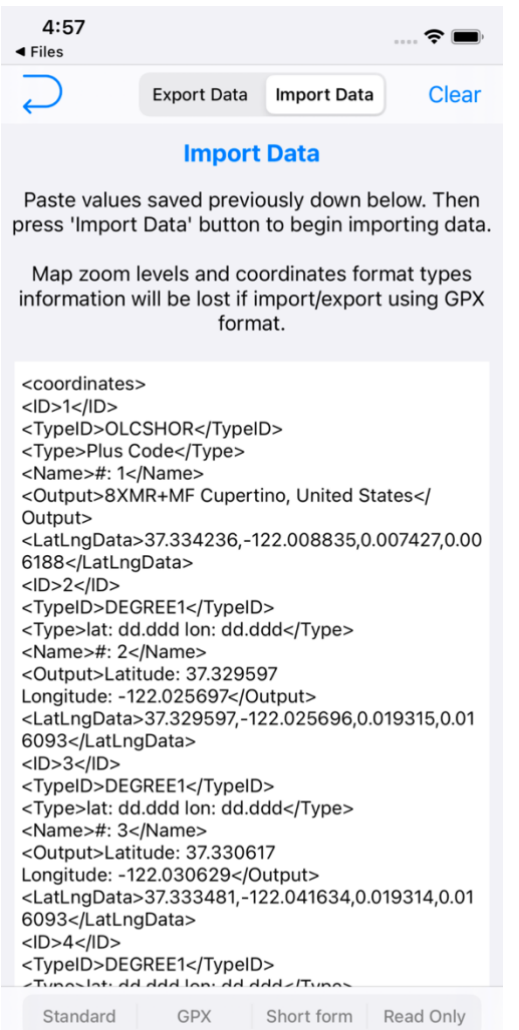

## <span id="page-34-0"></span>8.3.2.Import Data from file - 3

Data will be ready to import. Please follow section **[8.2.1](#page-29-1) page - [30 -](#page-29-1)** from **3. to 5**. for the rest of process.

## <span id="page-35-0"></span>9. Basic usage 4 – Search / Convert Coordinates

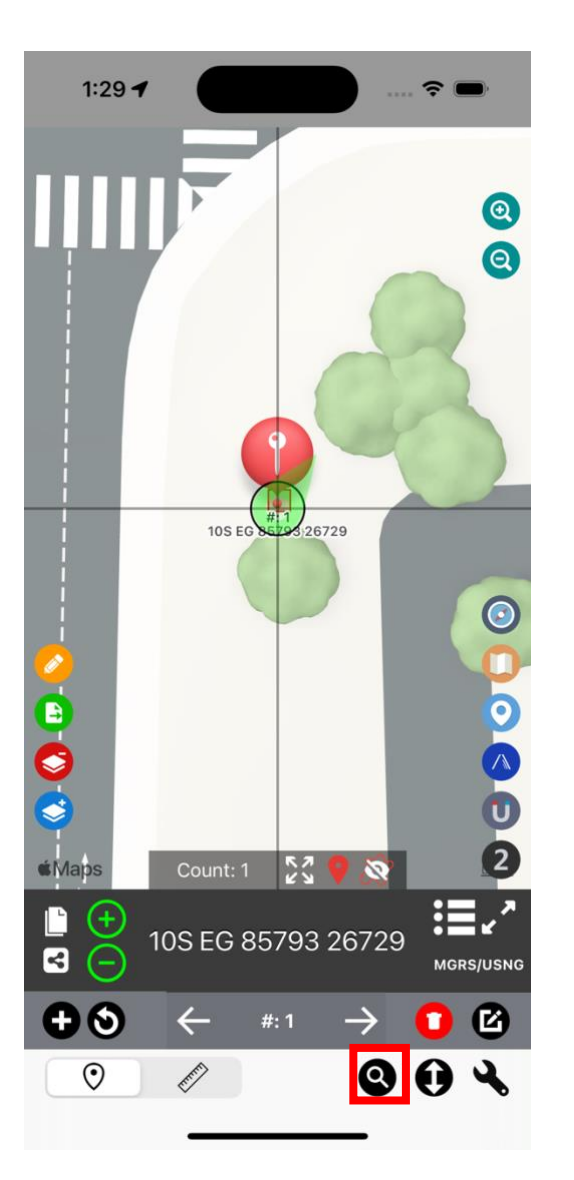

#### 9.1. Access

<span id="page-35-1"></span>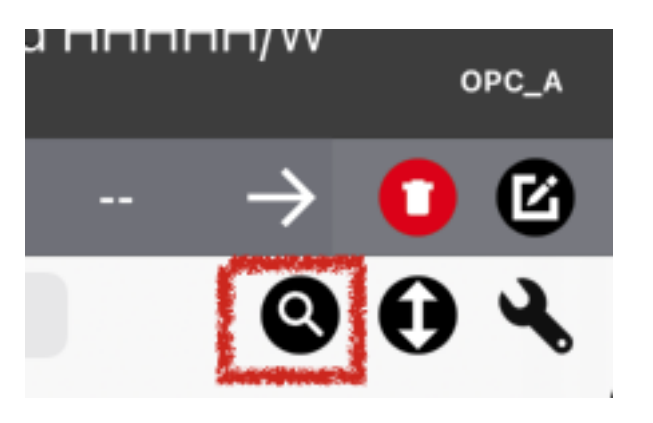

Press **"Magnifier" ( )** button to enter search menu.

#### MAPNITUDE CO., LTD. - 36 -
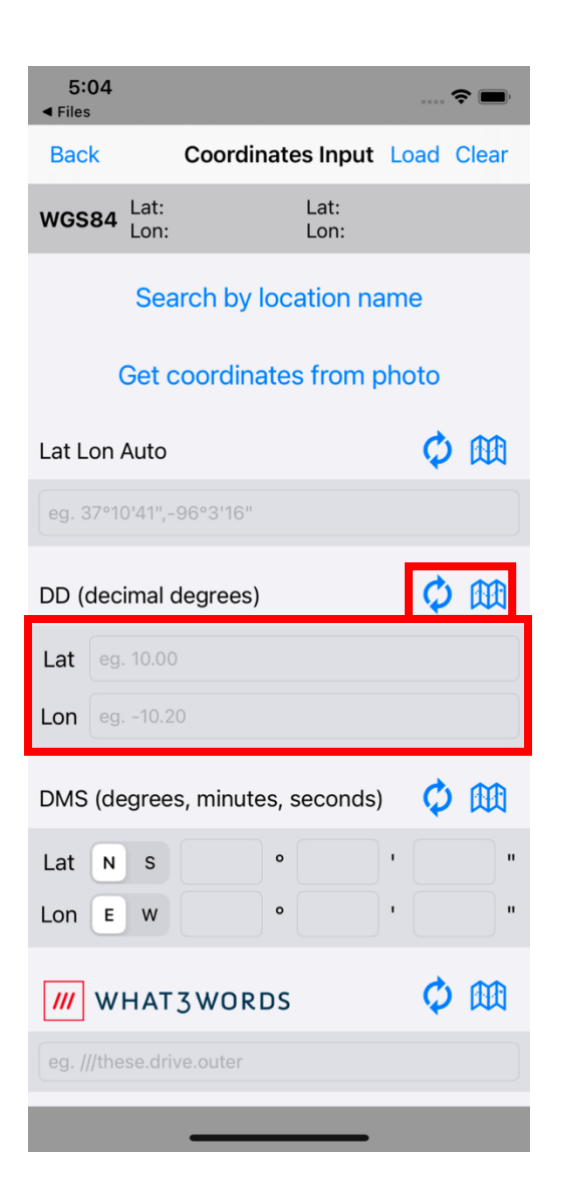

## 9.2.Search / Convert Coordinates

To use this menu, please type in coordinates on desired box. In this example, Type Latitude and Longitude inside DD (decimal degrees) format, so we can view the same pin point location in all other formats.

Alternatively, Press **"Load"** to load value from main map.

## $\boldsymbol{\phi}$

Press **"Sync"** button to convert coordinates to all coordinates type on page.

## **M**

Press **"Map"** button to view this coordinates type on map. On the map view, result will display as "Custom (Proj4) format. Please refer [9.5](#page-39-0) Extra – [Proj4 Conversion](#page-39-0) (page. - [40 -\)](#page-39-0)

For **'Lat Lon Auto'** section, it will try to figure out what is the source format. But supported format is currently very limited. Here are some example of what you can try.

**10,10 10.0, 10.0 10SEG8532 NAC: H5Q2 R48Q wsj8vt PL02 22°30'0", 121°0'0"**

Press **"Clear"** to delete all boxes

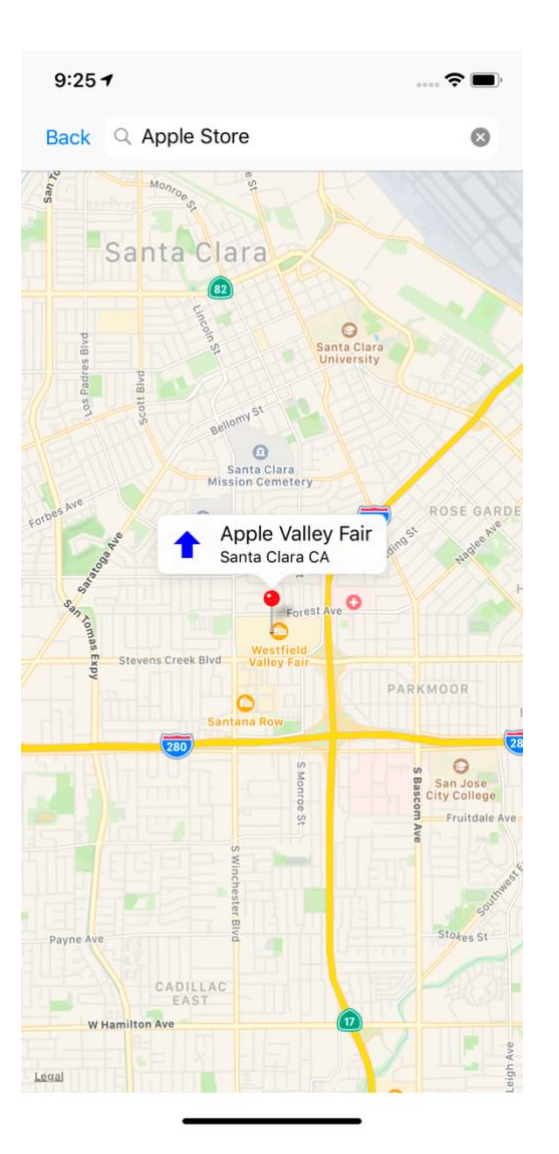

## 9.3.Search by location name

Press **"Search by location name "** button from previous page to enter this menu.

Please type in location name on the search bar

Select location appeared on the table

Then press **Blue arrow ( )** button to continue

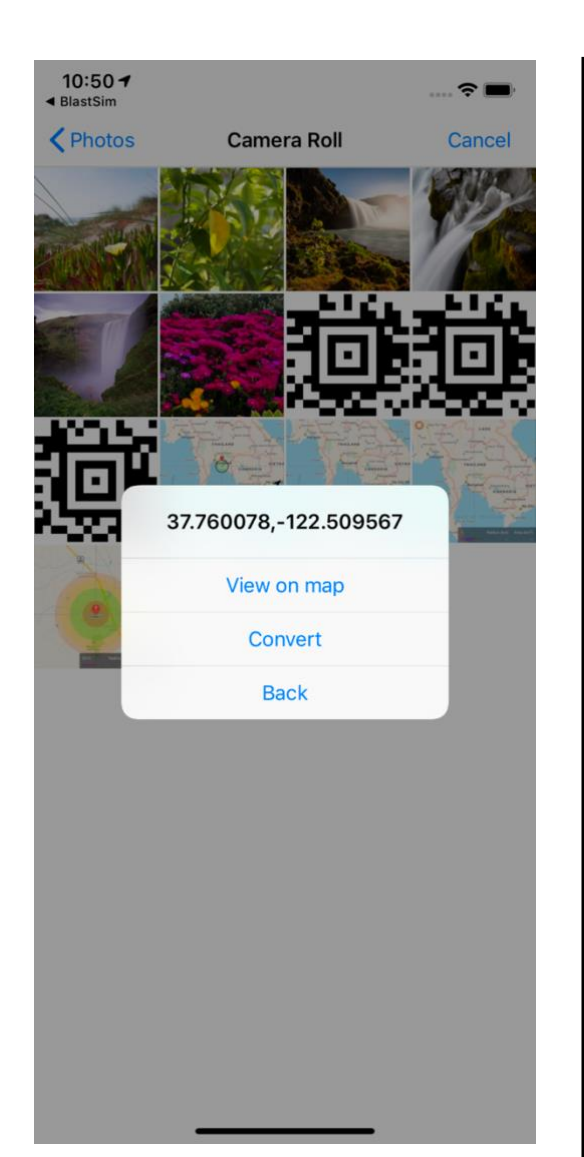

## 9.4.Get coordinates from geotagged photo's metadata

When you took photos from your device, GPS coordinates is recorded in the image under EXIF format

Read More about Geotagged Photo here [https://en.wikipedia.org/wiki/Geotagged\\_photograph](https://en.wikipedia.org/wiki/Geotagged_photograph)

Press **"Get coordinates from photo "** button from previous page to enter this menu.

Select any photo you would like to read GPS information to load its coordinates.

Press "View on map" to view location on map

Press **"Convert"** to convert location on previous menu

<span id="page-39-0"></span>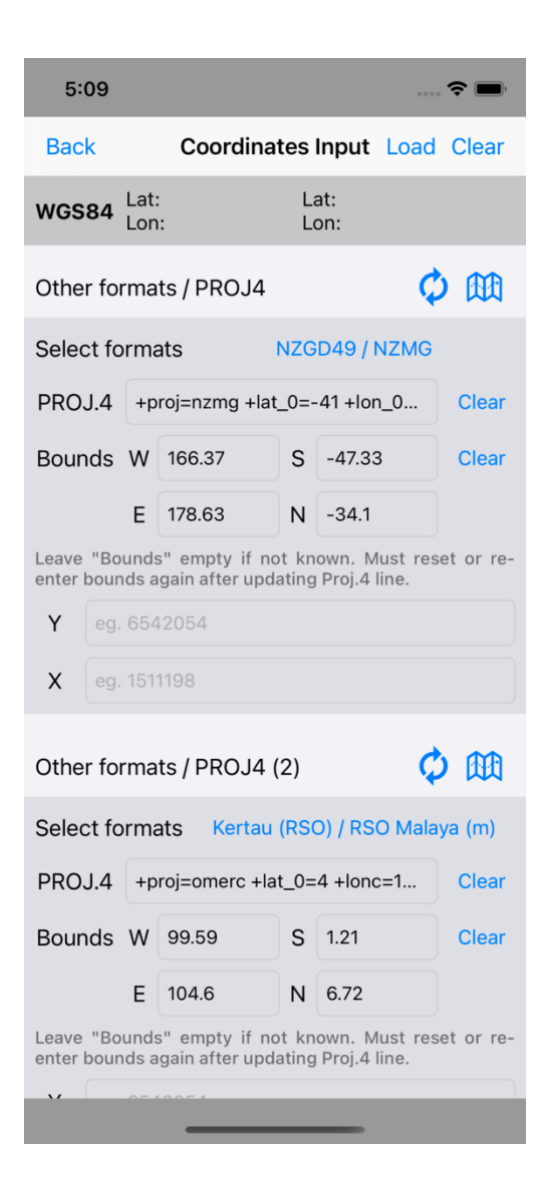

## 9.5.Extra – Proj4 Conversion

If your coordinates type is not listed in the menu then they may be in this section. You may paste your own Proj4 format here as well.

If you choose to view coordinates from this menu, transform coordinates menu or select **"Custom (Proj4)"** from coordinates type selection menu. Proj4 bar will appear, and from here you may edit its syntax, set UTM zone and custom type name here.

Read more about Proj4 here<https://en.wikipedia.org/wiki/PROJ>

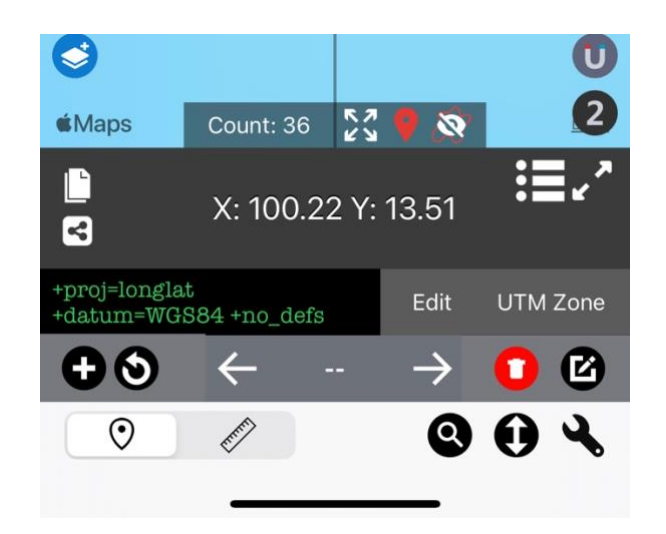

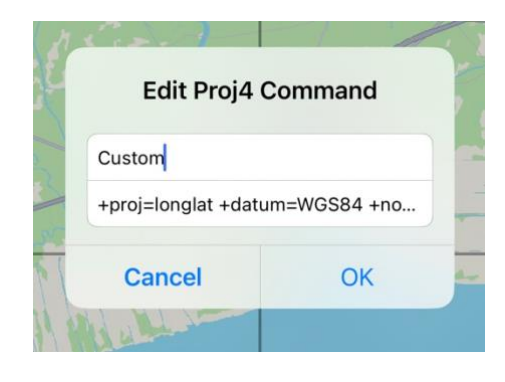

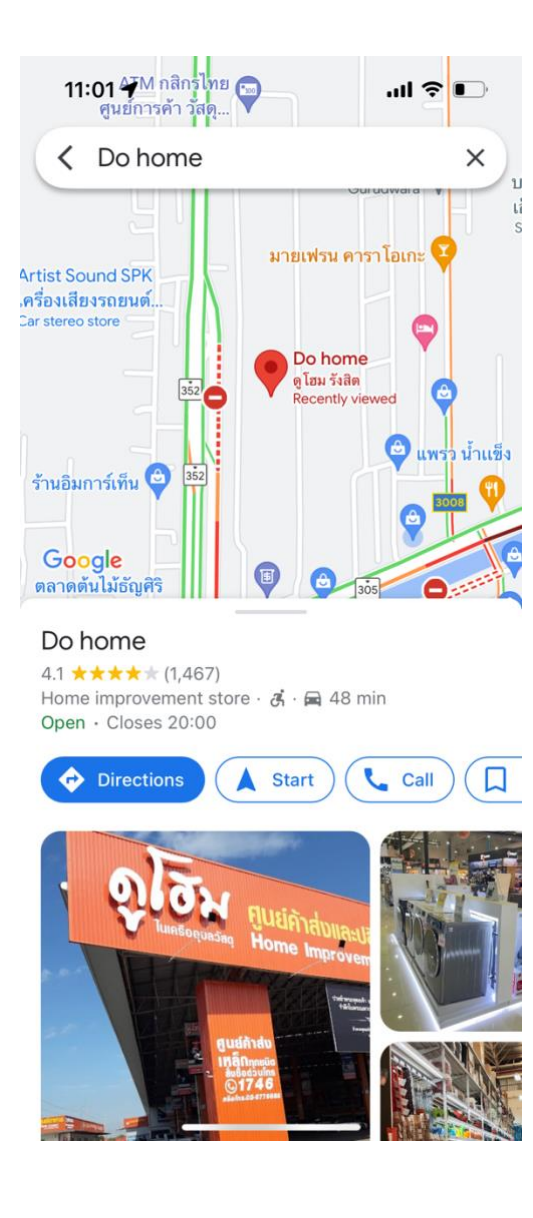

## 9.6.Extra – Get coordinates of existing location from Google Map App on iOS

- 1. Open **Google Map** App
- 2. Select desired location on the map
- 3. Scroll down until you see "See All" button. Press "See All"

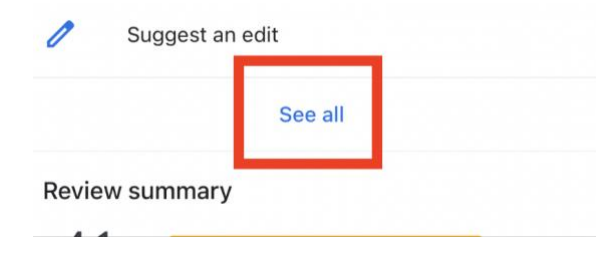

4. Once a Plus Code section appeared. Copy value by pressing on it.

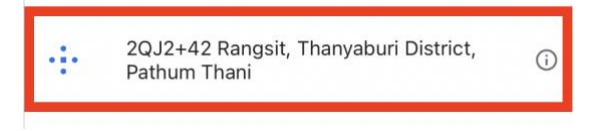

- 5. Go back to Coordinates app.
- 6. Press **( )** button to enter search menu.
- 7. Scroll to Plus Code, and paste value on the text box. And do conversion by

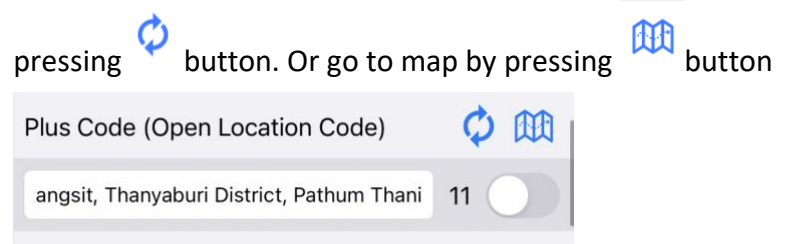

## 10. Sidebar

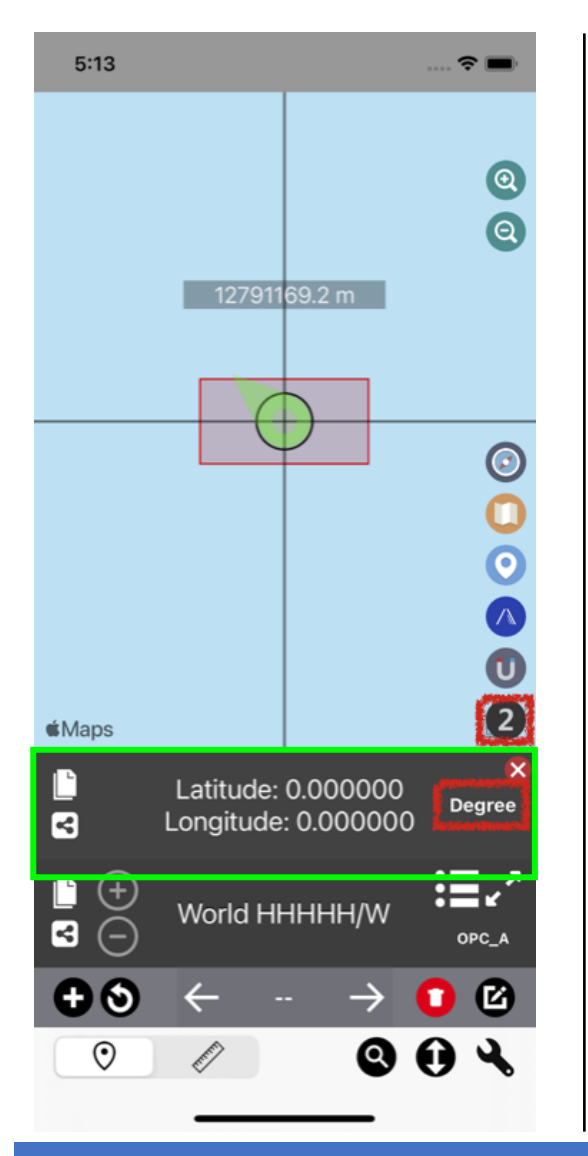

## 10.1. Secondary Coordinates Bar

This mode allows you to see one more converted coordinates of any type.

Press  $(2)$  button to activate the secondary bar.

You may press "**Format" button " (In the screenshot "Degree")** on the right to change its unit.

Press ( $\mathbb D$ ) to copy result to clipboard.

Press  $\left( \bigodot \right)$  to share result.

Press  $($  $\bullet$  $)$  to close secondary bar.

MAPNITUDE CO., LTD.  $\sim 42$  -

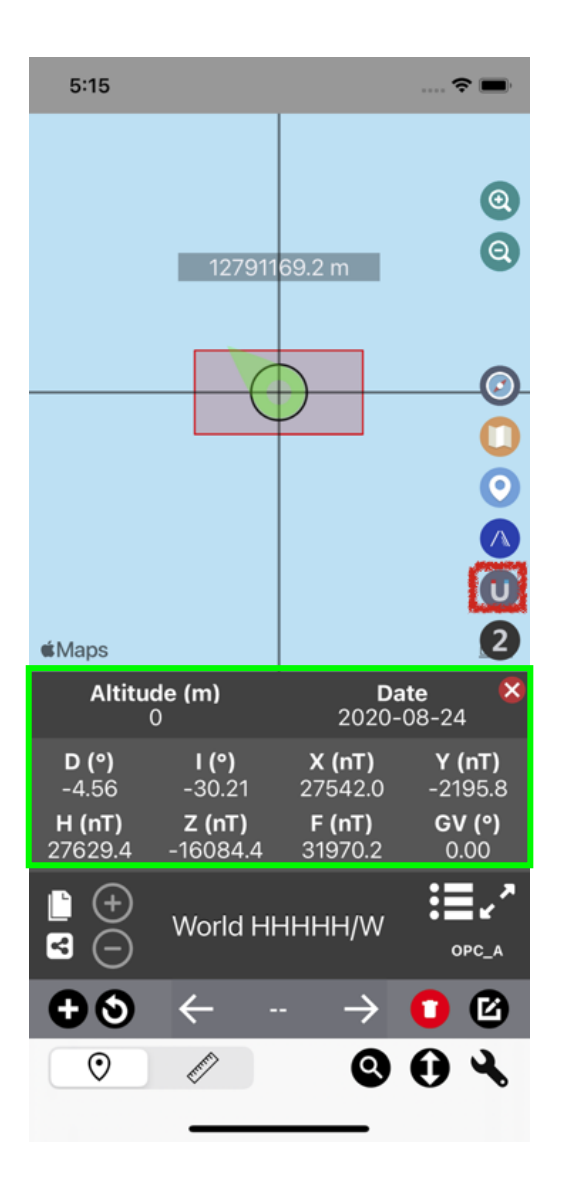

## 10.2. World Magnetic Model Calculator

Press "**Magnet**" **( )** button on the main page to show Geomagnetic bar.

Press on "**Altitude**" or "**Date**" button to make changes to their values Explanation of each abbreviations:

- **D = Declination (Degree)**
- **I = Inclination (Degree)**
- **X = North Intensity (nT)**
- **Y = East Intensity (nT)**
- **H = Horizontal Intensity (nT)**
- **Z = Vertical Intensity (nT)**
- **F = Total Intensity (nT)**
- **GV = Magnetic Grid Variation (Degree)**

**WMM2015v2** model is used as default.

To change WMM model, go setting menu by press "**Setting**" **( )** button. Then scroll down to Geomagnetic section and choose between **WMM2015** or **WMM2015v2**.

Geomagnetic

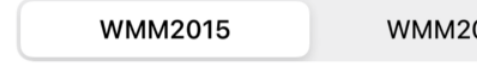

**WMM2015v2** 

Note: App does not automatically adjust altitude, 0m is set as default. Please make change to the value manually.

Press  $($   $\bullet$  $)$  to close Geomagnetic bar.

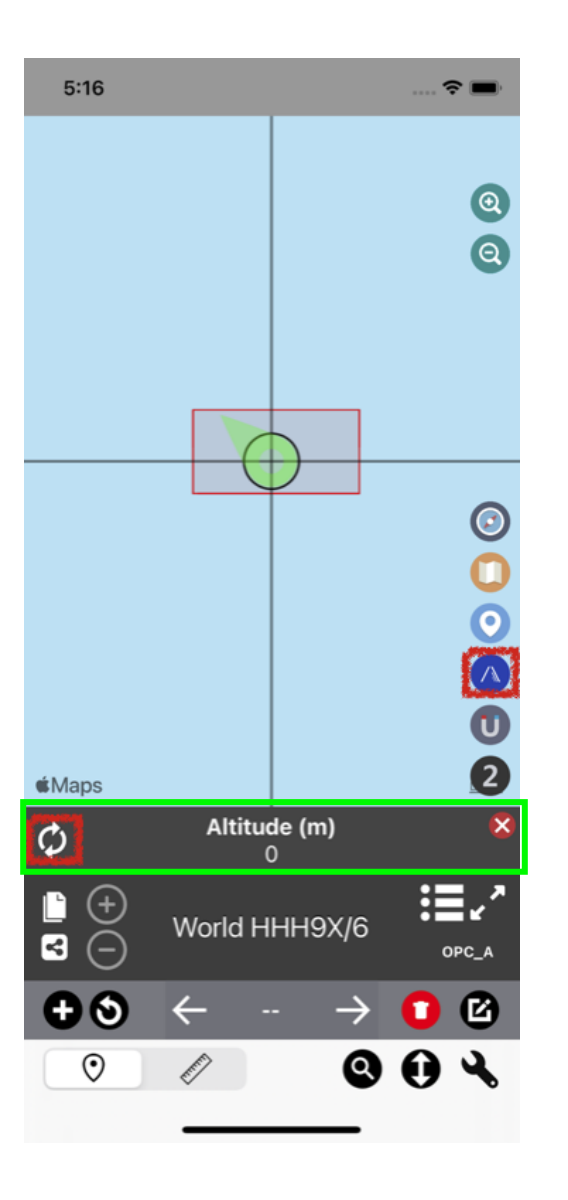

## 10.3. Elevation Data

Activate elevation banner by pressing "**Elevation**" (**A**) icon on the right.

If you open the app for the first time, you will be redirected to Setting Menu.

After you came back to this page, you can press "**Refresh**" ( $\hat{\phi}$ ) button to fetch elevation data. You will have to wait 10 seconds before you can fetch another data.

If you find elevation data incorrect, you can manually type in new data by pressing the label.

**Note: Please refresh elevation data before adding new pin. App will not fetch elevation automatically while adding new pin**

Elevation value is shared between Geomagnetic mode as well as here.

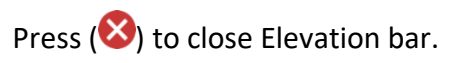

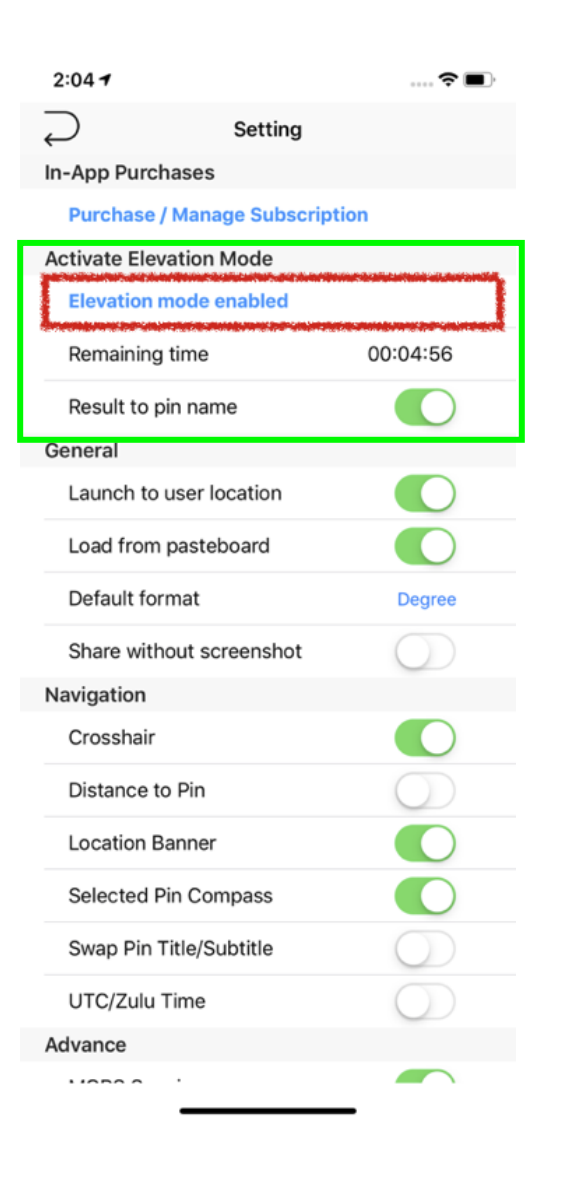

## 10.3.1. Elevation Data – Setting Menu

You can make changes to Elevation mode in the Setting menu ( $\blacklozenge$ ).

Since elevation data is costly for us to maintain, we have to make it available in a limited time to prevent abuse.

Temporary activate 'Elevation' mode<br>
button to temporary enable elevation mode, elevation banner will be available for 5 minutes. After timer is expired, this option will be disabled for another 24 hours.

However, you also have an option to skip wait time and continue right away.

Enabling "**Result to pin name**" switch will append elevation data to the pin name once you placed a new pin

**Note: Subscribers are not subjected to these limitations.**

For more sophisticated Elevation data, please check **[Elevation App](https://mapnitude.com/elevation)**

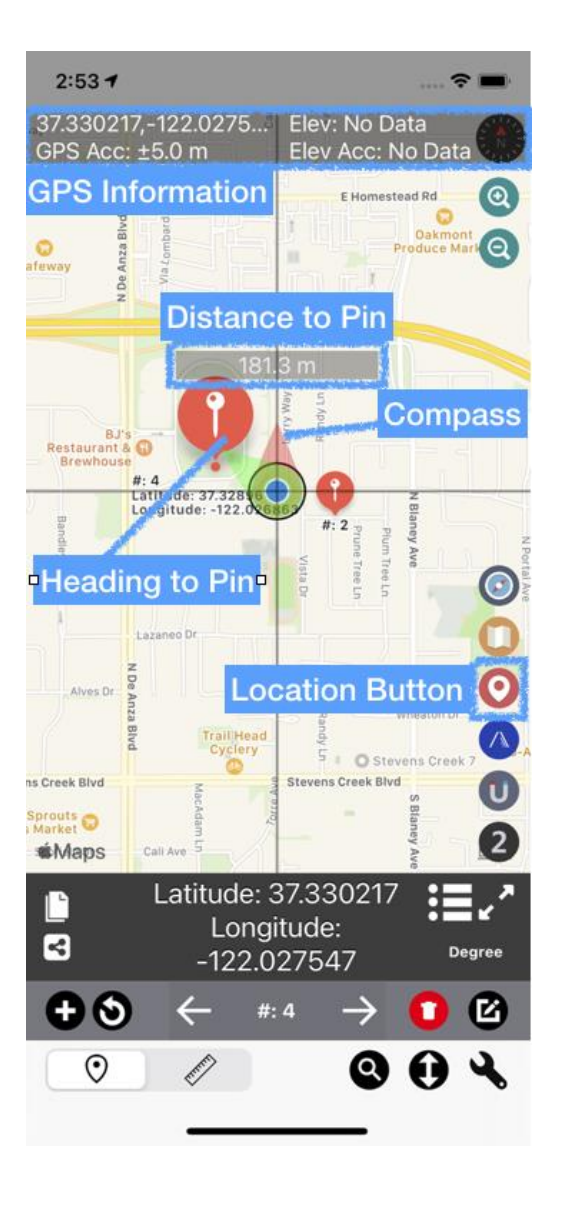

## 10.4. Go to current location / Tracking Mode

Press "Location" (<sup>1</sup>) button one to move the map to current location, press it twice or more to switch between tracking modes. GPS information will be shown on the screen.

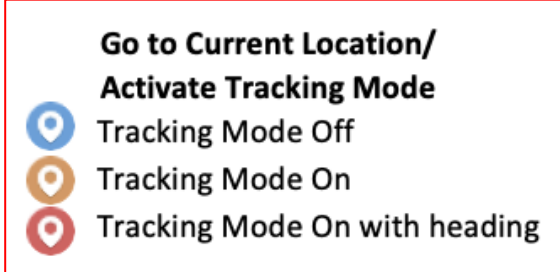

Note: what3words, Plus Code (With City name), and Street Address are not available while tracking mode is active

If you find distance label or compass missing. You may turn it on within Setting menu **( )**.

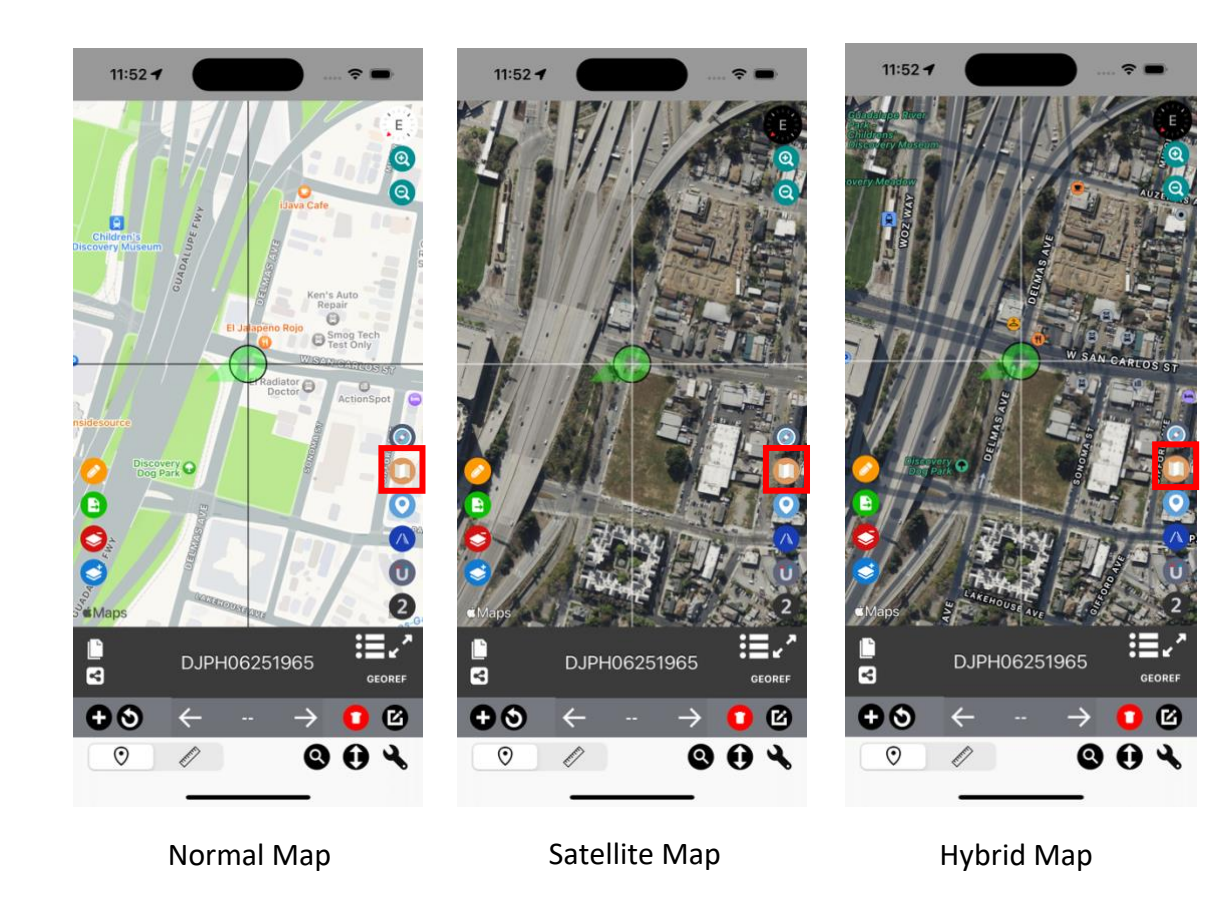

## 10.5. Change Map

Press "Map" (**O**) button to switch between map layers.

- Normal map Standard vector map
- Satellite map Satellite map
- Hybrid map Satellite map with street and point of interest

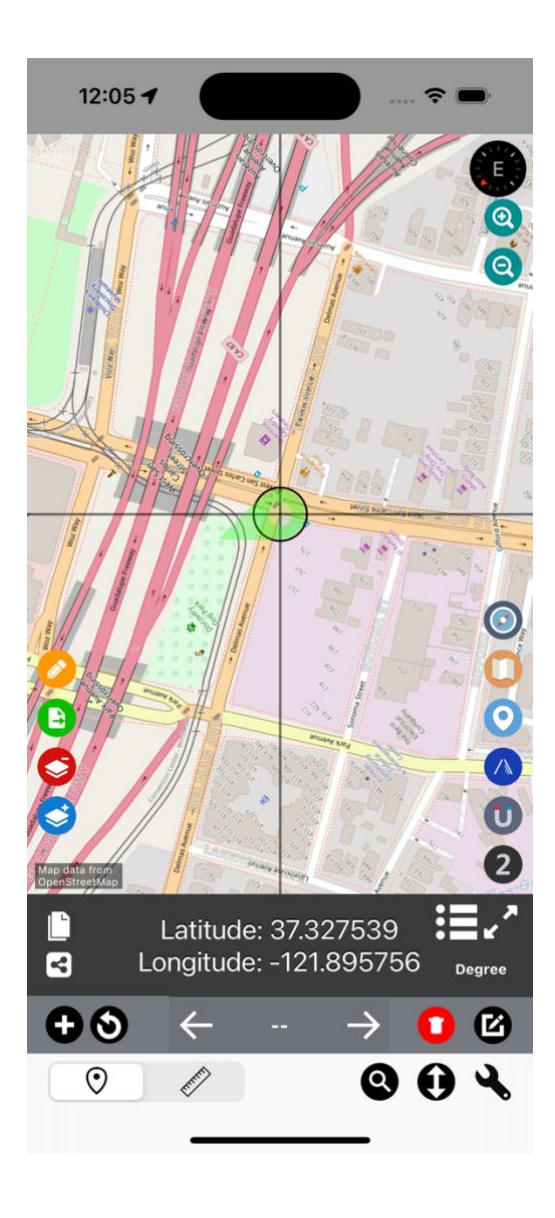

## 10.5.1. Open Street Map (OSM)

**OpenStreetMap (OSM)** is a free, open geographic database updated and maintained by a community of volunteers via open collaboration. Contributors collect data from surveys, trace from aerial imagery and also import from other freely licensed geodata sources.

Read more about **OpenStreetMap (OSM)** here:<https://www.openstreetmap.org/about>

To change to "**Open Street Map**"

Please go to **Setting menu ( )**. Then scroll down to "**Change Map**" Section

Change Map

Apple Map

Open Street Map

Select "**Open Steet Map**" to activate. Then press "**Back**" button to go back to map screen.

Note: Satellite map is not available while Open Street Map is active. Please switch back to Apple Map to re-activate satellite map.

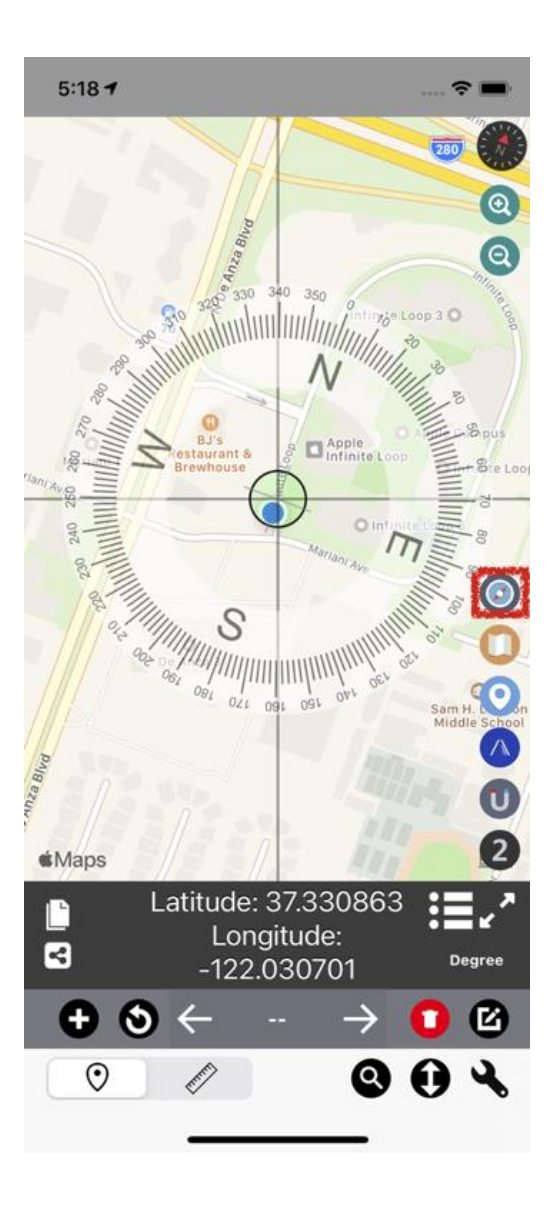

## 10.6. On-screen compass

Press "Compass" (O) Button to turn on On-screen compass

Press "**Compass**" (**O**) Button again to close it.

## 11. Transform coordinates

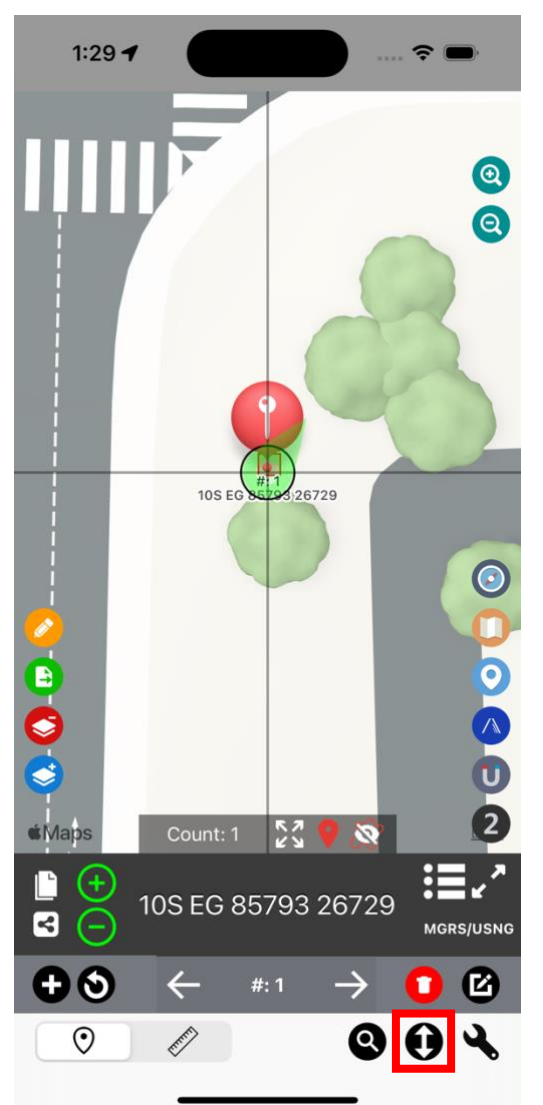

## 11.1.Access

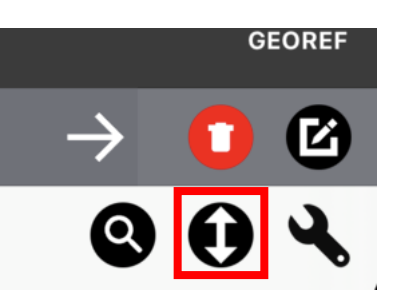

Press **"Transform Coordinates" ( )** button to enter the transform coordinates menu.

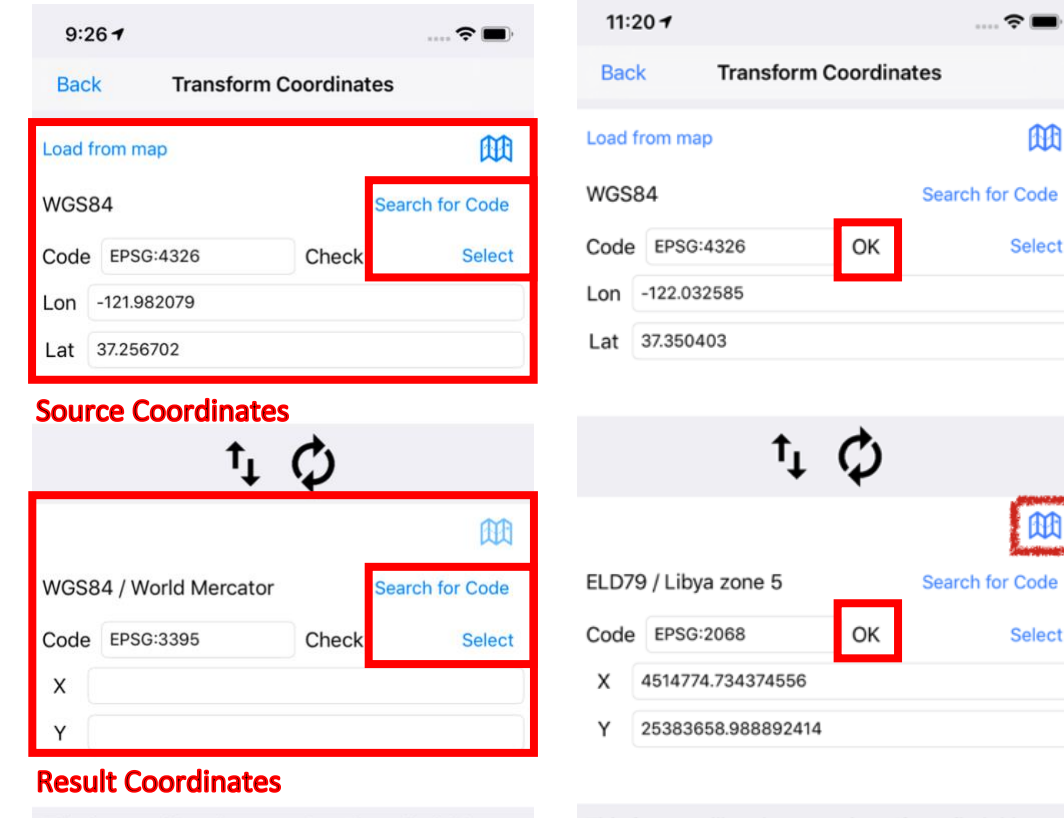

This feaure will update overtime. If you find this feature useful or having any suggestion. Please feel free to drop us an email!

This feaure will update overtime. If you find this feature useful or having any suggestion. Please feel free to drop us an email!

## 11.2. Usage

**MA** 

Select

**AD** 

**Select** 

This menu allows you to convert coordinates between different datums. Here is how to do it:

- 1. As default, Center coordinates is loaded to "Lon" and "Lat" boxes with WGS84 (EPSG:4326) coordinates format.
- 2. To change source format press "**Select**" button or "**Search for Code**" button
- 3. To edit, re-type new source coordinates in "**Lon**" and "**Lat**" ("**X**" and "**Y**" other coordinates type) box as required.
- 4. Revert to default coordinates from 1. By pressing "**Load from map**" button
- 5. Within **Result Coordinates**. Select destination format by pressing "**Select**" button or "**Search for Code**" button
- 6. Press press "**Refresh**" ( $\phi$ ) button to begin conversion. If there is no error, "**OK**" status will appear on both Source and Destination. And result coordinates will appear.
- 7. Press "**Map**" ( $\mathbb{H}$ ) button to view coordinates on the map.

Press "**Switch**" ( $\mathbf{I}_{\downarrow}$ ) button if you want to switch input between sources and result coordinates.

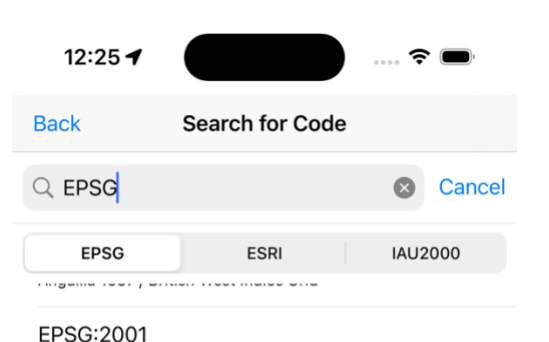

Antigua 1943 / British West Indies Grid

EPSG:2002 Dominica 1945 / British West Indies Grid

EPSG:2003 Grenada 1953 / British West Indies Grid

EPSG:2004 Montserrat 1958 / British West Indies Grid

EPSG:2005 St. Kitts 1955 / British West Indies Grid

EPSG:2006 St. Lucia 1955 / British West Indies Grid

EPSG:2007 St. Vincent 45 / British West Indies Grid

EPSG:2008 NAD27(CGQ77) / SCoPQ zone 2

EPSG:2009 NAD27(CGQ77) / SCoPQ zone 3

## 11.3. Transform Coordinates – Search for code

After you pressed "Search for code" in the previous screen. This menu will appear.

#### 1. Select between **"EPSG", "ESRI", "IAU2000"**

- 2. Type in the name or code for coordinates format within search bar.
- 3. Select coordinates on the table below by tapping twice.

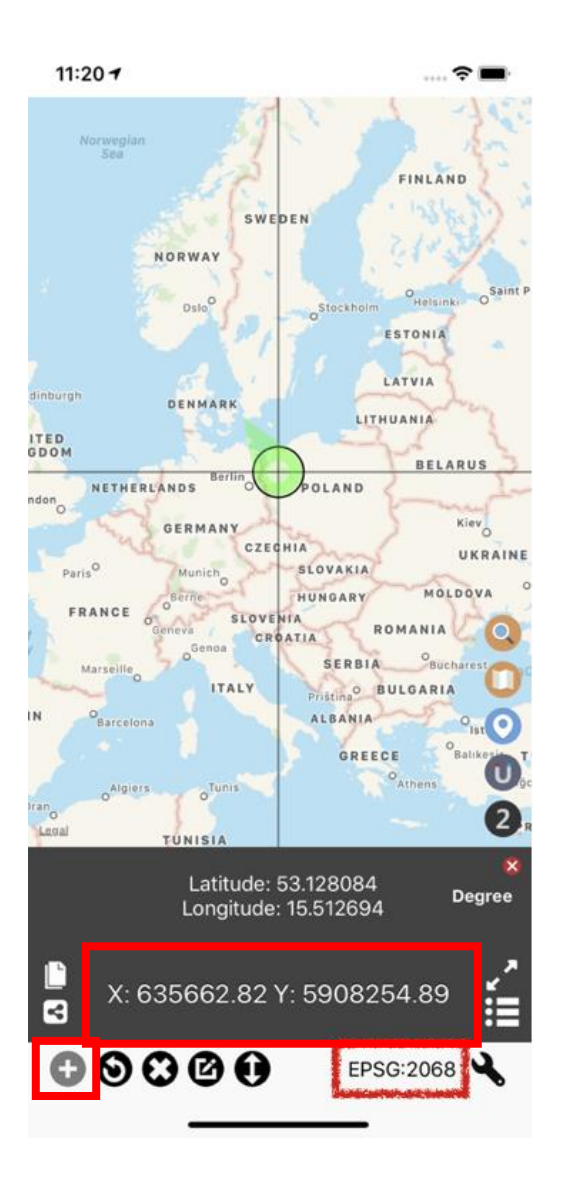

## 11.4. View transformed coordinates on the map

Note that unit button changed to reflect format you selected.

This format stays on the map, you can move the map to see transform coordinates in different locations.

**"Add Pin" (O) button is disabled under this mode.** To resume adding pin for other formats please press unit button to change to other unit first

## 12. Distance Measurement

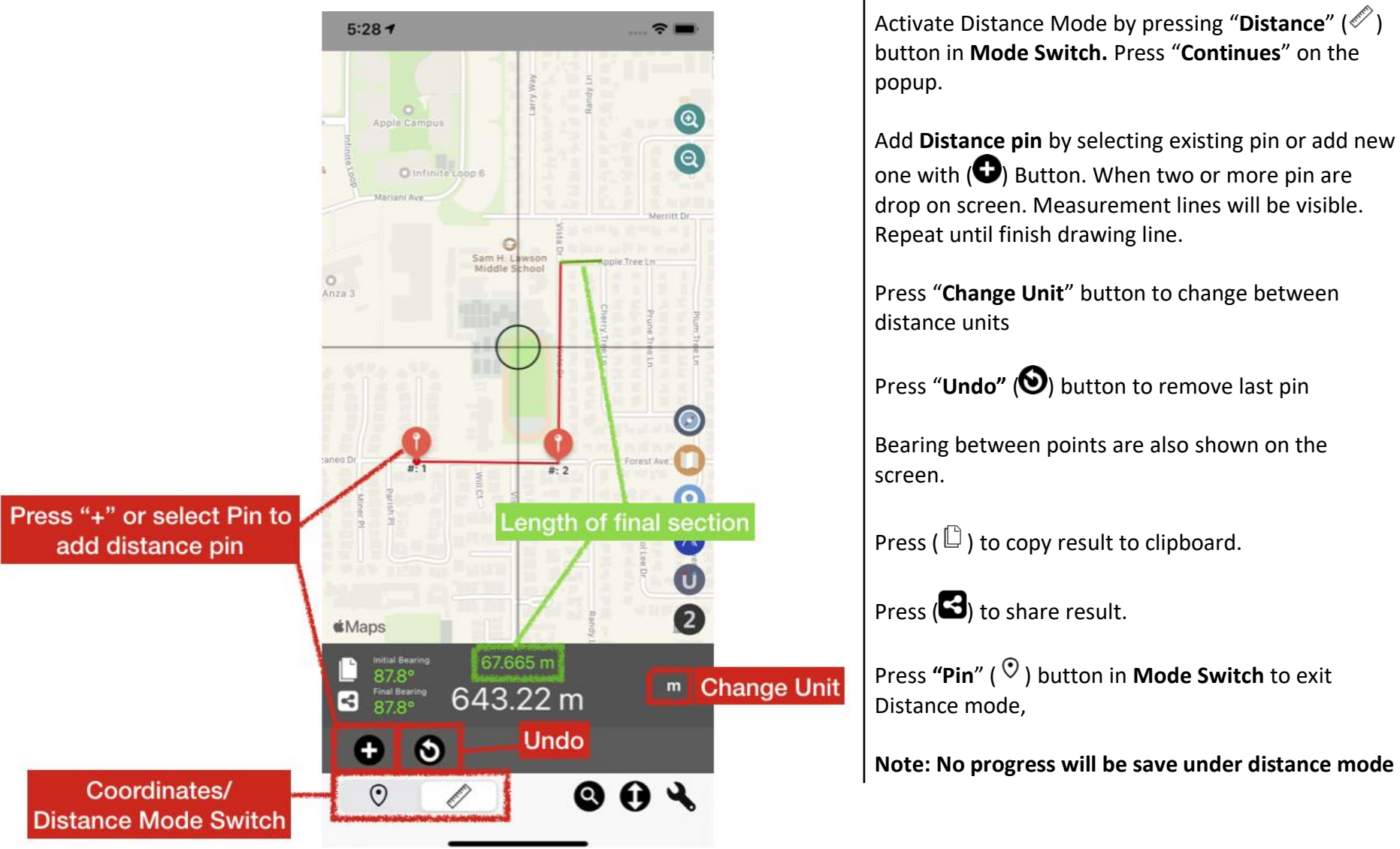

## 13. Working with shape

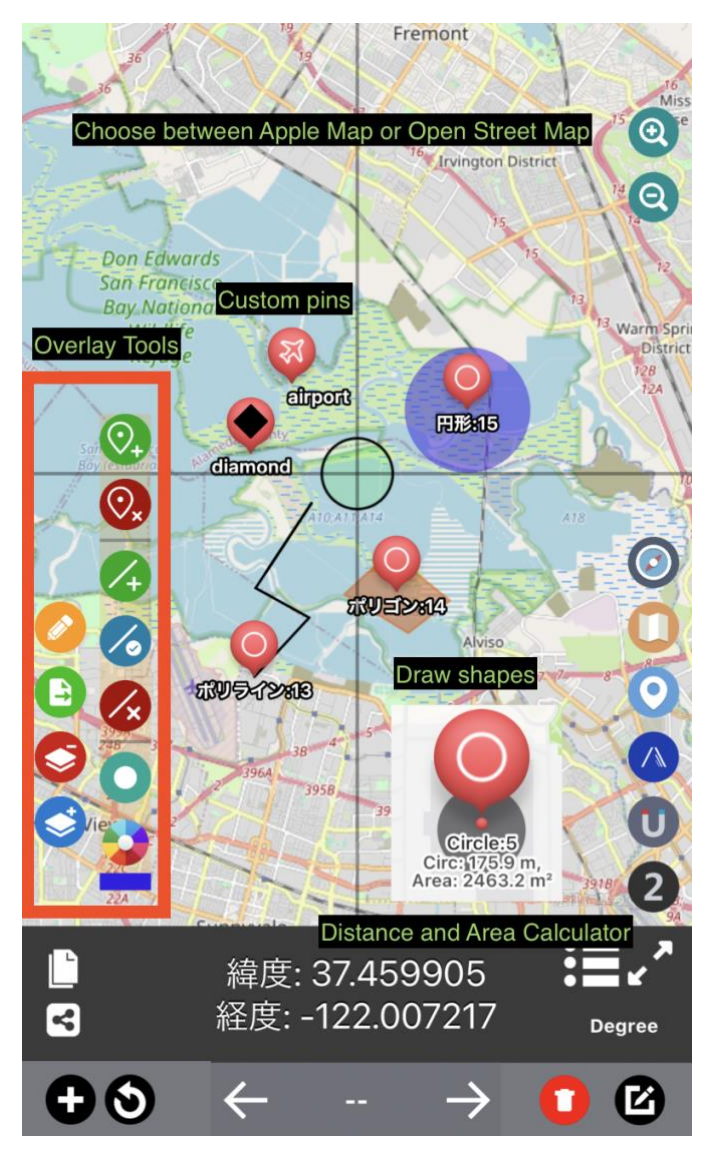

Apart from pinning coordinates points, the Coordinates app now allow adding custom pins, lines, and shapes on the map.

Overlay tools on the left of the screen is where you can work with shape on the map.

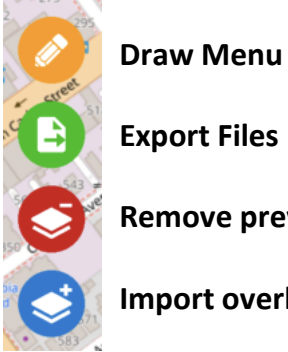

**Remove previously imported pins/overlays**

**Import overlay files**

Note: The app will store overlays on the memory, but they are not included in the coordinates list. Please export to the .kml file manually to prevent losing progress.

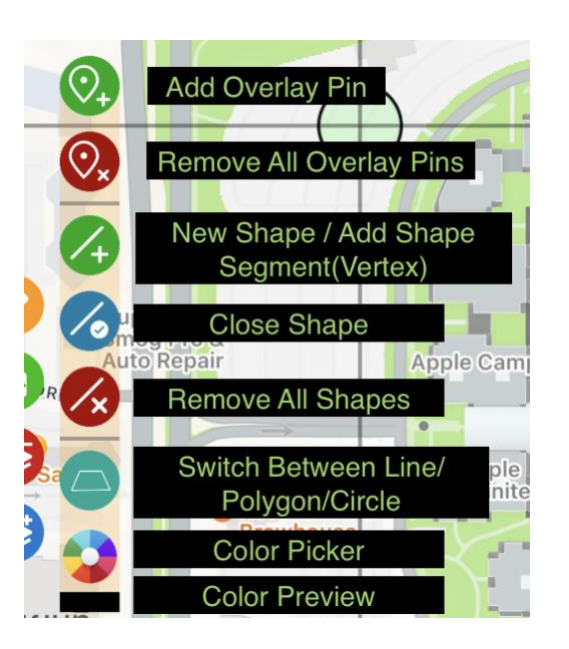

## 13.1. Draw menu

To access the menu. Press "**Pencil**" button

From here you can add extra pins, lines, shapes, or circles. On top of the original coordinates list.

Distance and Area data are provided alongside the shape you drew as well.

Note: These pins will not be saved alongside coordinates pin data. Please export to .kml to save these added pins for later use.

## 13.1.1. Add Pin

This is done in the following process.

- 1. To start adding pins. Press "Add Pin"
- 2. This popup will appear.

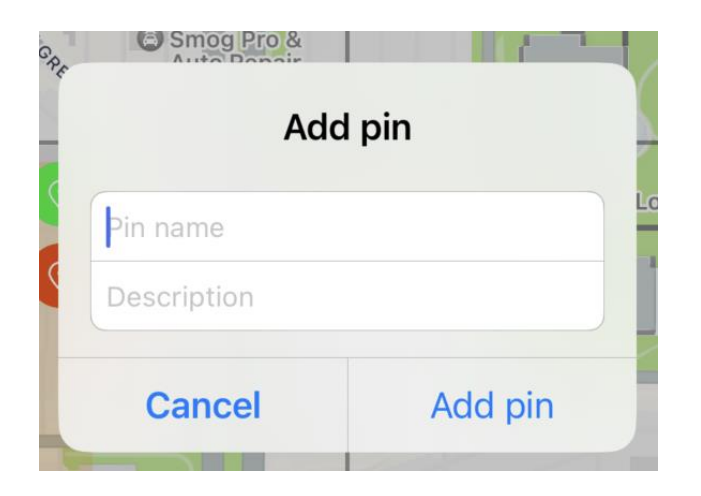

3. Type pin name and description as needed. The description will appear under the pin title as a subtitle.

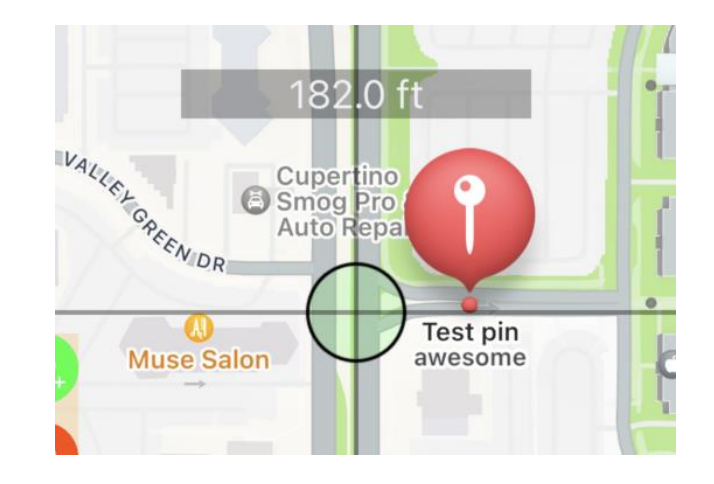

## 13.1.2. Edit Pin

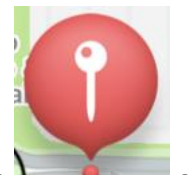

1. To edit pin, press at the pin  $\|\cdot\|$  on the map until pin name appear at the bottom bar. Press the pin name.

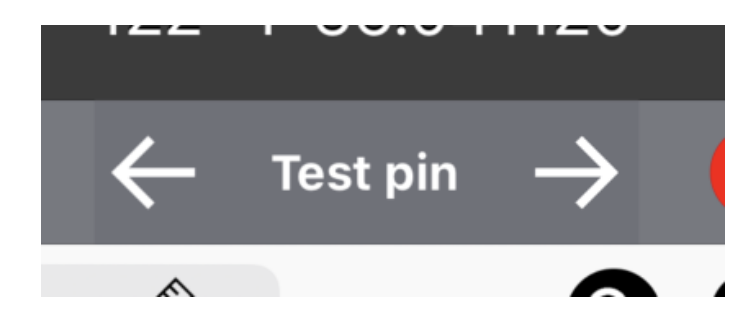

2. From here, you may edit pin, delete pin as desired.

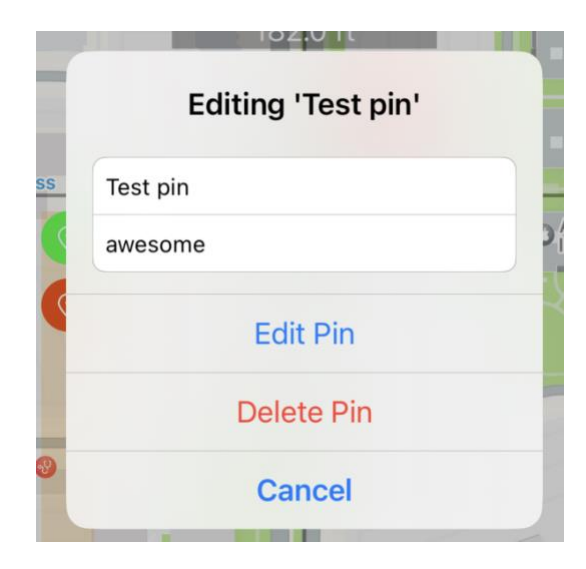

## 13.1.3. Delete All Pin

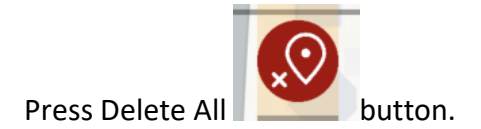

**Note: This will only delete all pins created through this menu. All coordinates pins created through another method are not deleted here.**

## 13.1.4. Add shape

It is recommended to follow this step **1. Choose shape** 

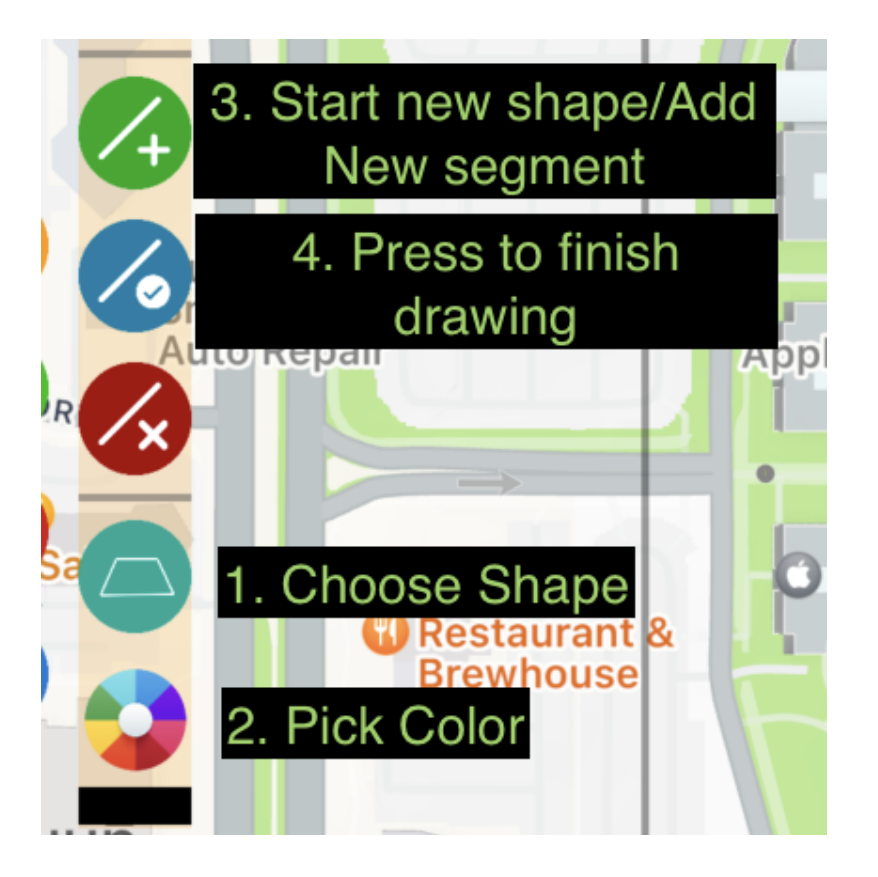

Press to switch between options: Polyline, Polygon, Circle

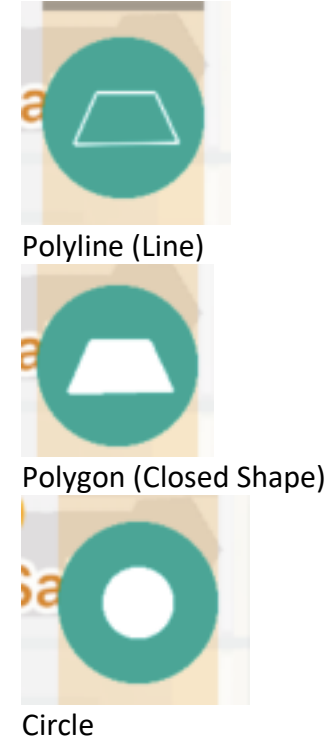

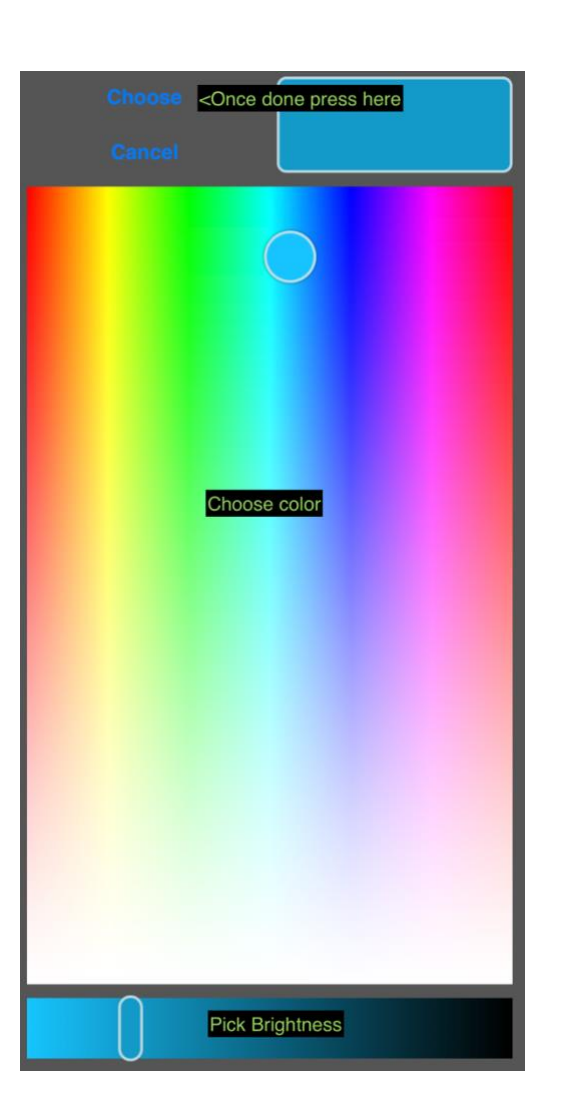

#### **2. Choose color**

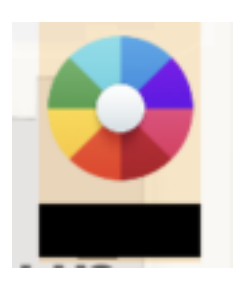

Press color wheel to begin choose color. Color picker popup will appear. Choose color you want by following instruction on the screenshot on the left.

Note: Default color is black color.

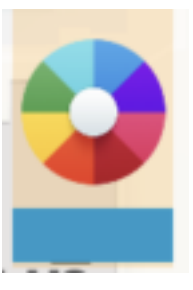

This is the color wheel when new color is updated to blue color.

# **D** Caffè N **ACS** Apple Cam Apple nt &<br>se

#### **3. Start Drawing**

In this tutorial we will try draw a closed shape on apple campus like so

## **Step 1: Pick Polygon and choose desired color**

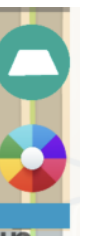

#### **Step 2: Move the map to starting location**

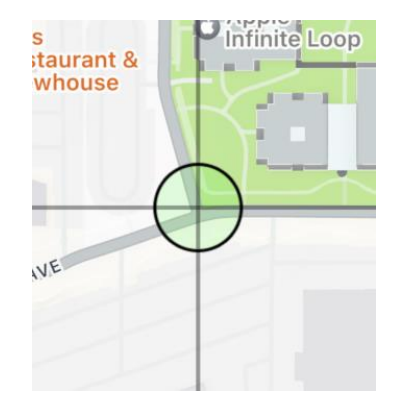

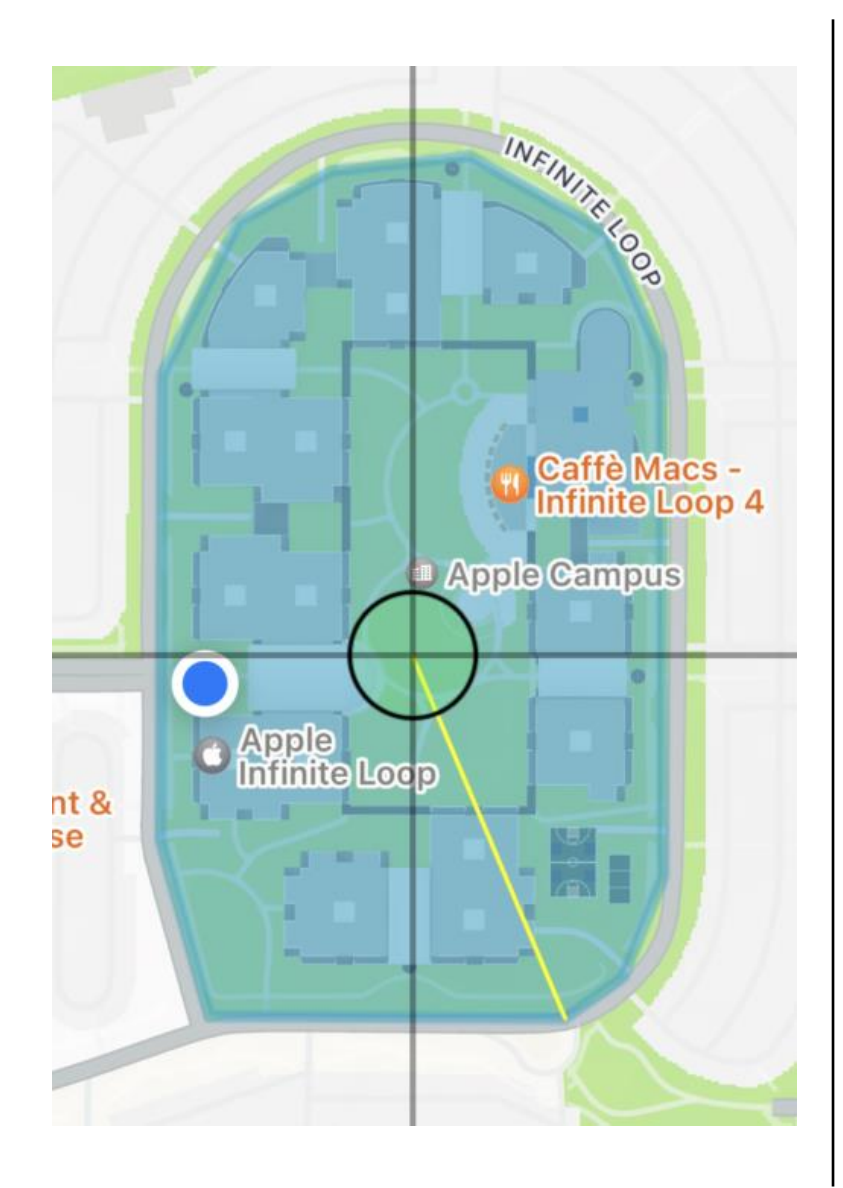

#### **Step 3: Press add button**

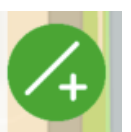

## **Step 4. Move the map to next location**

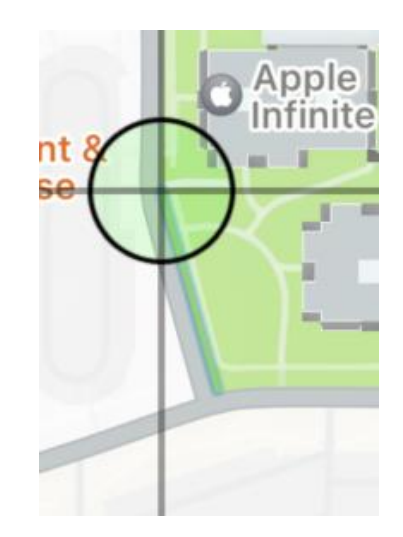

Repeat **Step 3** and **Step 4** until getting a full shape.

#### **Step 5: Close shape**

Press close shape button or press the text at the bottom screen

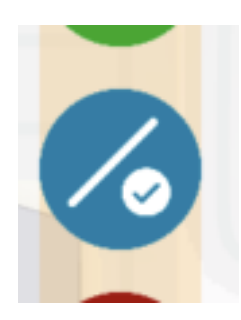

# Longitude: -122.029668

Touch to finish drawing shape

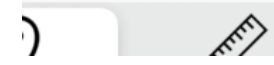

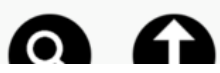

**Step 6: Add pin if required**

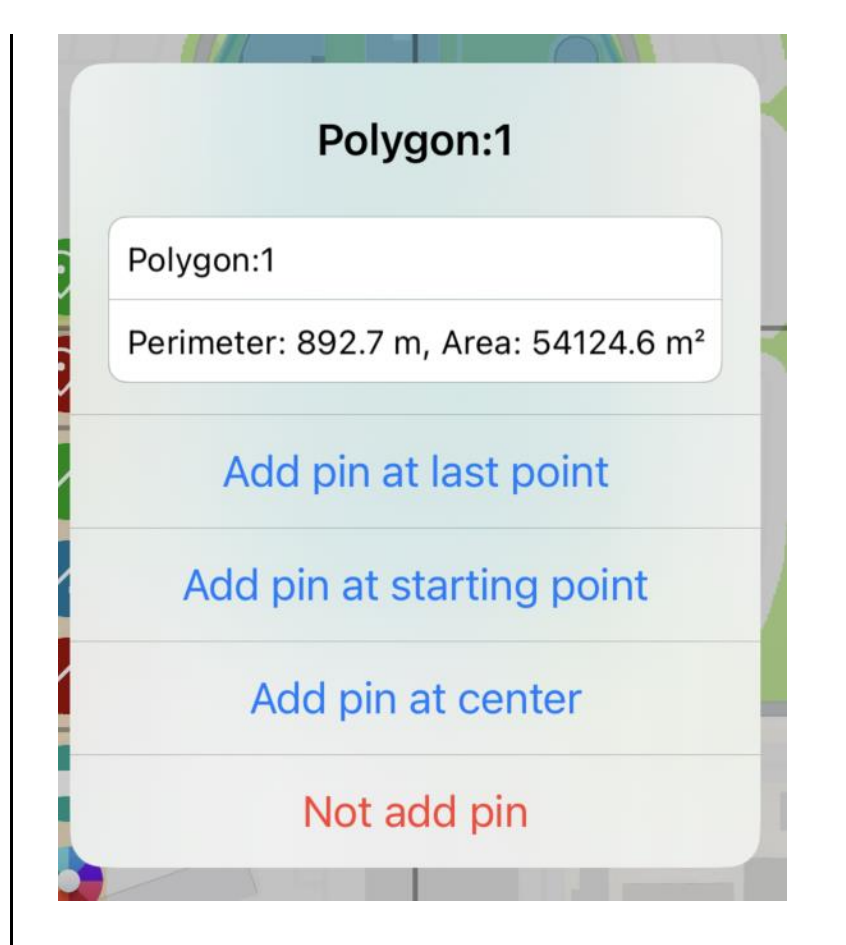

From here, you can

- Edit pin name.
- Read distance/perimeter. Read area calculation
- Add or not to add pin at the desired position

**Step 7: (Optional) Repeat step 1 onward to add more shapes.**

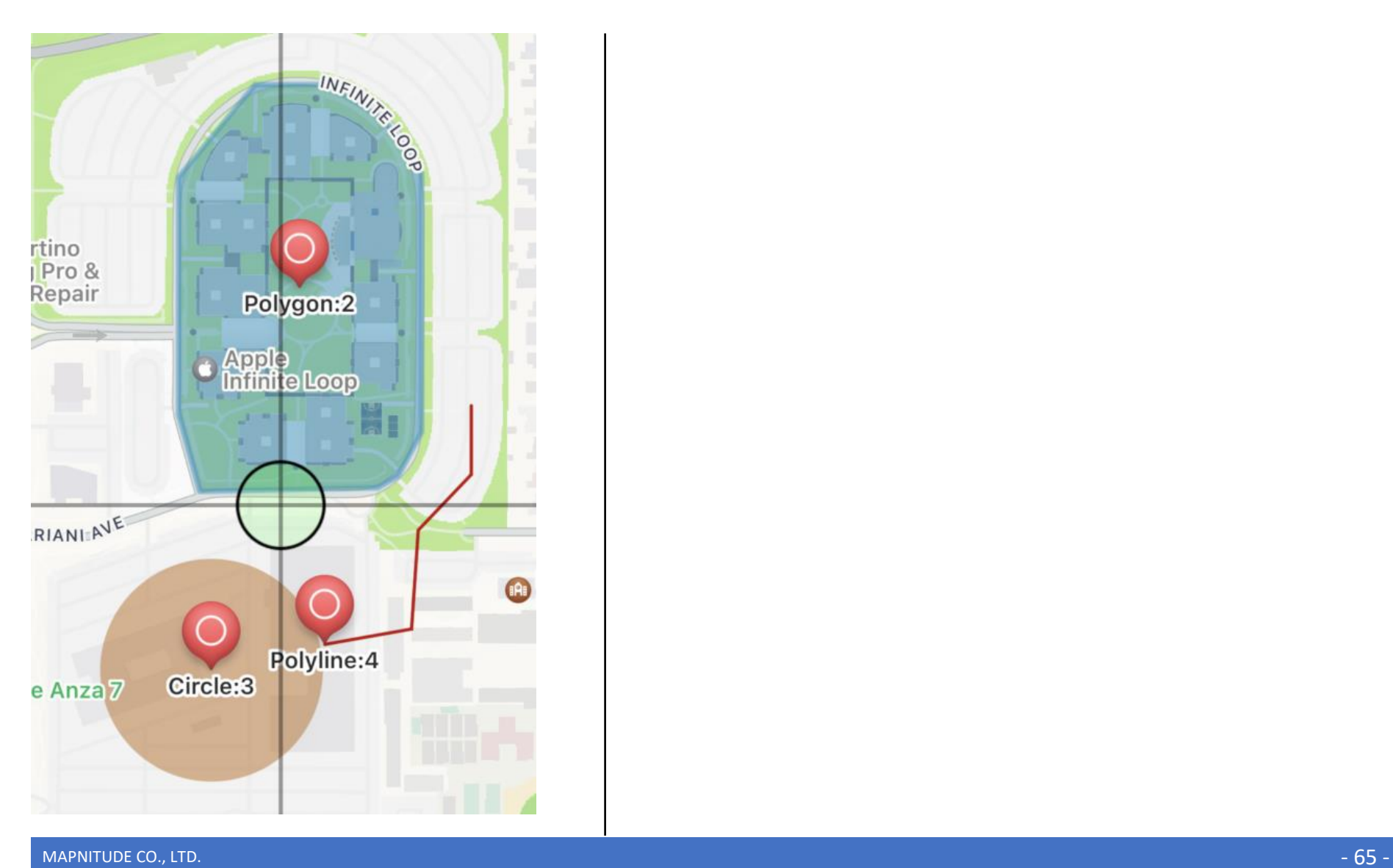

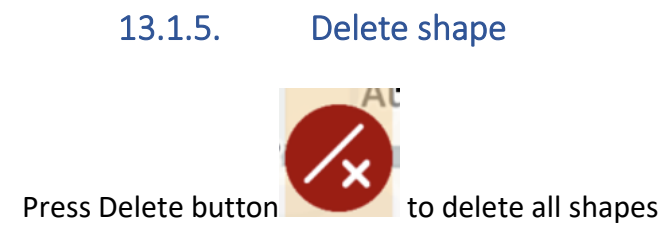

## 13.2. Custom pins

You can change pins from a standard pin to any shape you want by specifying the prefix of the pin title to match specific keywords.

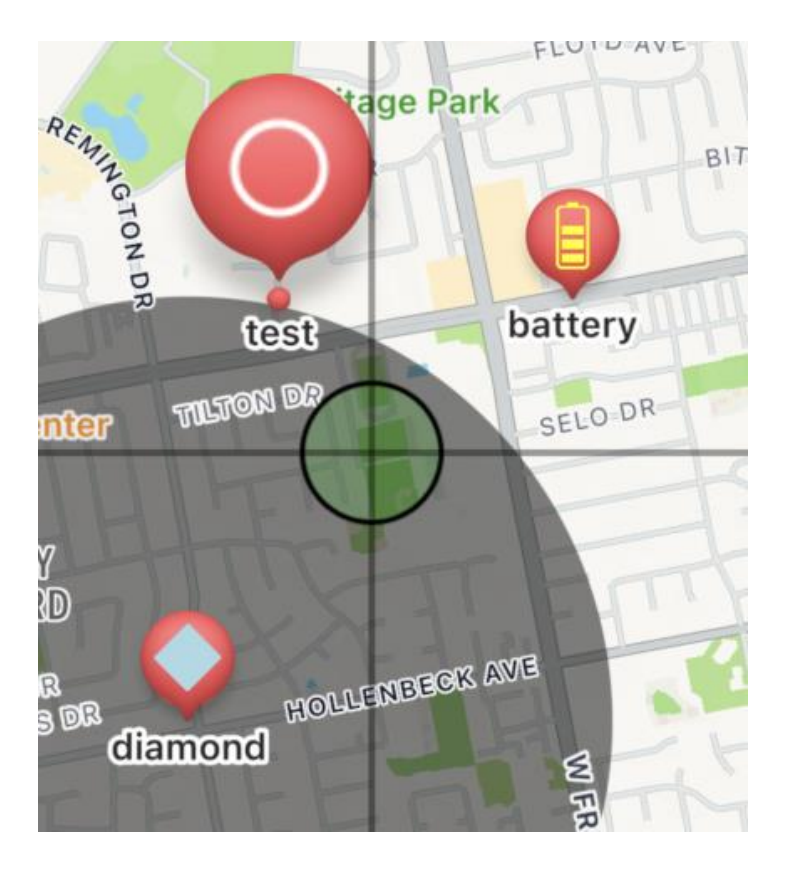

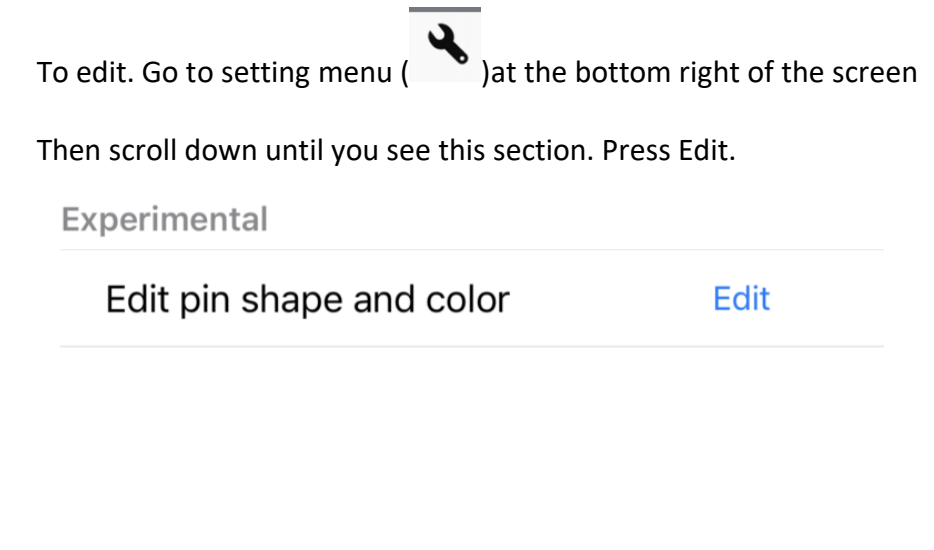

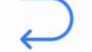

Restore Default Save

#### **Read Manual**

This is an experimental feature. Please read the manual before using it.

> Format: {prefix}, {hexcolor}, {url}

diamond, ADD8E6, https://upload.wikimedia.org/ wikipedia/commons/thumb/1/1c/MK\_road\_sign\_306.svg/ 480px-MK road sign 306.svg.png battery,FFFF00,https://upload.wikimedia.org/wikipedia/ commons/thumb/8/87/ A\_colored\_battery\_indicator\_symbol\_3.svg/384px-A colored battery indicator symbol 3.svg.png magnifier,FFFFFF,https://upload.wikimedia.org/wikipedia/ commons/thumb/b/bb/OOis UI indicator search-rtlprogressive.svg/480px-OOis UI indicator search-rtlprogressive.svg.png

In this menu, you can edit custom pin information. An example script has three lines, each line is divided into three sections.

> Here is a structure of the data **<prefix>,<colorcode>,<url>** Let's look at the first line from the above example

**diamond,ADD8E6,https://upload.wikimedia.org/wikipedia/comm ons/thumb/1/1c/MK\_road\_sign\_306.svg/480px-MK\_road\_sign\_306.svg.png**

#### **Here is an explanation.**

Any pin which has 'diamond' as a prefix of a title will have an icon image **[https://upload.wikimedia.org/wikipedia/commons/thumb/1/1c/](https://upload.wikimedia.org/wikipedia/commons/thumb/1/1c/MK_road_sign_306.svg/480px-MK_road_sign_306.svg.png) [MK\\_road\\_sign\\_306.svg/480px-MK\\_road\\_sign\\_306.svg.png](https://upload.wikimedia.org/wikipedia/commons/thumb/1/1c/MK_road_sign_306.svg/480px-MK_road_sign_306.svg.png)** tinted in **ADD8E6 (light-blue)** color

Note: The image needs to have a transparency layer and the image will always be filled in a single color.

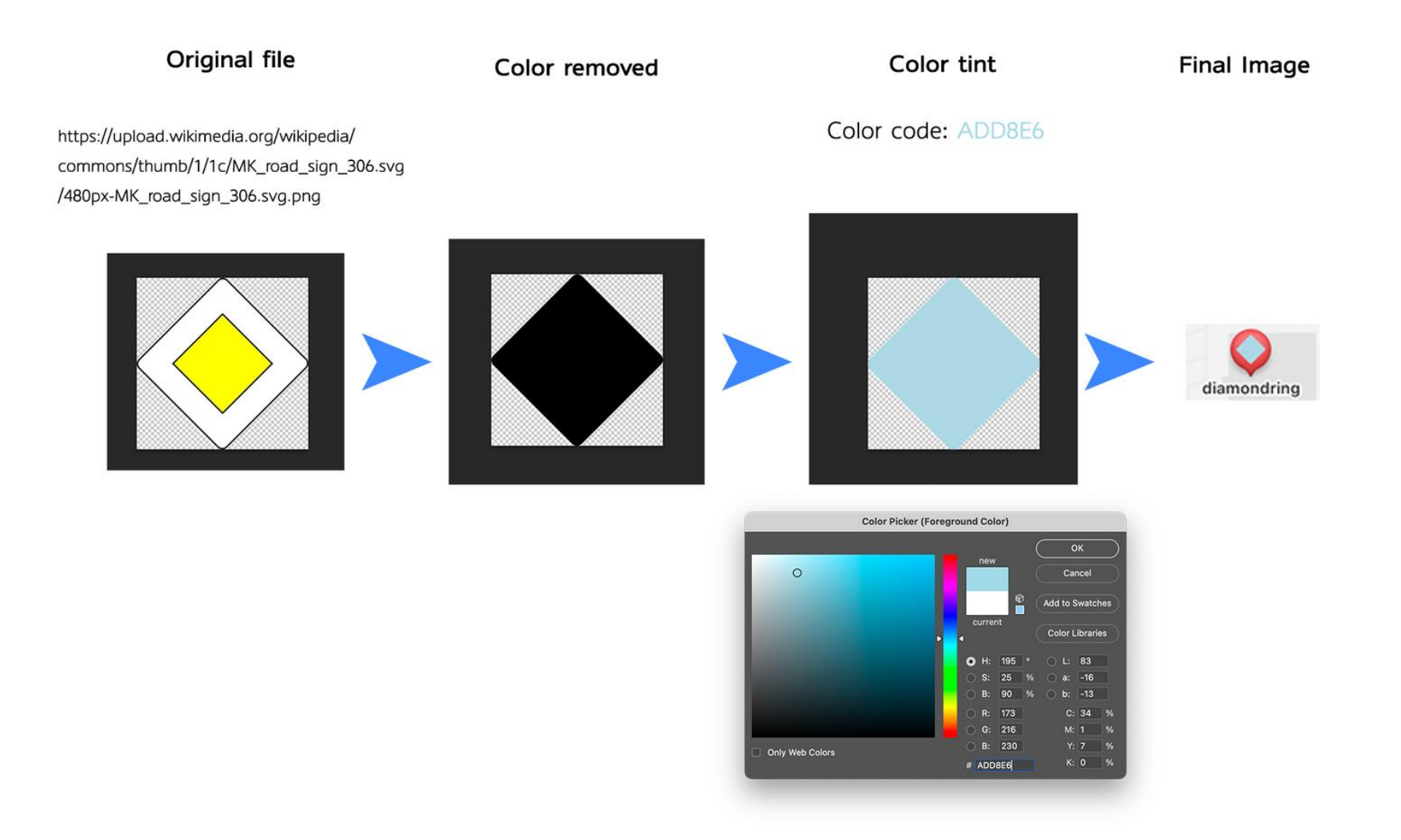

This is how the app process image file

## diamond at the start of the title

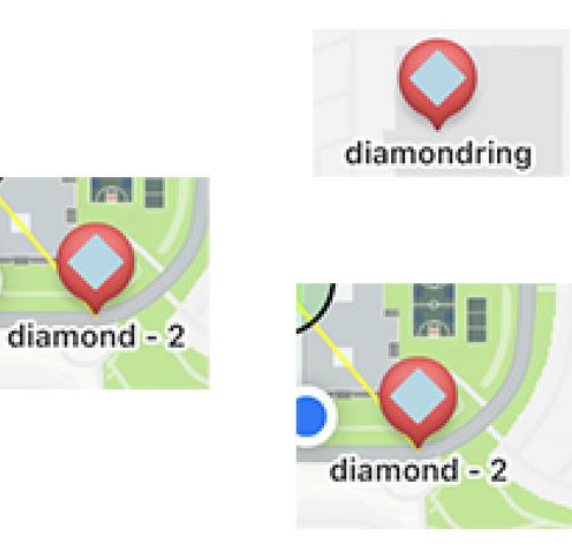

diamond not at the start of the title

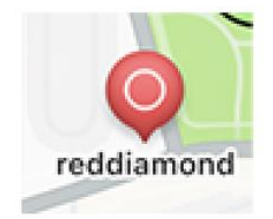

Note: To know which color code, you can try this site<https://htmlcolorcodes.com/color-picker>

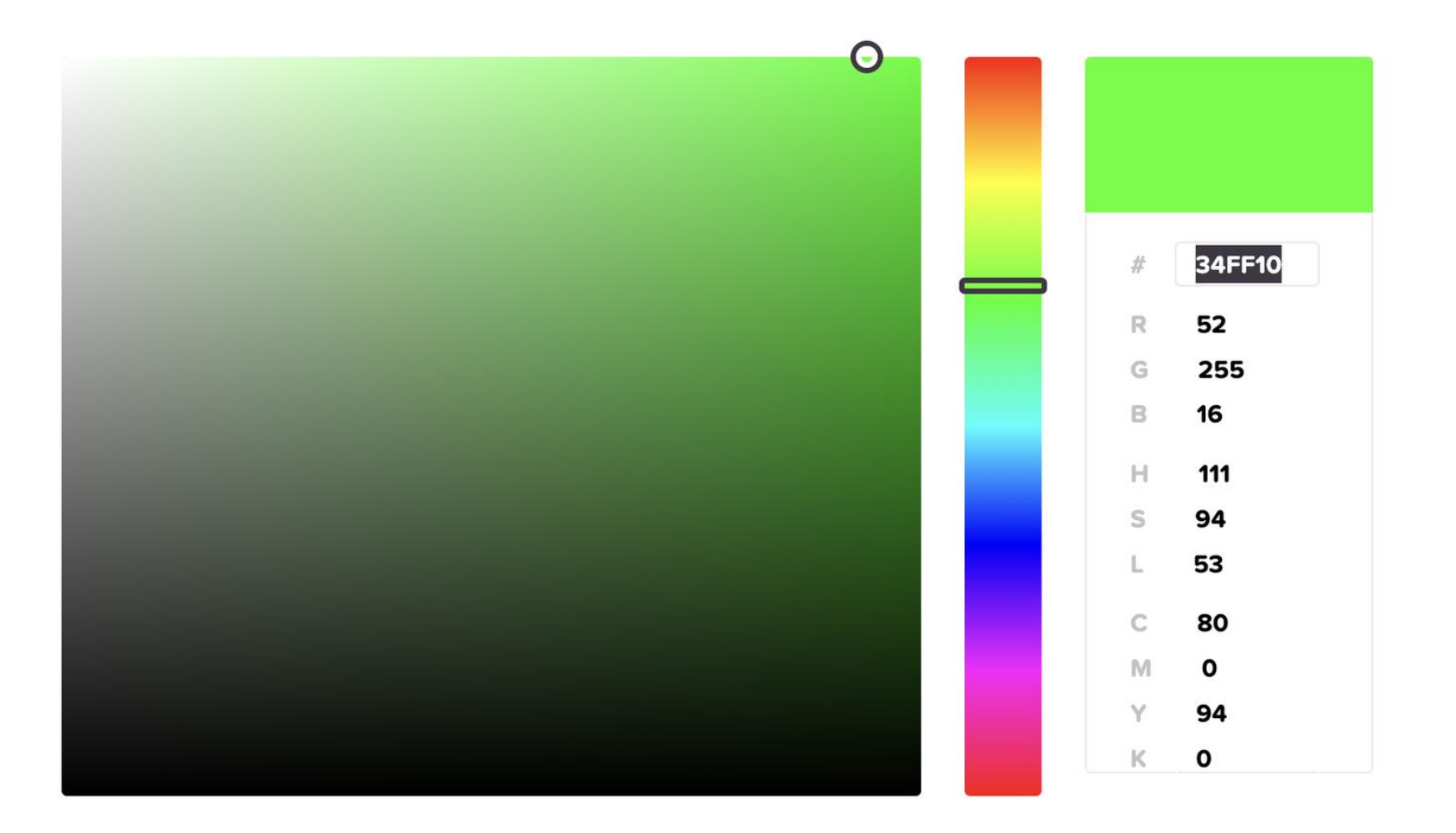

34FF10 is what you have to fill in the script

## 13.3. Import Overlay (.kml file)

You may access this feature through the blue import button on the left side of the map.

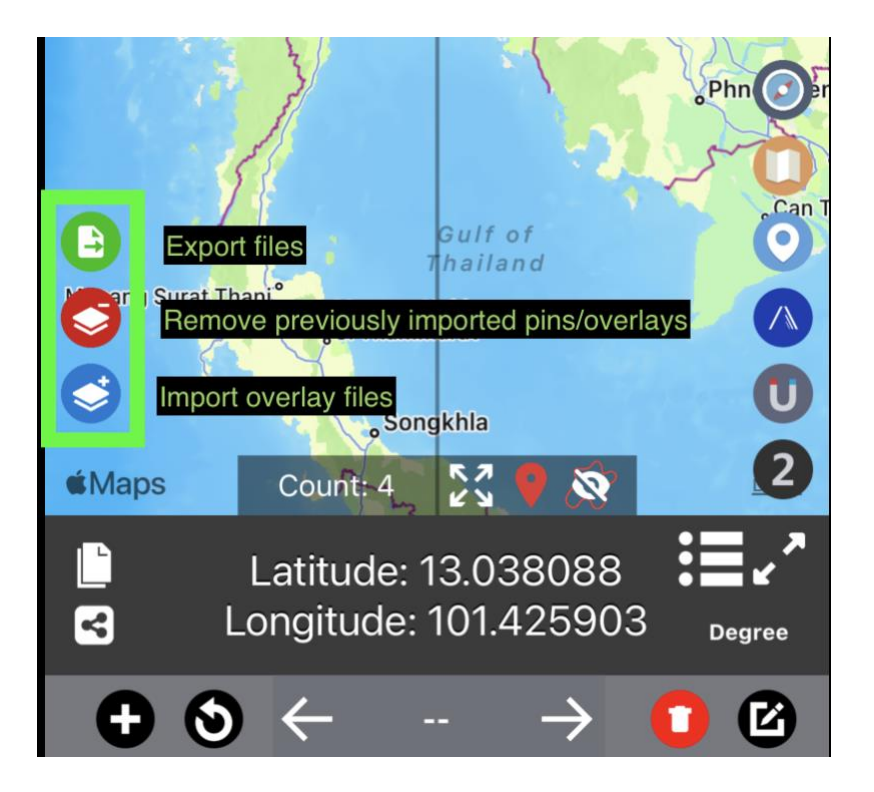

Press the blue button to launch import menu

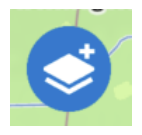

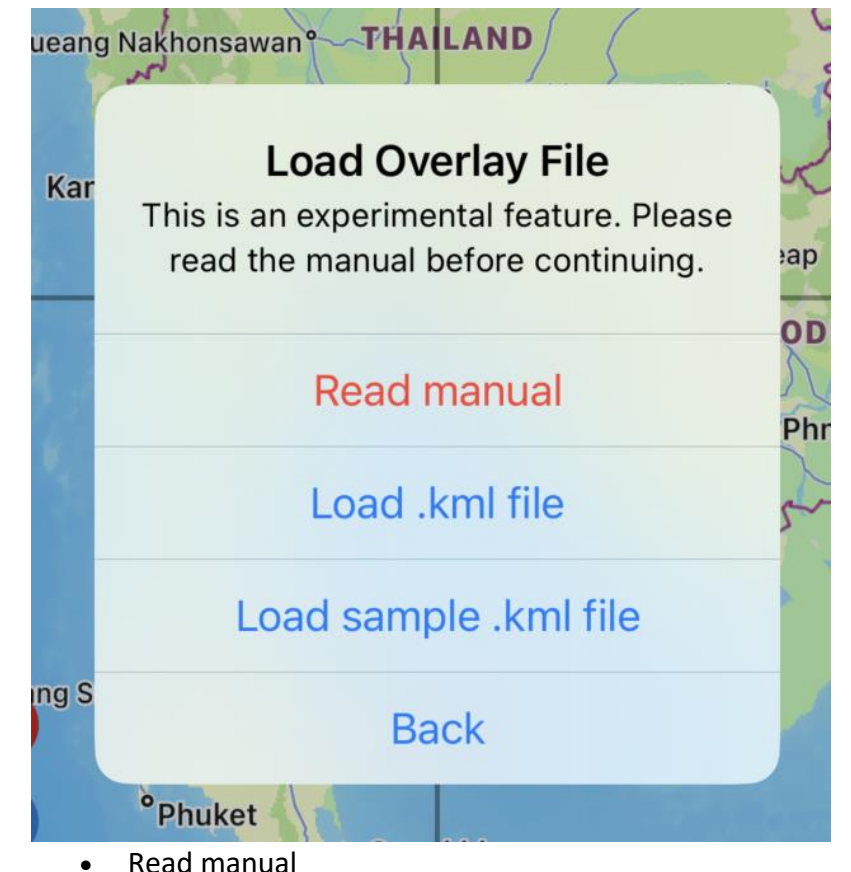

- 
- Load .kml file
	- o Load .kml file from files app. Which will be explained in the next section
- Load sample .kml file
	- o The app will load sample overlay file and display on the map.

MAPNITUDE CO., LTD.  $-72$  -  $\,$
## 13.3.1. How to download .kml file

<span id="page-72-0"></span>If you already have .kml file in the file app. You may skip this section

- 1. First you will have to place .kml file on the files app. You can press on any .kml file from email, website then press share to files app[. https://www.iphonelife.com/content/how-to-save](https://www.iphonelife.com/content/how-to-save-items-to-files-app-iphone)[items-to-files-app-iphone](https://www.iphonelife.com/content/how-to-save-items-to-files-app-iphone)
- 2. If you don't have the files now. You can try these sample .kml files. Please download it using your iOS device.
	- 2.1. [GooglePlex](https://mapnitude.com/s/KML_Samples.kml) https://mapnitude.com/s/KML\_Samples.kml
	- 2.2. [CentralPark](https://mapnitude.com/s/examples.kml) https://mapnitude.com/s/examples.kml
	- 2.3. [Nevada](https://mapnitude.com/s/nevada.kml) https://mapnitude.com/s/nevada.kml
	- 2.4. [ThirteenColonies](https://mapnitude.com/s/13Colony.kml) https://mapnitude.com/s/13Colony.kml

3. Once you press on one of the links. This popup will appear. Press "Download"

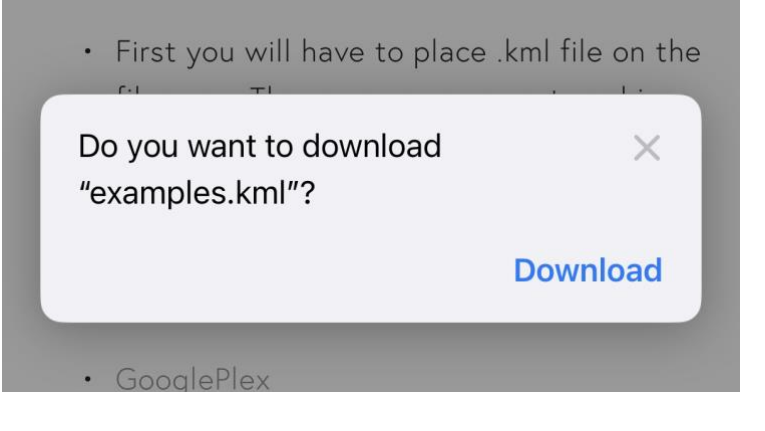

4. Once download is completed. Press blue arrow button to see list of downloaded files.

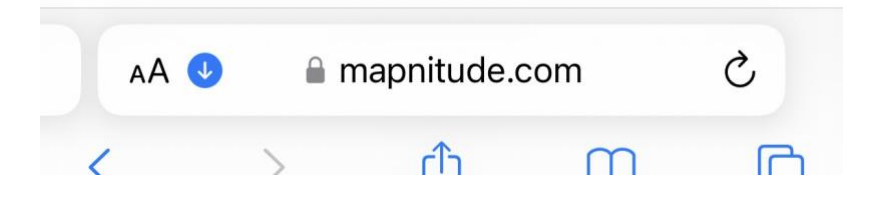

#### 13.3.2. How to open downloaded .kml file

<span id="page-73-0"></span>5. Back to Coordinates app. Go press import overlay button and press import .kml file

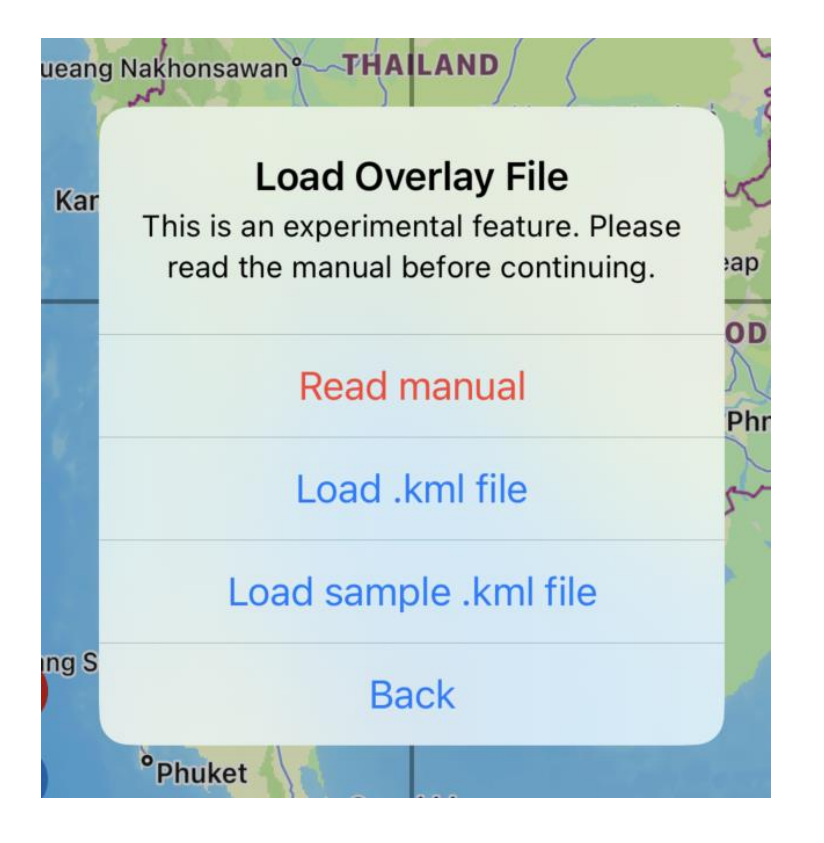

6. If you are not inside "Download" folder. Press back/browse until you go back to the top screen.

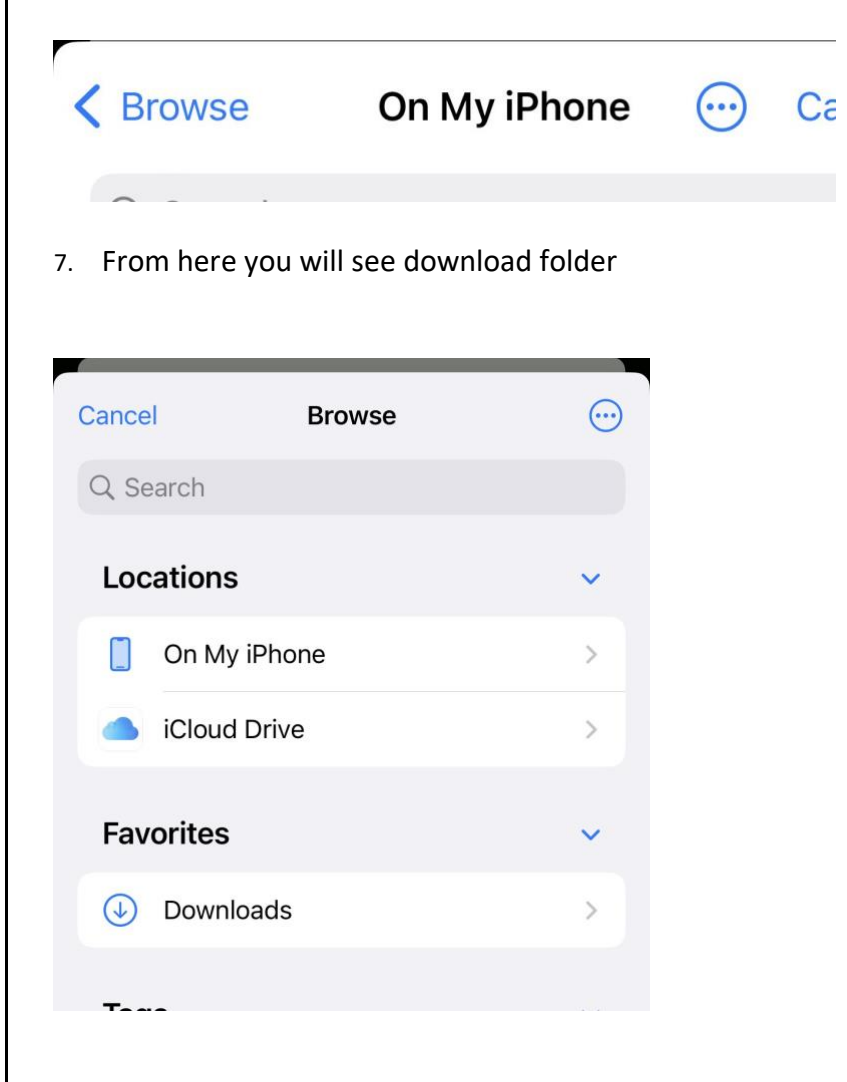

#### 8. From here Selected .kml file

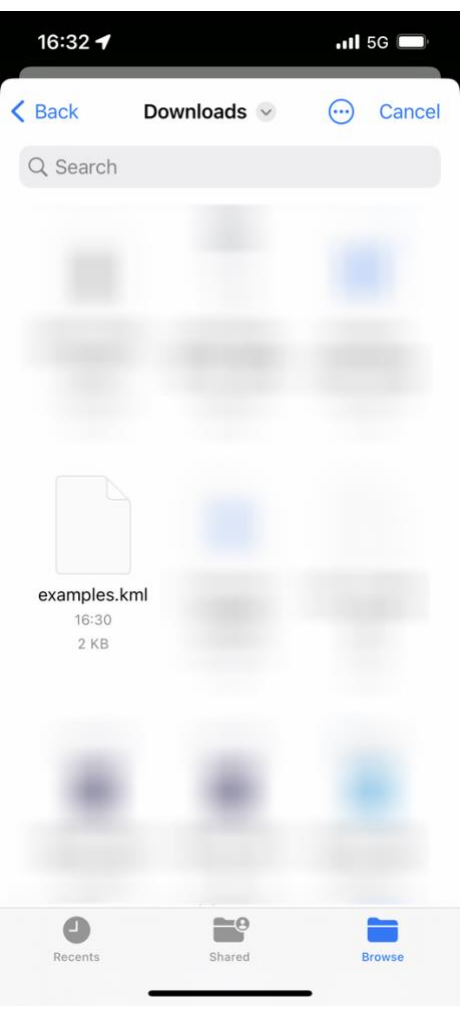

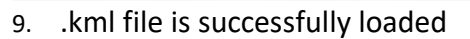

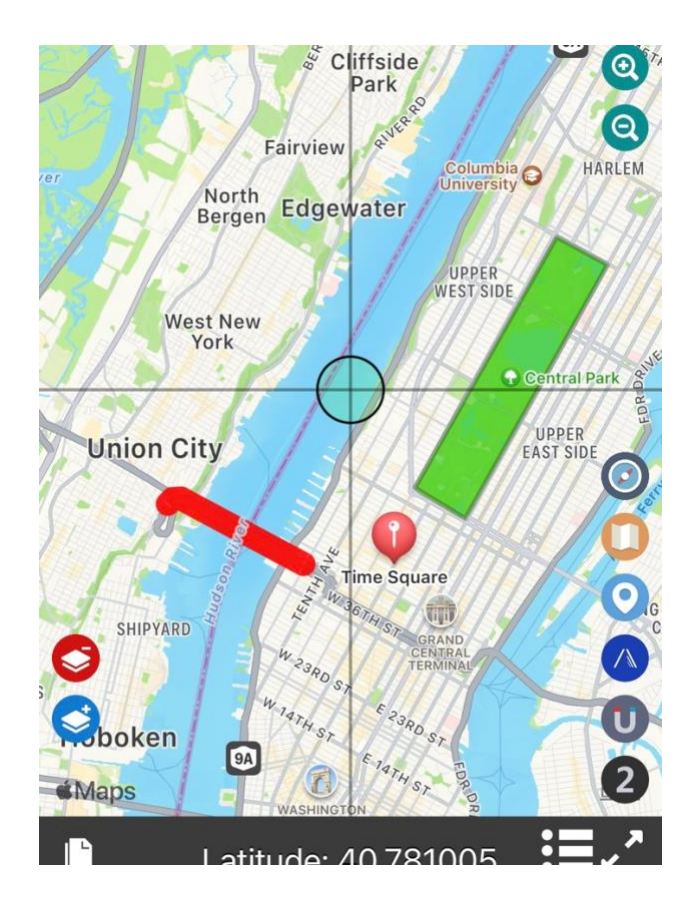

## 13.3.3. (Extra) How to open .kmz file

<span id="page-75-0"></span>A KMZ file is a Zip-compressed .KML file that stores map locations viewable in various geographic information systems (GIS) applications

Coordinates app can't handle .kmz file directly, but it's possible through conversion to .kml file.

- 1. If you don't already have the .kmz in files app. Please follows **[13.3.1](#page-72-0) [How to download](#page-72-0) .kml file (Page - [73 -\)](#page-72-0)**
- 2. Go to<https://mygeodata.cloud/converter/kmz-to-kml>

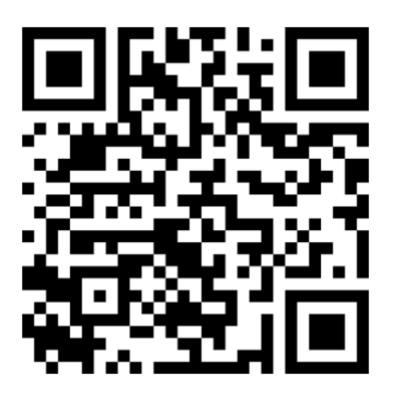

3. From this page. Press "Or **browse files to convert**"

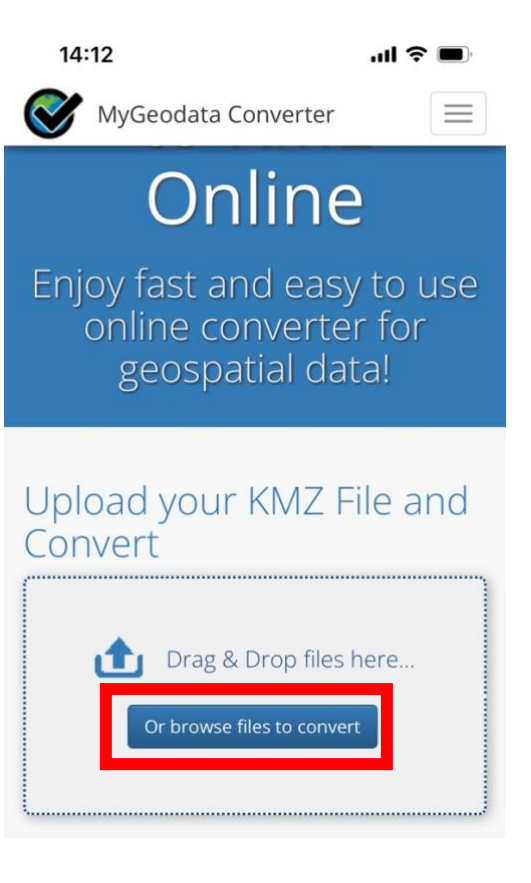

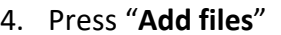

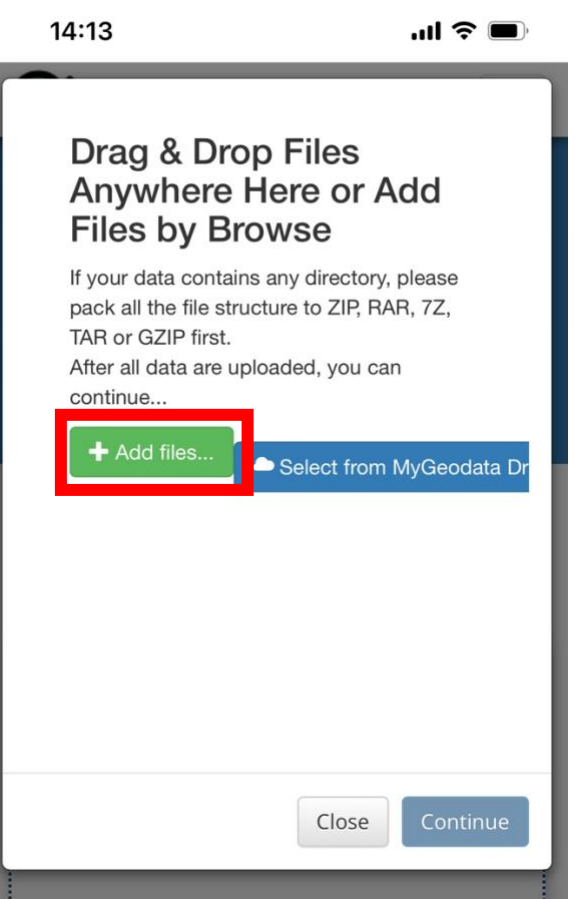

#### 4. Press "**Add files**" 5. Press "**Choose Files**"

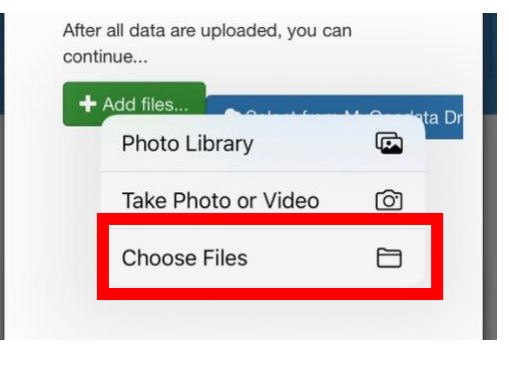

6. Select previously downloaded .kmz file then press "Open"

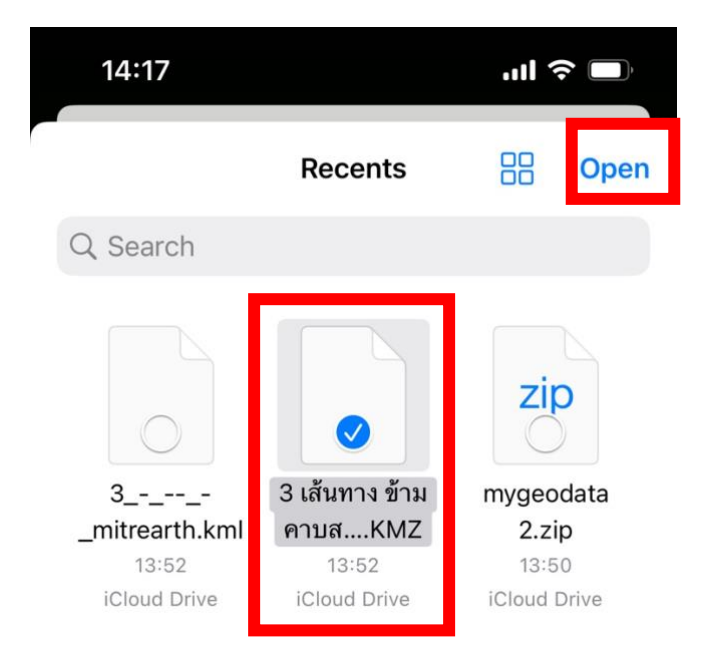

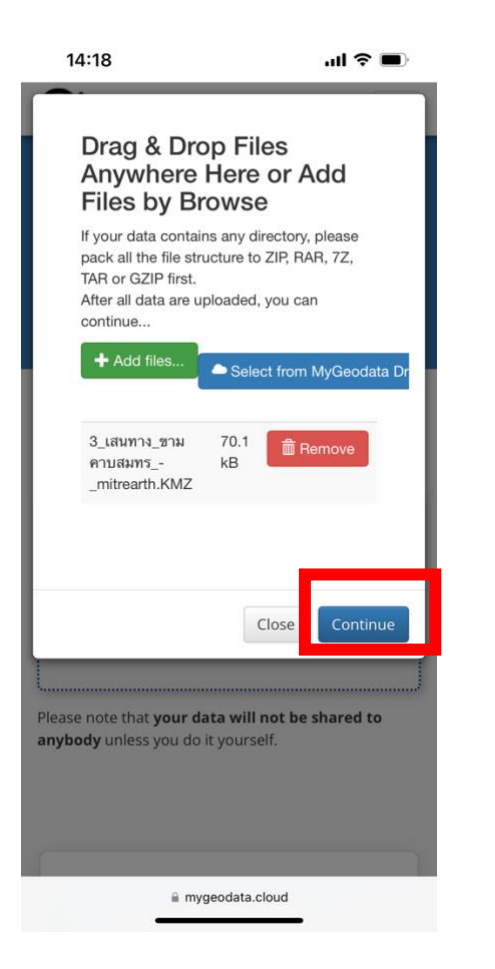

7. Press "Continue" 8. Once you are redirected to a new page. Scroll down and press "Convert Now!"

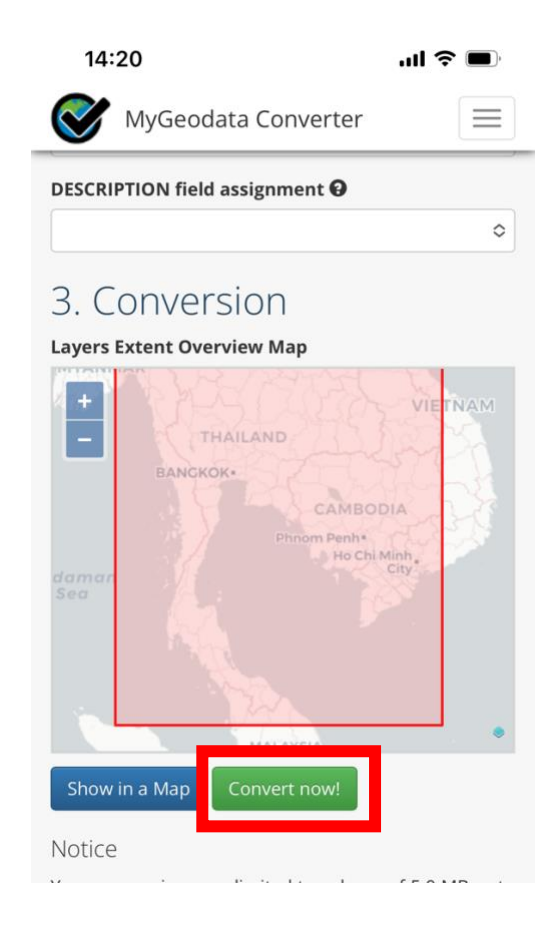

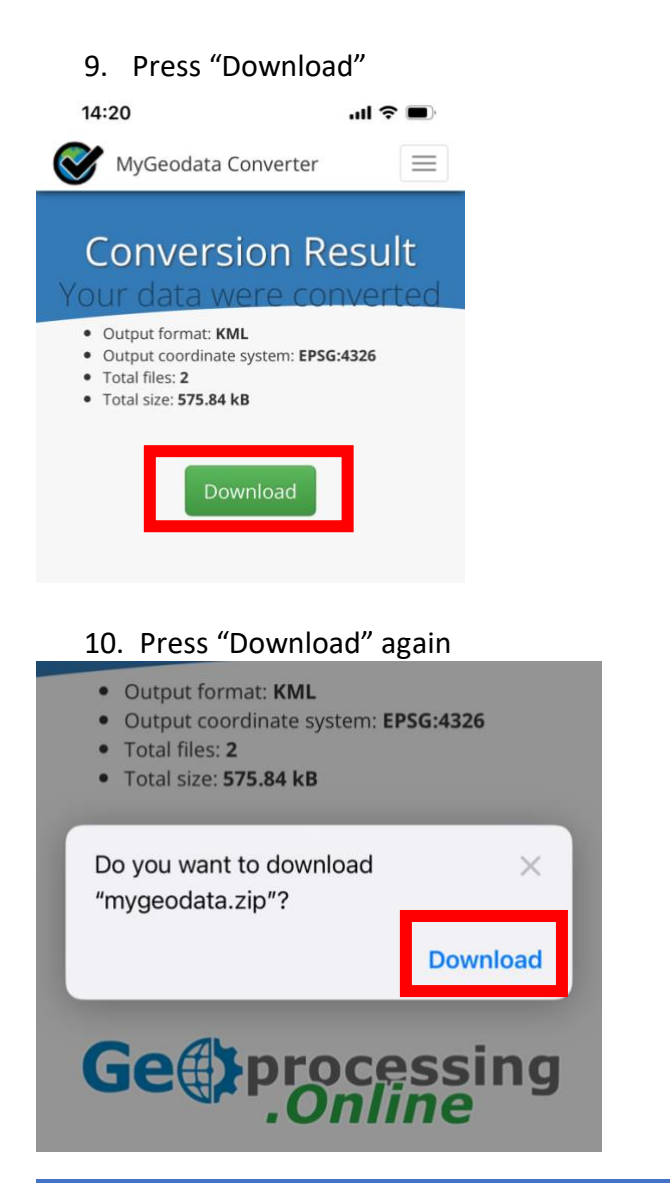

#### 11. Once download is completed. Go to downloaded files here

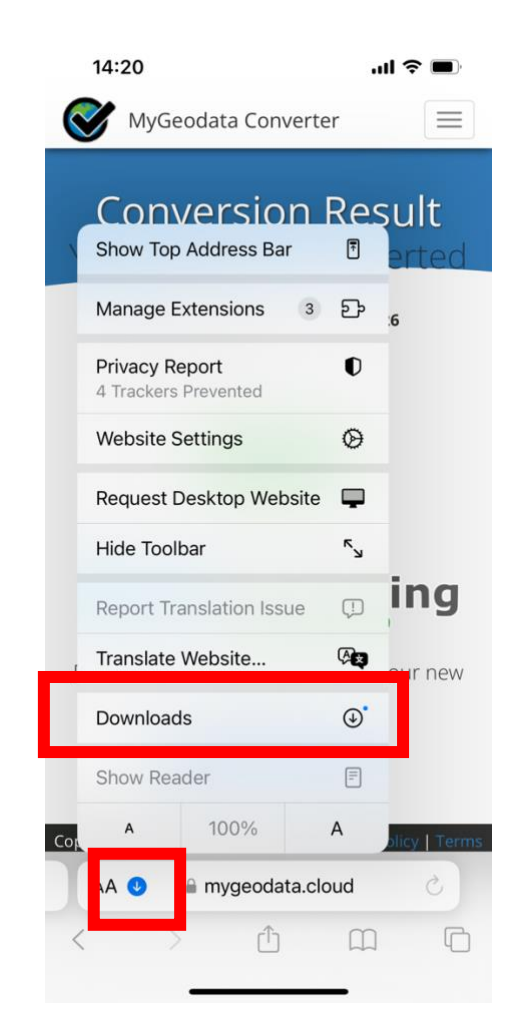

MAPNITUDE CO., LTD.  $79$ 

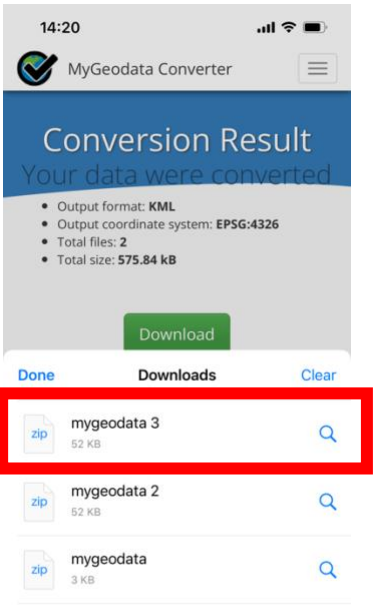

12. Press at the file 13. Since the file is downloaded in zip format. Press at the file to unzip. Then go inside the folder

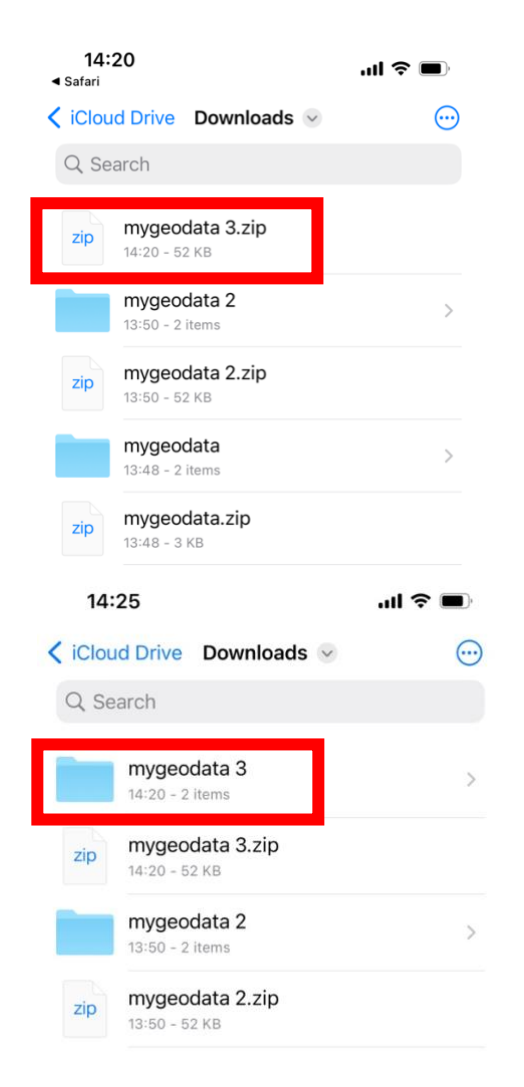

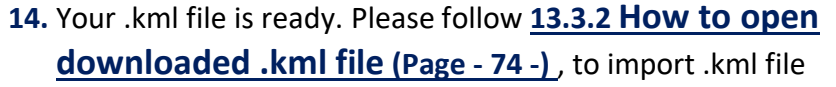

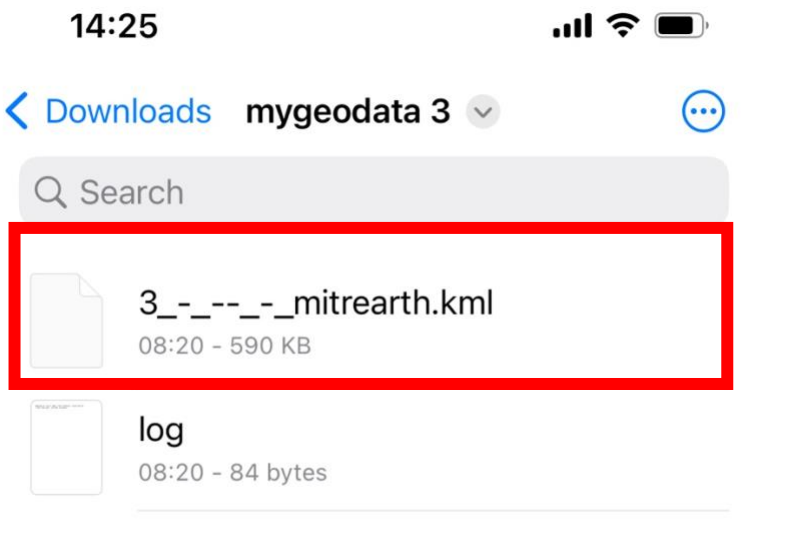

#### 13.4. Remove Overlays

• Press "**Remove Overlay**" button to open prompt screen

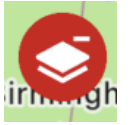

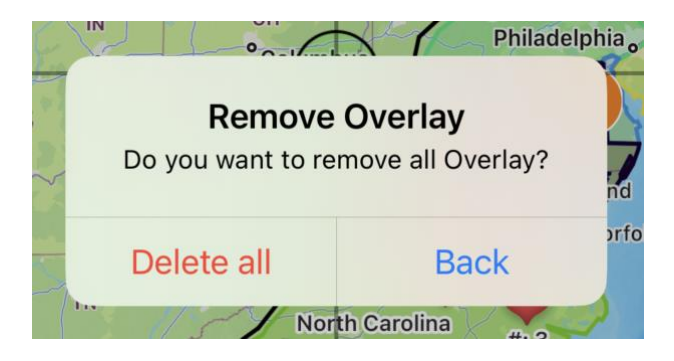

• Press delete all to delete all previously imported overlays/pins

**Note: Coordinates pins placed by other menus are not affected. You may remove those pins manually through another screen.**

#### 13.5. Export .kml file

#### **Very important!**

#### **In order to export every pin correctly. You must change the pin display mode back to "Old Style" before continue**

- Go to the setting menu (Wrench button on the bottom right) -> **Pin Display** section
- Change to "**Old Style**"

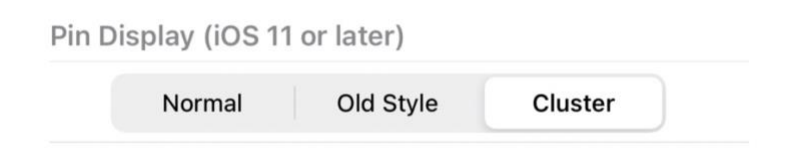

Geomagnetic

- **Completely close the app. Then re-open the app.**
- Then, press "**Export**" button to proceed

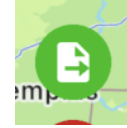

<sup>o</sup> Tolodo Cleveland **Export file** This is an experimental feature. Please read the manual before continuing.

• Then select "**Export .kml file**"

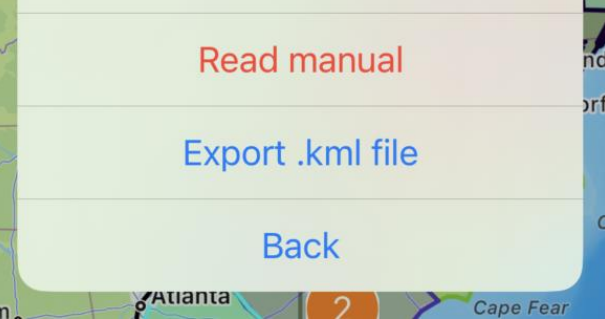

- Choose saving destination as required. Then save.
- You may later access the .kml though files app

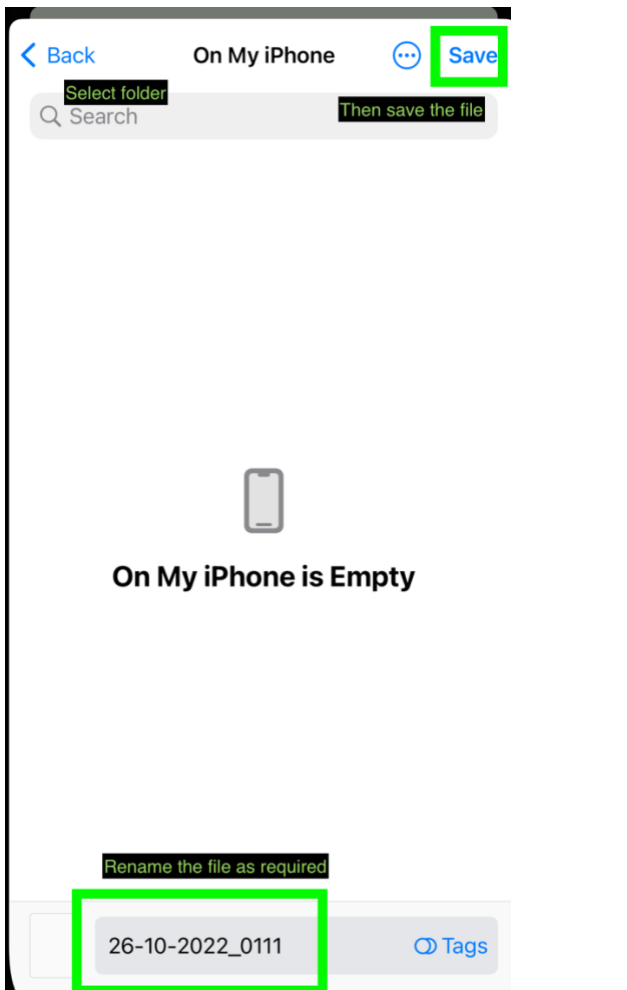

**Note: The color of each polygon will reset. Each will be randomly assigned a color.**

**Note2: All original placed coordinates points, .kml imported polygons, .kml imported polylines, .kml imported pins all will be combined and saved in the new .kml file.**

**Note3: If you are using the app with a device language other than supported by the coordinates app. "My location" pin may appear in the result. Please double-check and edit the file manually.**

#### 13.6. Limitations

- **These overlays will only display momentarily, it won't be saved alongside the original coordinates pins placed in the app.** Once you reset the app or close the screen. You will need to re-import them.
- Currently, only vector .kml file is supported. Raster images will not display inside the app.
- Icon images are not included in .kml file.
- With some workarounds, it is possible to import **.kmz** or **.shp** files too, but you will first need to convert them to a .kml file first. You may do it here.
	- o [KMZ to KML](https://mygeodata.cloud/converter/kmz-to-kml) https://mygeodata.cloud/converter/kmz-to-kml
	- o [SHP to KML](https://mygeodata.cloud/converter/shp-to-kml) https://mygeodata.cloud/converter/shp-to-kml
- For .kmz file. It is possible to convert the file to .kml without 3rd party tool. Just decompress the file to get .kml file by changing .kmz file extension to .zip then unzip the file. (**Please see 13.3.3 [\(Extra\) How to open .kmz file](#page-75-0) Page [76\)13.3.3](#page-75-0)**
- For .shp file do not forgot to upload also associated .dbf and .shx files (and if available also .prj and .cpg files)
- If you can't see the imported overlay. You may have to manually zoom in on the map to see overlays.
- If your .kml file doesn't work at all. You can try importing it to [KMZ to KML](https://mygeodata.cloud/converter/kmz-to-kml) converter and use that export file and try again. If it still doesn't work. Please double-check check syntax of the files following the examples provided above.
- Sometimes, pins that are imported through .kml files are grouped together. You can try changing the pin display mode back to "Old Style" for better visibility
	- $\circ$  Go to the setting menu (Wrench button on the bottom right) -> Pin Display section
	- o Change to the desired mode

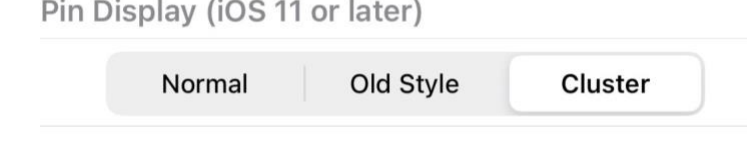

- o Completely close the app. Then re-open the app.
- As always, if you have any suggestions. Or would like to fire bug report. Please feel free to send a message here <https://mapnitude.com/support>

# 14. Setting

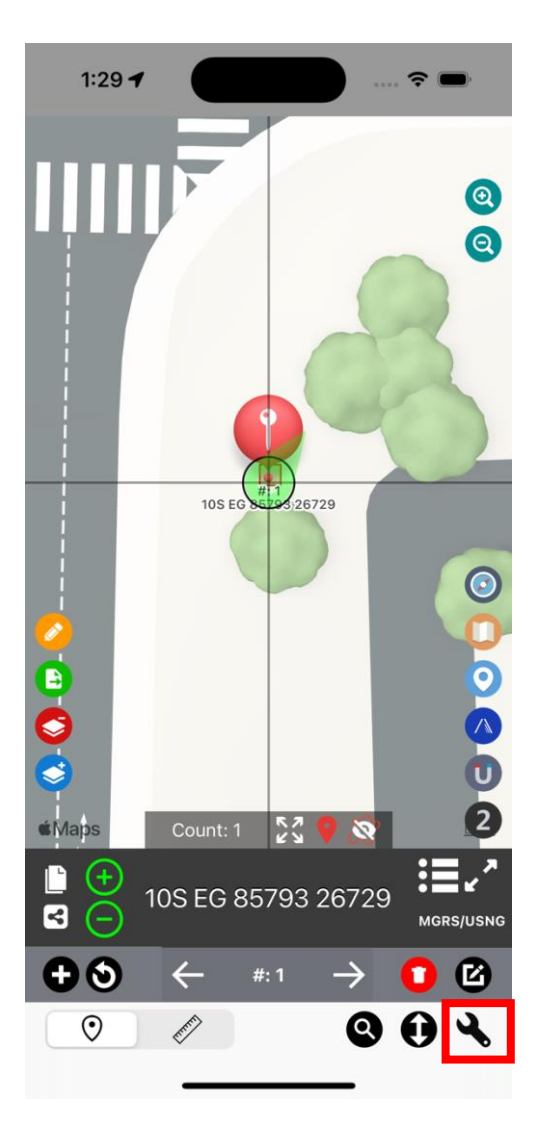

## 14.1.Access

Press "Setting" ( $\blacklozenge$ ) button to access setting menu.

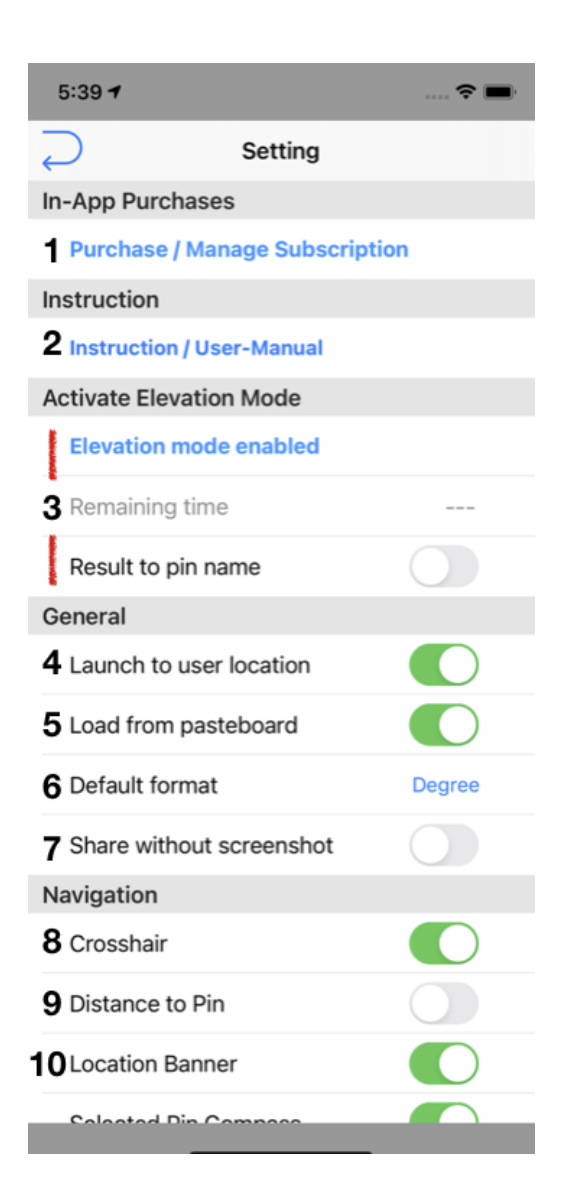

### 14.2. Setting 1

Press **"Wrench"** button to access setting menu

- 1. You may purchase / manage optional subscription to remove ads from this application by pressing **"Purchase / Manage Subscription"** button.
- 2. Read Instruction.<https://mapnitude.com/coordinates>
- 3. (Elevation section was explained in **Section 13, 13.1**)
- 4. Turn this option on to move at to current location when launching the app.
- 5. Turn this option on to load supported coordinates from pasteboard (clipboard) from your device. For example use case: Copy **10.50,68.50** from other app. and reopen Coordinates app. App will ask to move to copied location
- 6. Select default coordinates format. App will use this coordinates type at launch
- 7. Turn this option on to disable app from sharing screenshot along with coordinates.

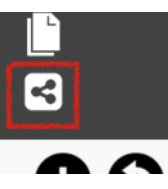

8. Turn on or off crosshair on the map view.

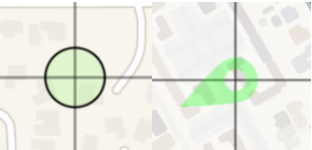

<span id="page-87-0"></span>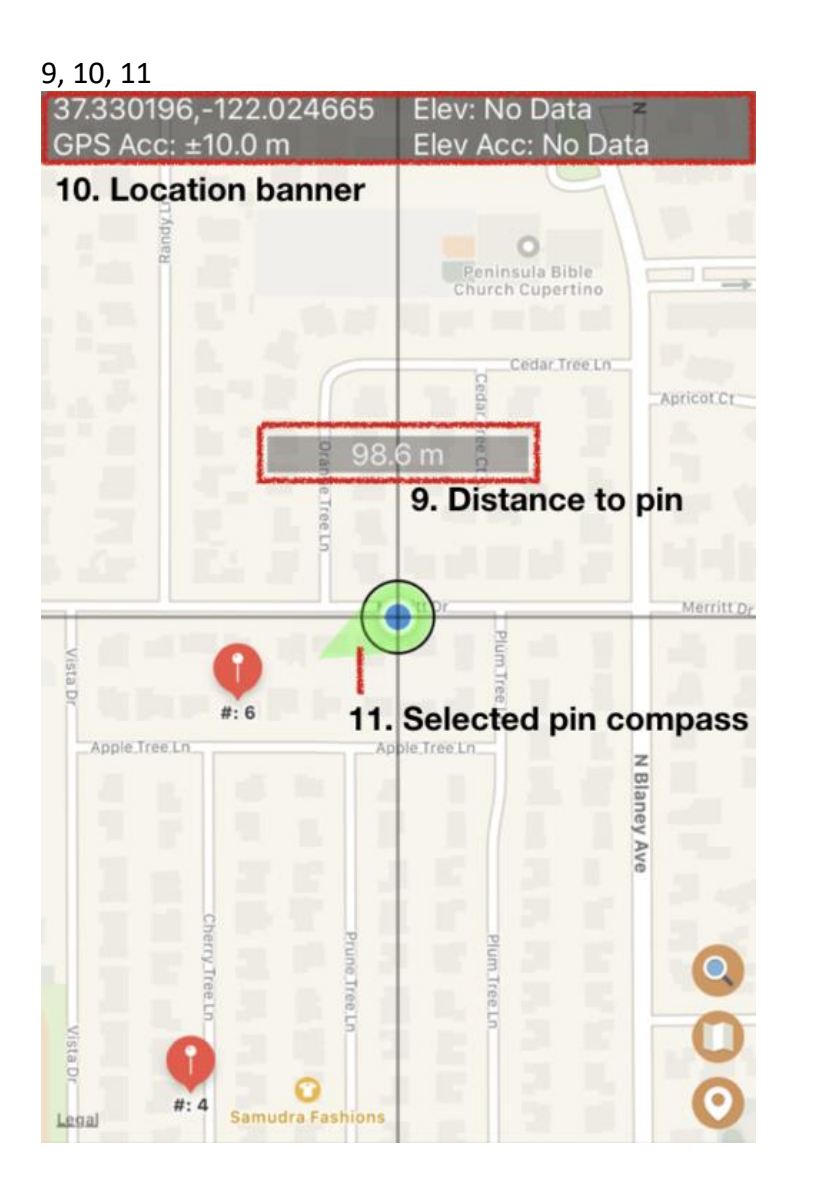

**Selected Pin Compass** will only shown when tracking mode is active.

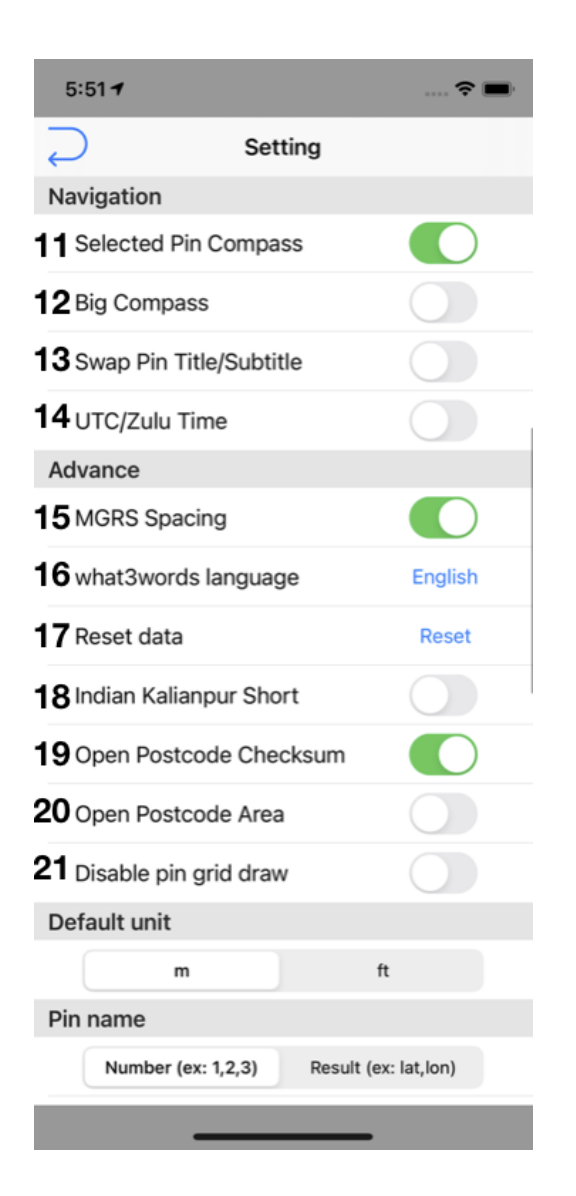

## 14.3.Setting 2

11 Enable/Disable Selected Pin compass. Check Page [88](#page-87-0) for more information about Selected Pin Compass- [93 -](#page-92-0)

12 Force On-Screen Compass to show at every app launch. Check [10.6](#page-48-0) [On-screen compass](#page-48-0)

13. Swap Pin Title/Subtitle Please check diagram below

#### Not selected

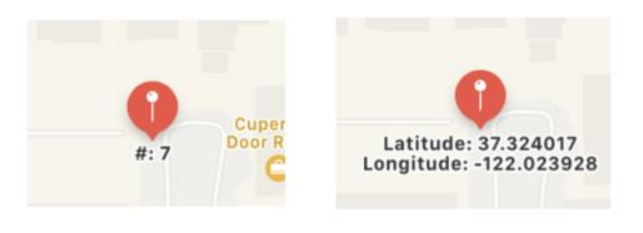

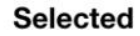

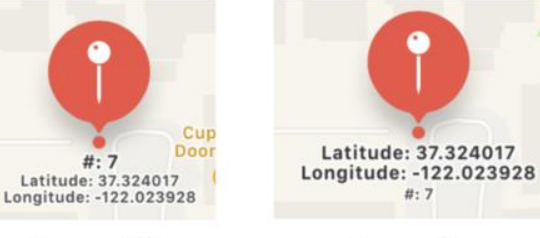

Swap Off

Swap On

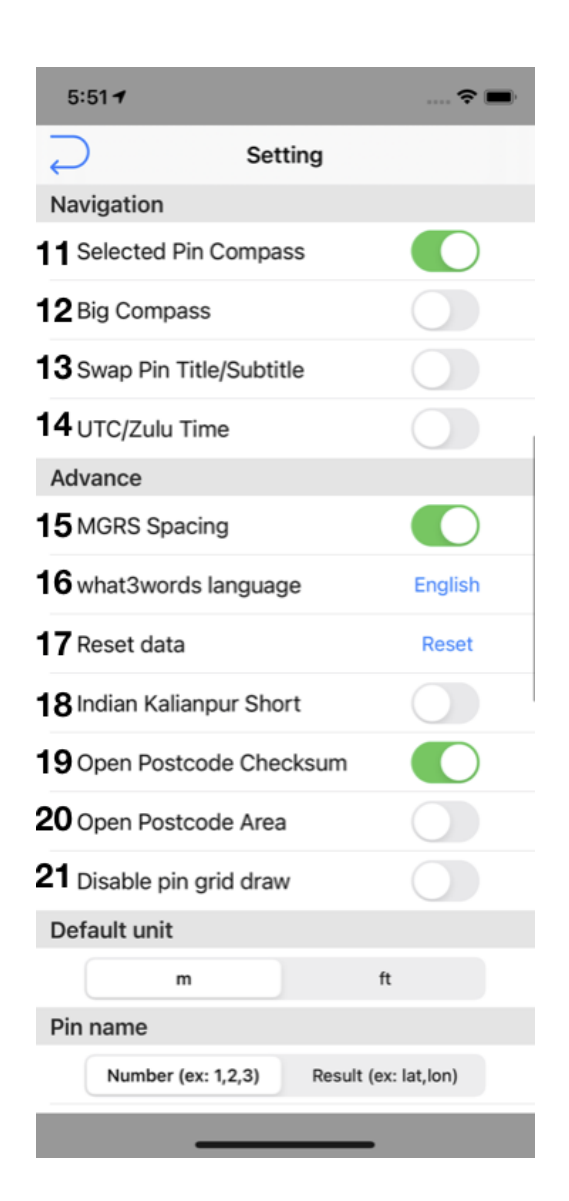

## 14.4. Setting 3

14. UTC/Zulu Time

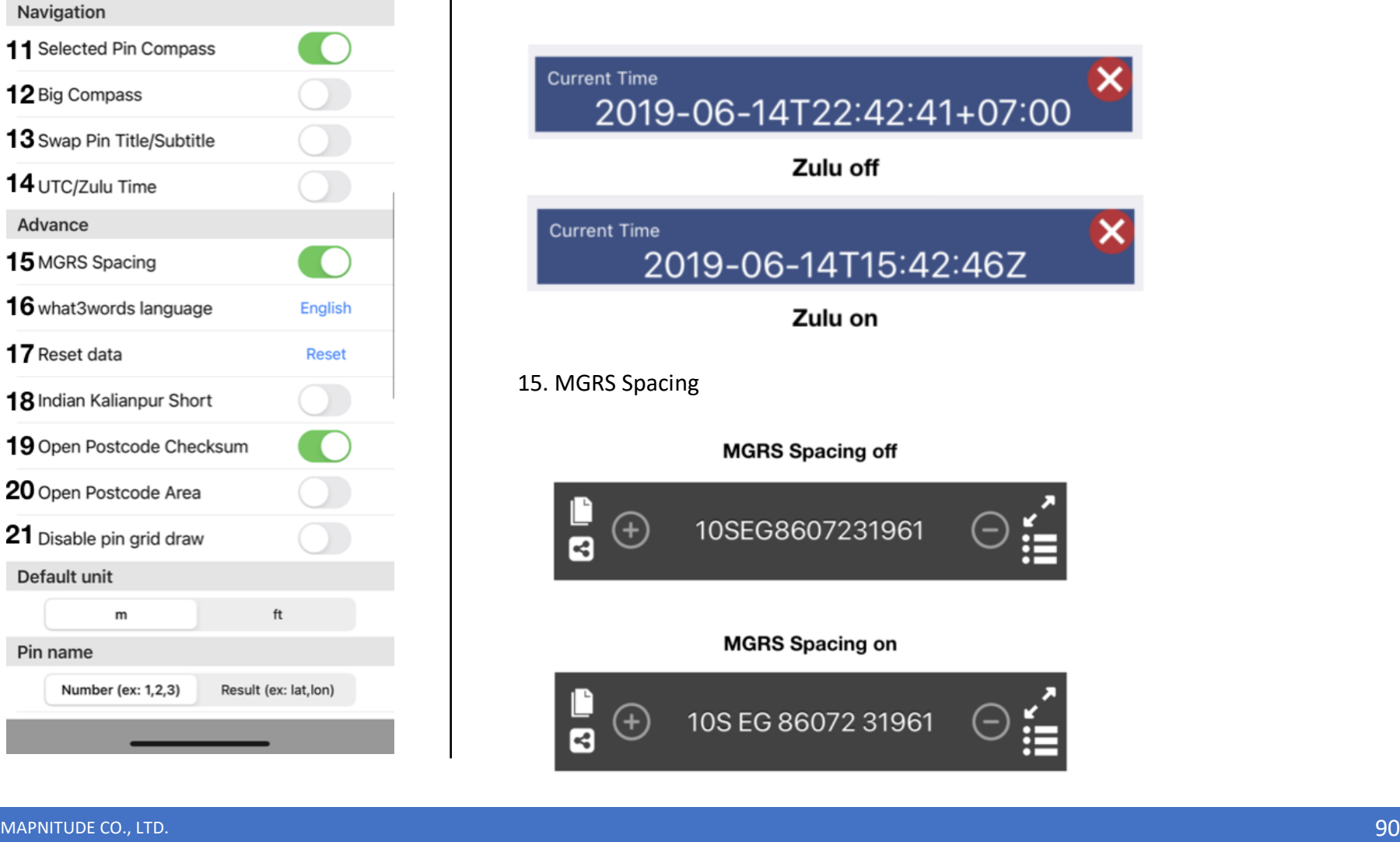

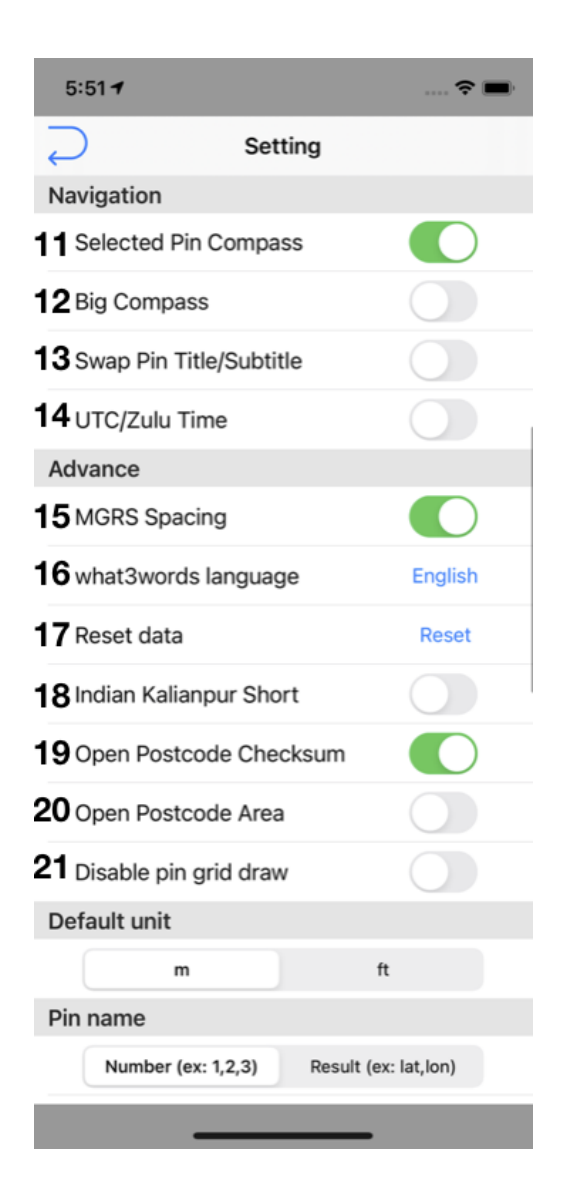

## 14.5. Setting 4

16. Change what3words languages

17. Reset Data Press "Reset" to remove all coordinates data. Including one saved in a list

18. Switch between Indian Kalianpur 1975 short and long form ON: XX 34567 34567 OFF: XX 1234567 1234567

19. Open Postcode Checksum ON: 7K7FW/M OFF: 7K7FW

20 Open Postcode Dash ON: World K259X-JX7/8 OFF: World K259XJX7/8

21 Disable Grid Draw

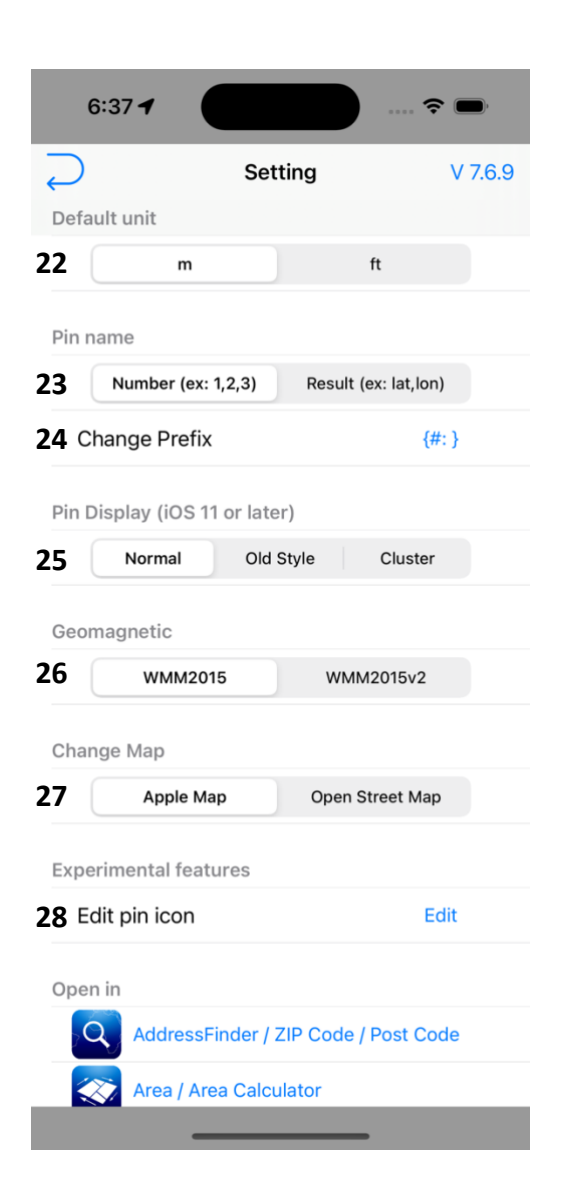

## 14.6. Setting 5

22. Change unit: Effect UTM and Elevation results

23. Set pin name

- Number with Prefix
- Result as pin name) it will appear as single unless changed in list menu

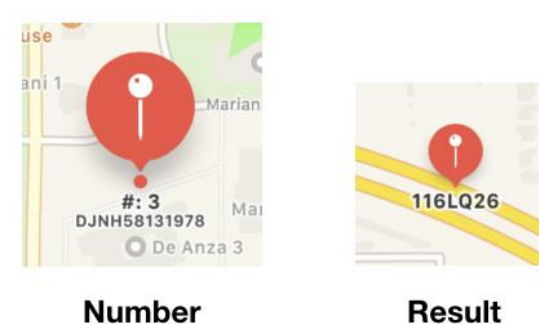

<span id="page-92-0"></span>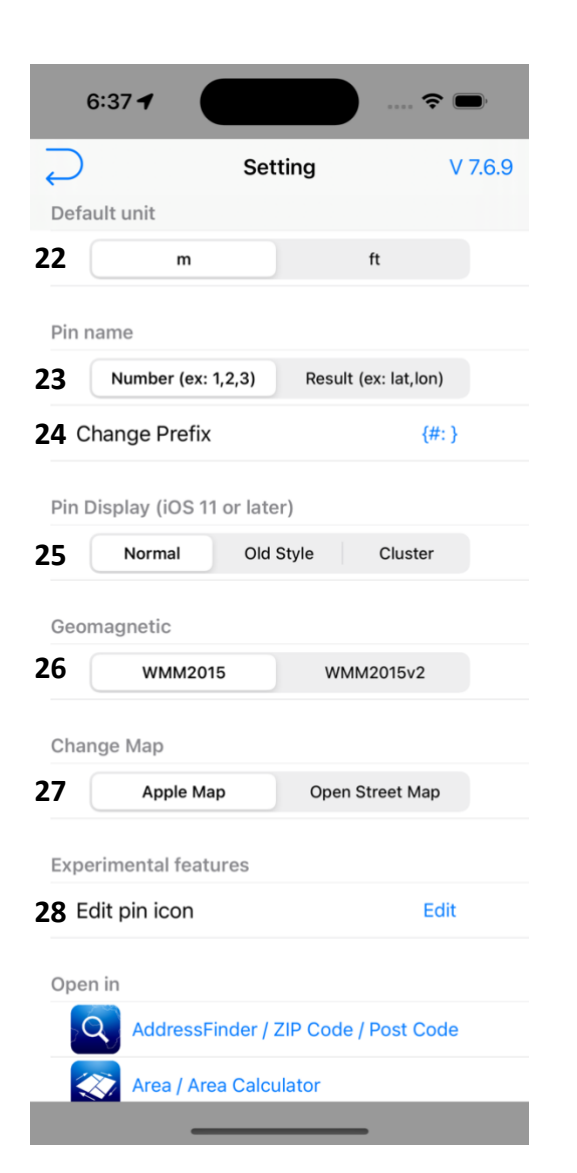

## 14.7. Setting 6

24. Change prefix when "Number" is selected as pin name

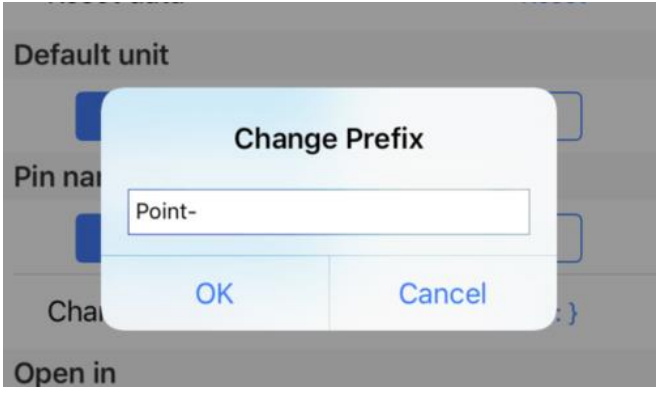

Make sure you add extra space character **" "** if required

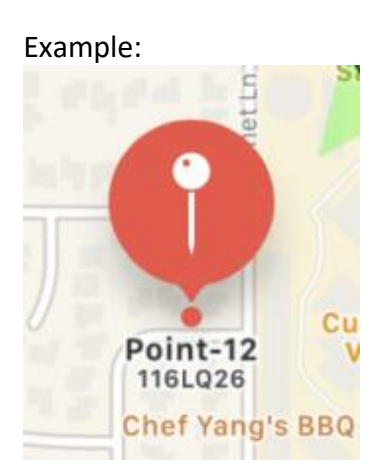

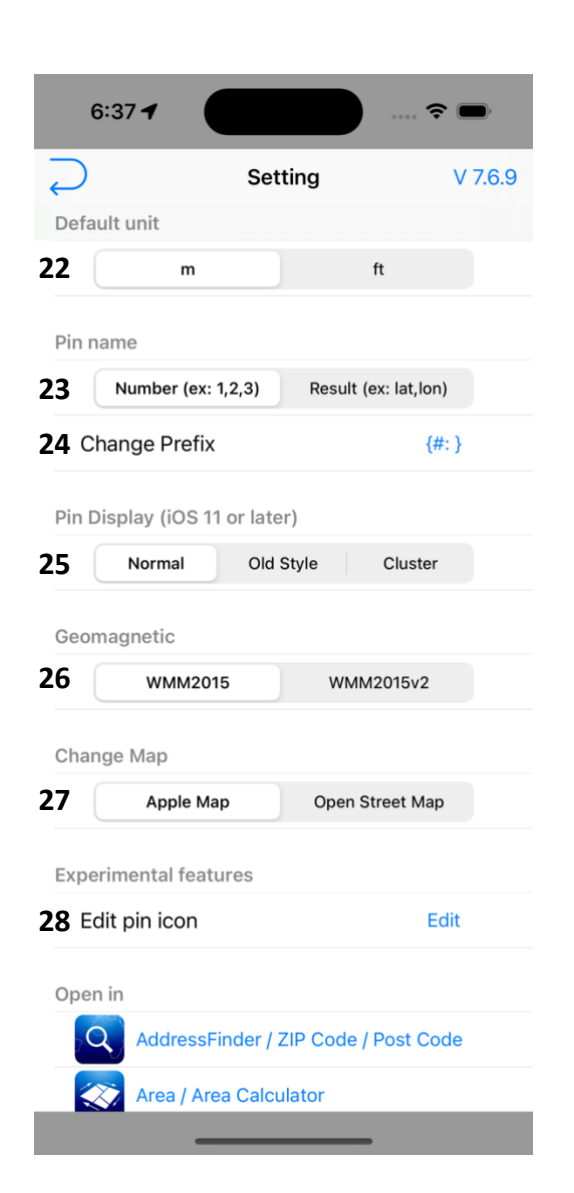

#### 14.8. Setting 7

25. Pin Display Mode

26. Switch between World Geomagnetic Model:

**WMM2015** (Dec 2014),

**WMM2015v2** (Sep 2018 in response to unexpected secular variation in the north polar region)

27. Switch between Apple Map and Open Street Map

28. Edit custom pin icons.

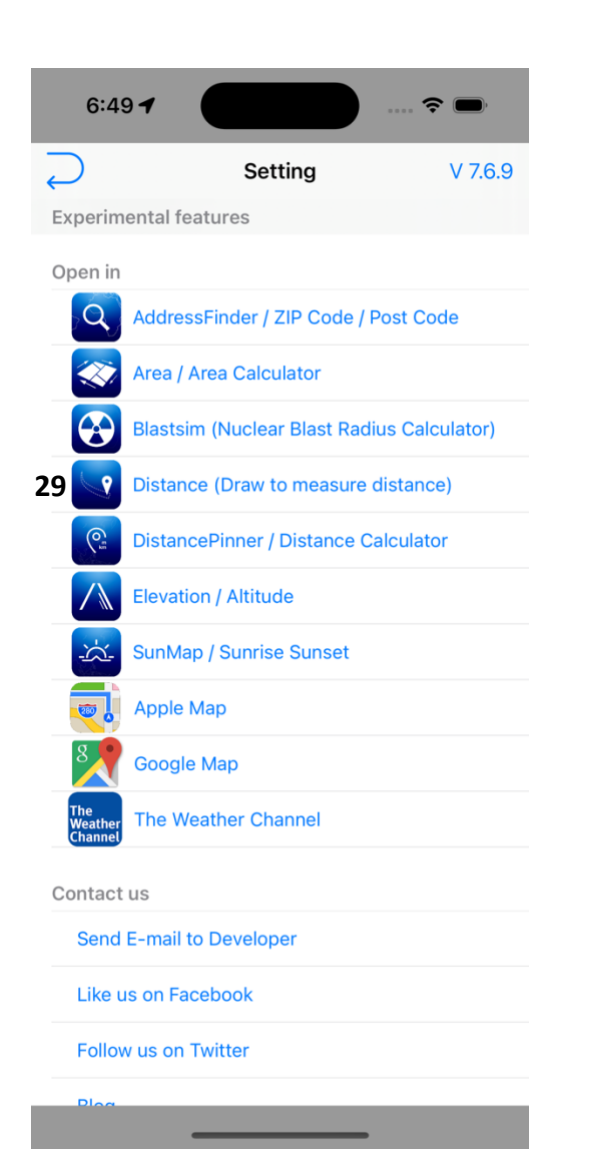

### 14.9. Setting 8

29. Open center coordinates in different apps.

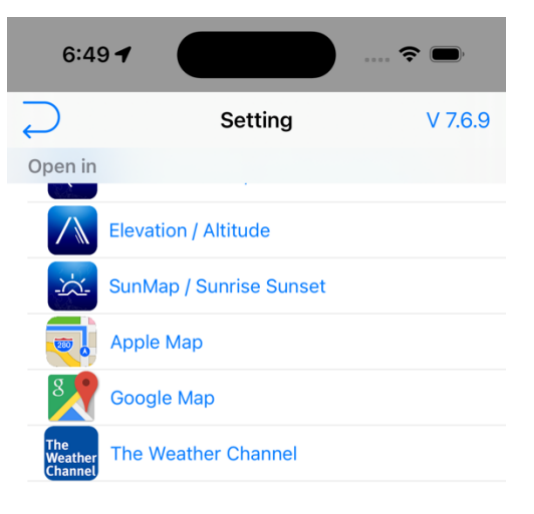

Contact us

**30** Send E-mail to Developer **31** Like us on Facebook **32** Follow us on Twitter **33 34**

Legal

**35** Privacy Policy

- **36** Terms of Service
- **37** License

## 14.10. Setting 9

30. Send email to developer

Alternatively, you can send a message us through these channels.

<https://mapnitude.com/support> [support@mapnitude.com](mailto:support@mapnitude.com)

Please feel free to talk to us regarding app update feature suggestion, bug reports, etc.

31. Go to our Facebook page. <https://www.facebook.com/mapnitudeapps/>

32. Go to our Twtter. <https://twitter.com/mapnitude>

33. Read our blog. We are mostly active here. <https://mapnitude.com/blog>

34. Tweet to us

35. Privacy Policy <https://mapnitude.com/privacy-policy>

36. Teams of Service <https://mapnitude.com/terms-of-service>

37. App License

MAPNITUDE CO., LTD. - 96 -

## 15. Subscription

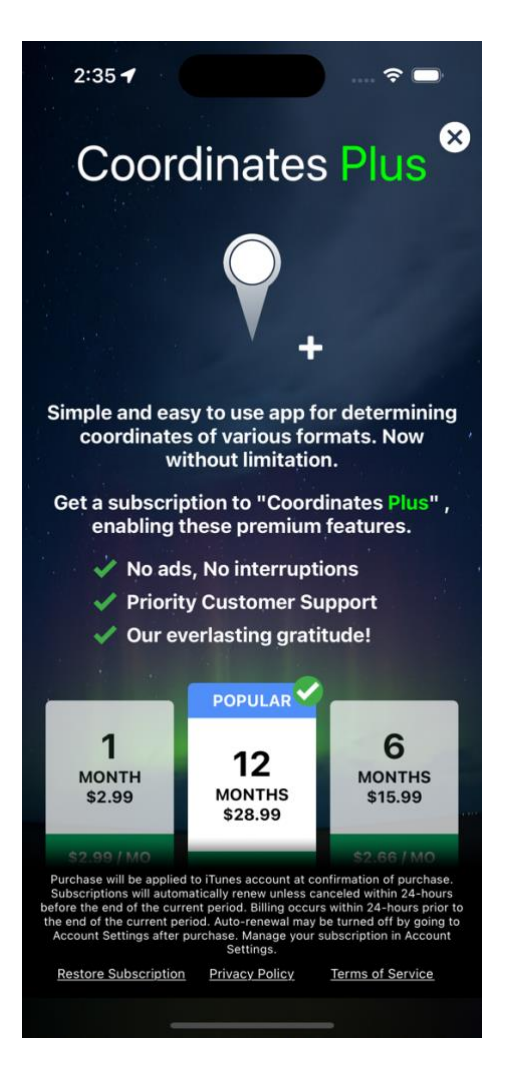

## 15.1. Purchase for subscription

If you would like to upgrade your app experience and remove ads, you can purchase a subscription. To do so, follow these steps:

- 1. Access app setting by pressing on "**Setting**" **( )** button
- 2. Tap on the "**Purchase/Manage Subscription**" option in the setting menu.
- 3. Review the subscription options and select the one that you prefer.
- 4. Tap on the "**Continue**" button to begin the purchase process.
- 5. Follow the prompts to enter your payment information and complete the purchase.

Please note that purchasing a subscription is optional and not required to use the app. All features of the app are available to all users, whether or not they have purchased a subscription.

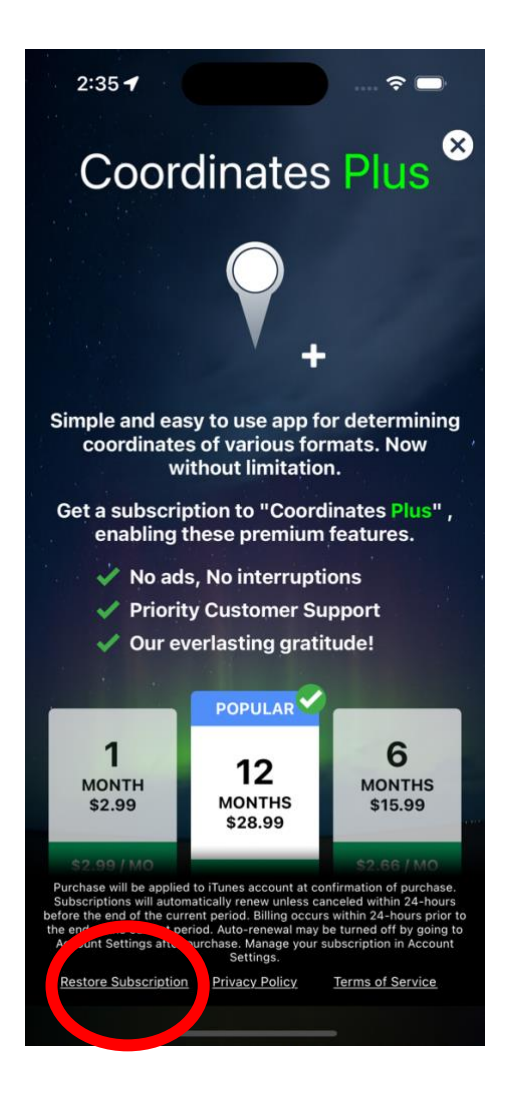

#### <span id="page-97-0"></span>15.2. Restore subscription

If you have previously purchased a subscription and it has not yet expired, but ads are still appearing in the app, you can try to restore your subscription to remove the ads again by following these steps:

- 1. On the "**Purchase/Manage Subscription**" page, press the "**Restore Subscription**" button.
- 2. Login to the same Apple account that you used to purchase the subscription, then follow instructions.

# 16. Troubleshooting

Most of the workaround are taken from<https://mapnitude.com/faqs>

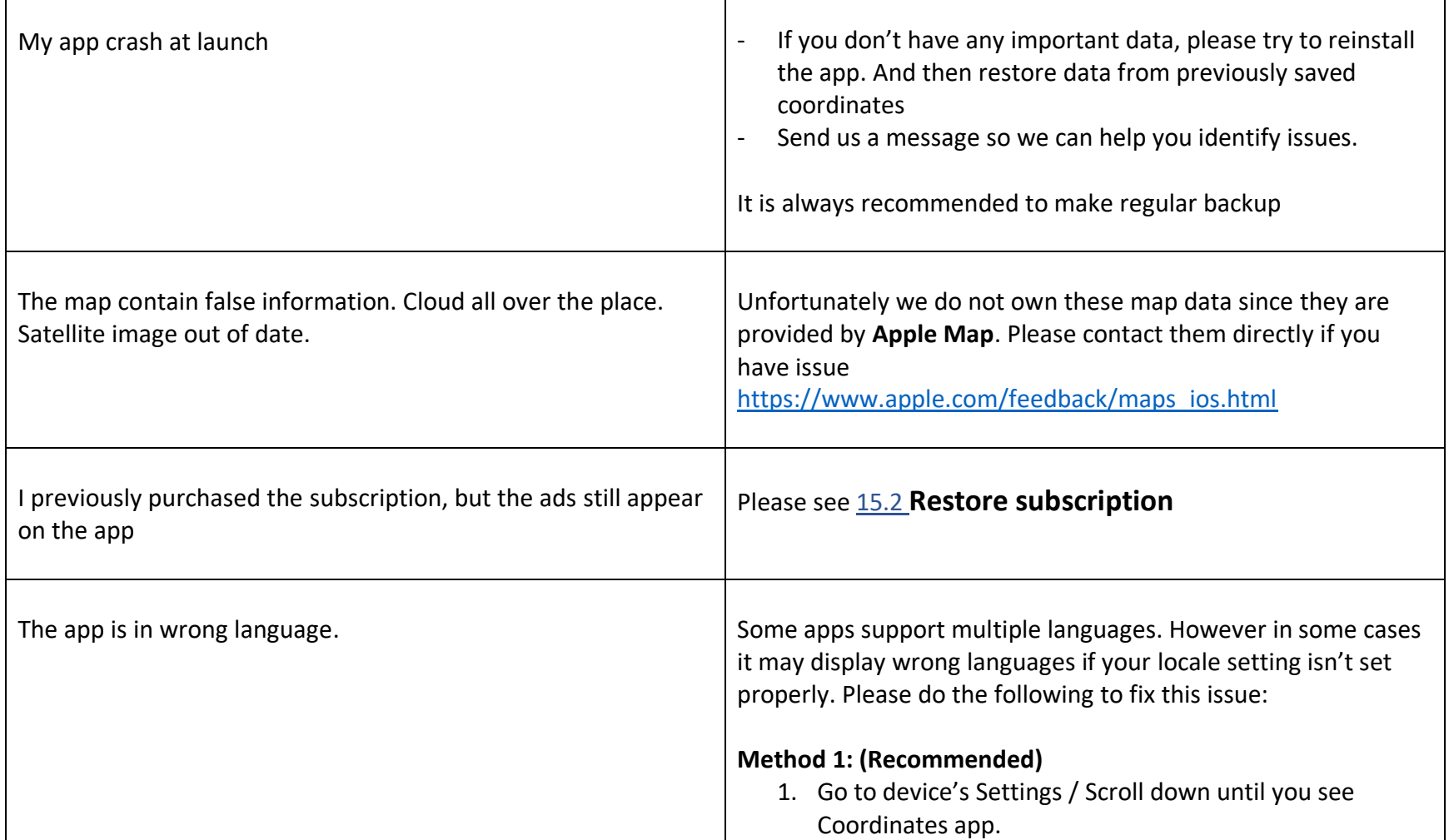

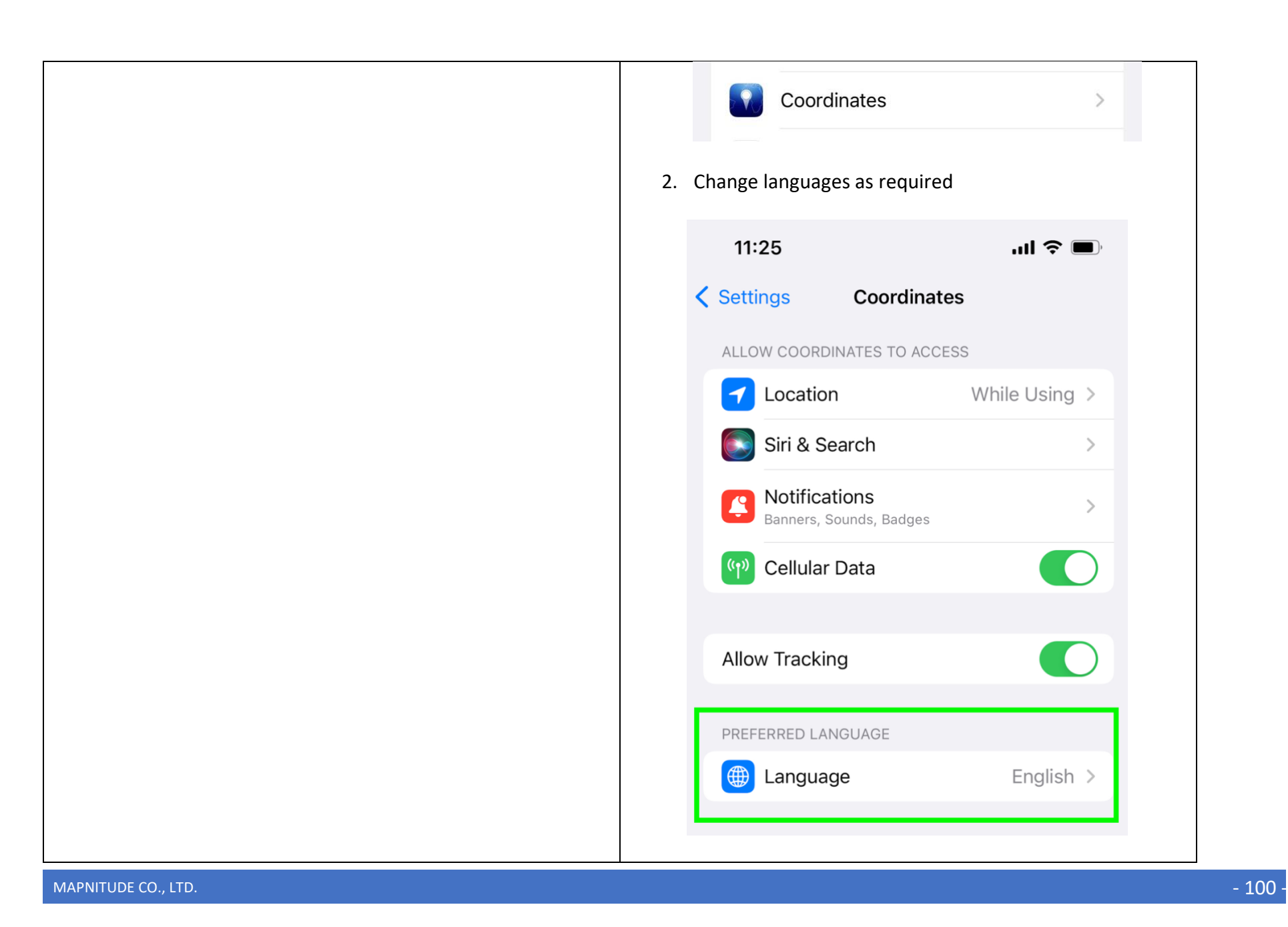

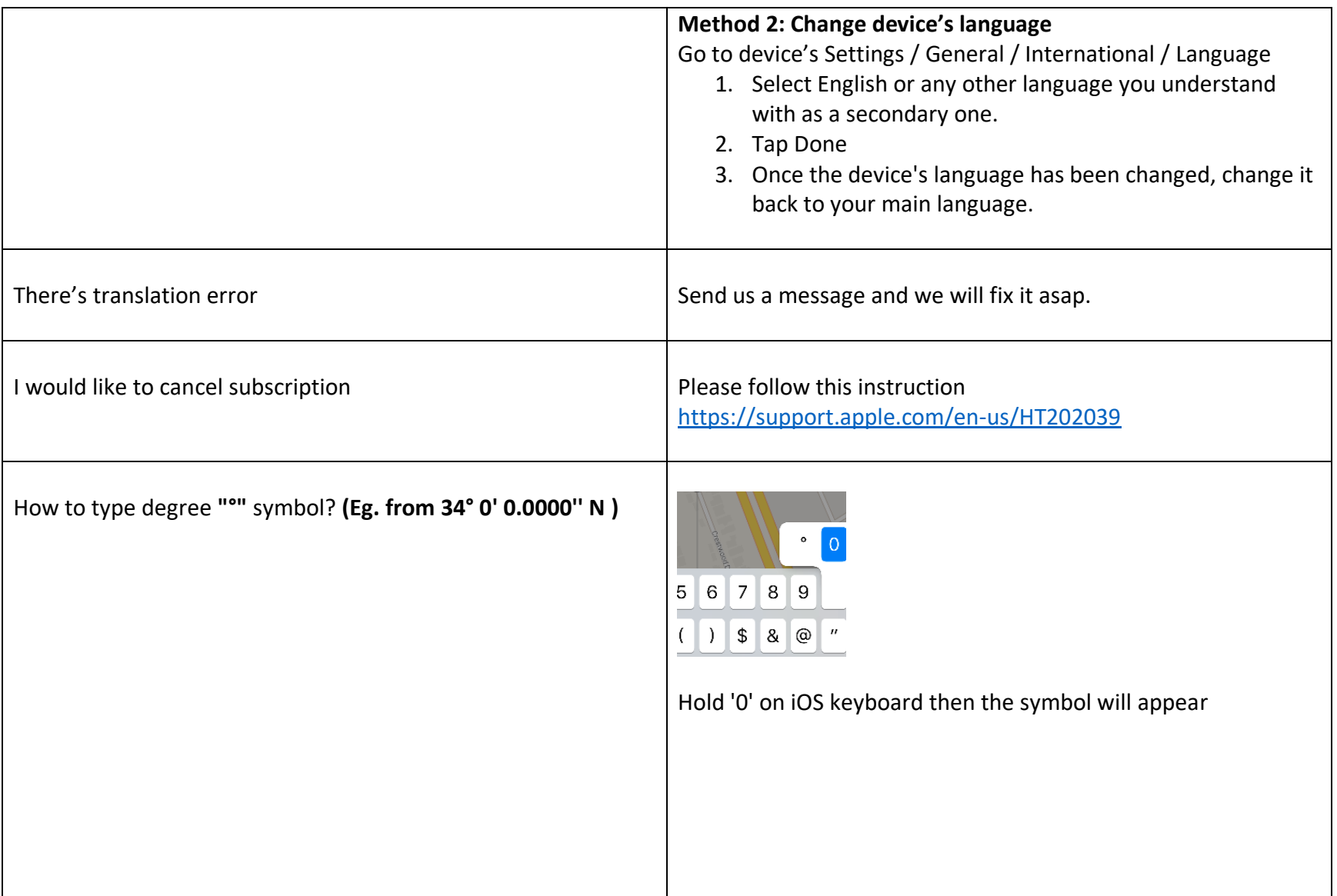

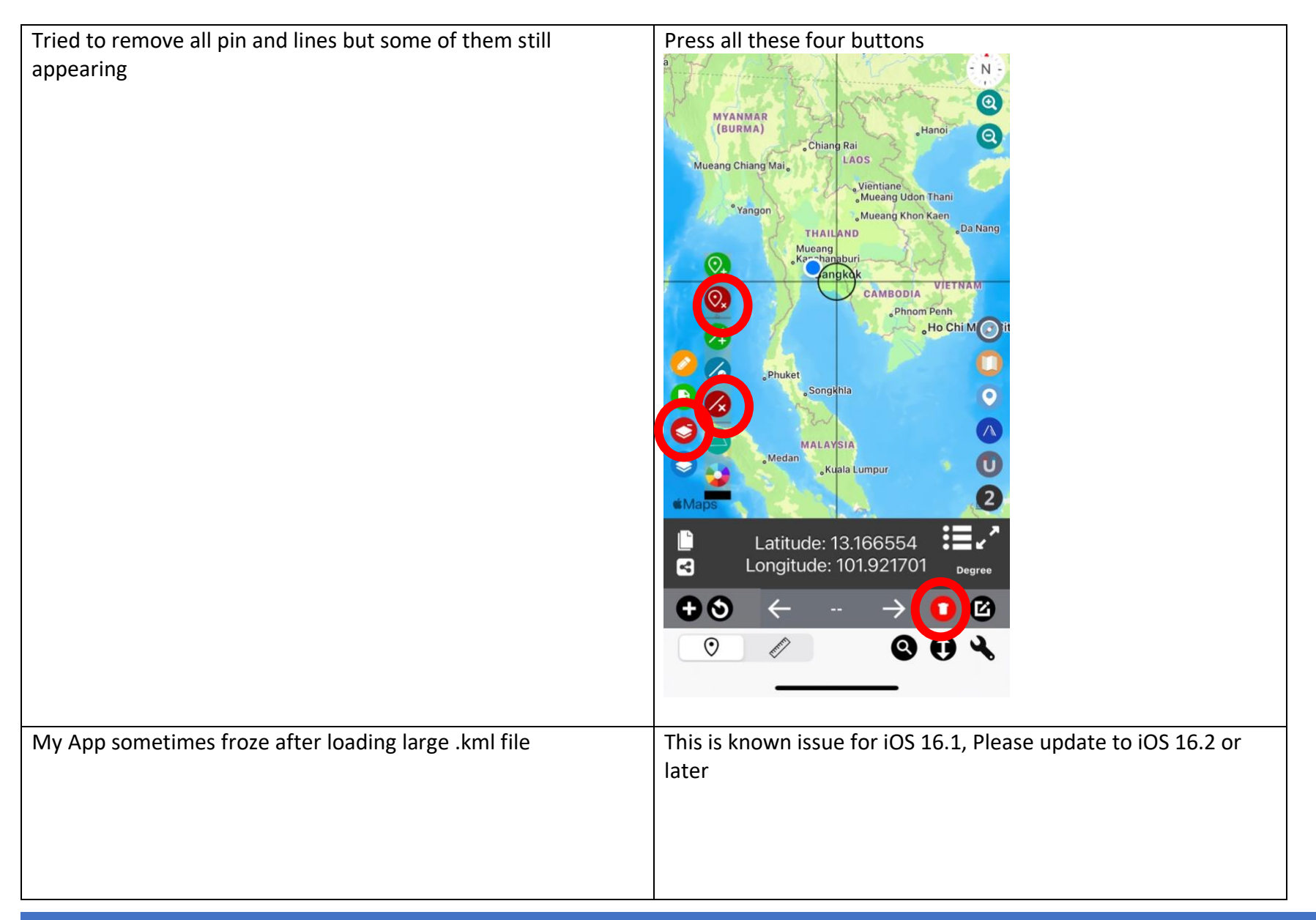

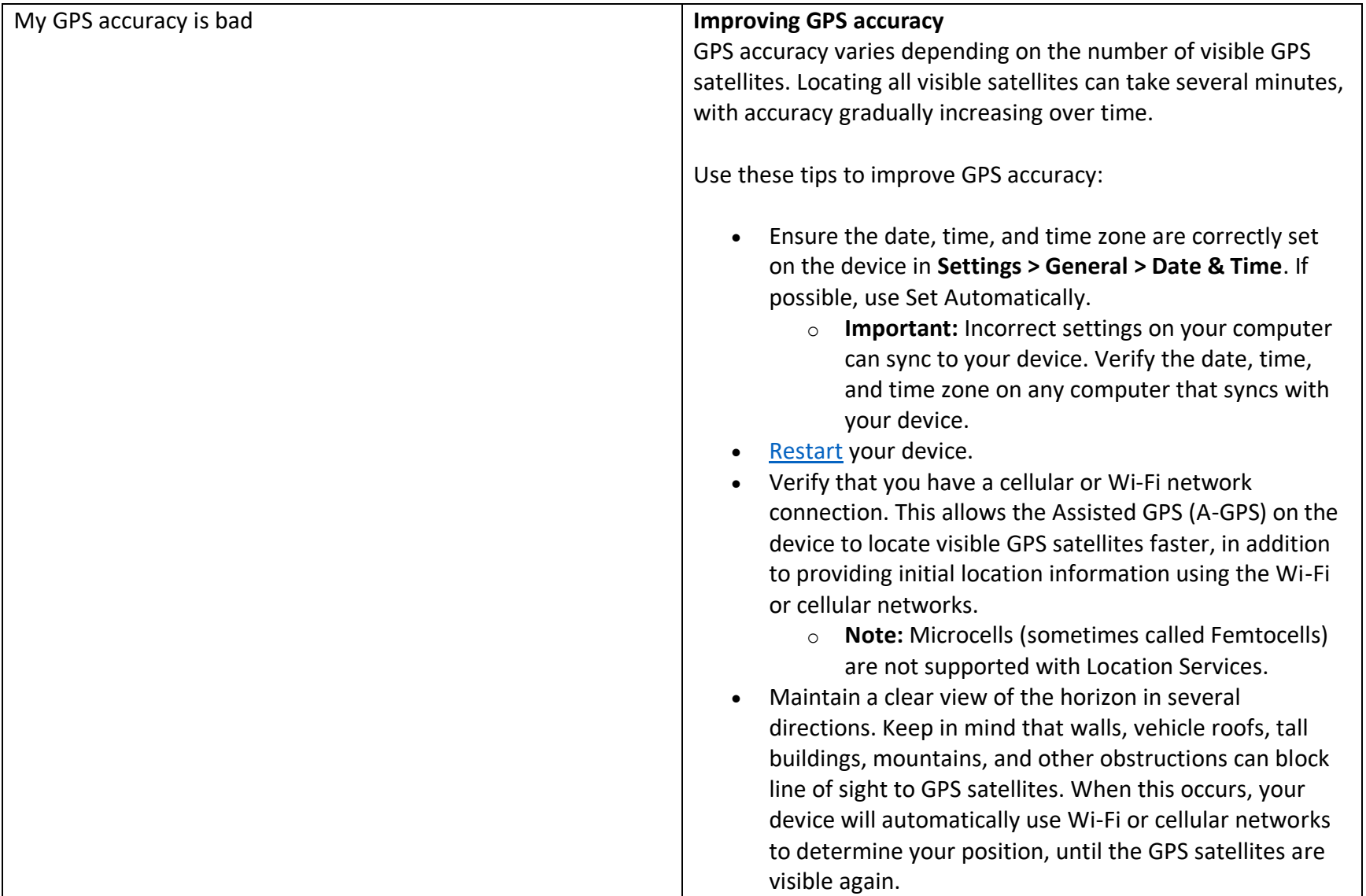

# 17. List of supported coordinates

ID – ID Number Short Name – Appears on button name FullName – Appears in search bar TypeID – For file export only

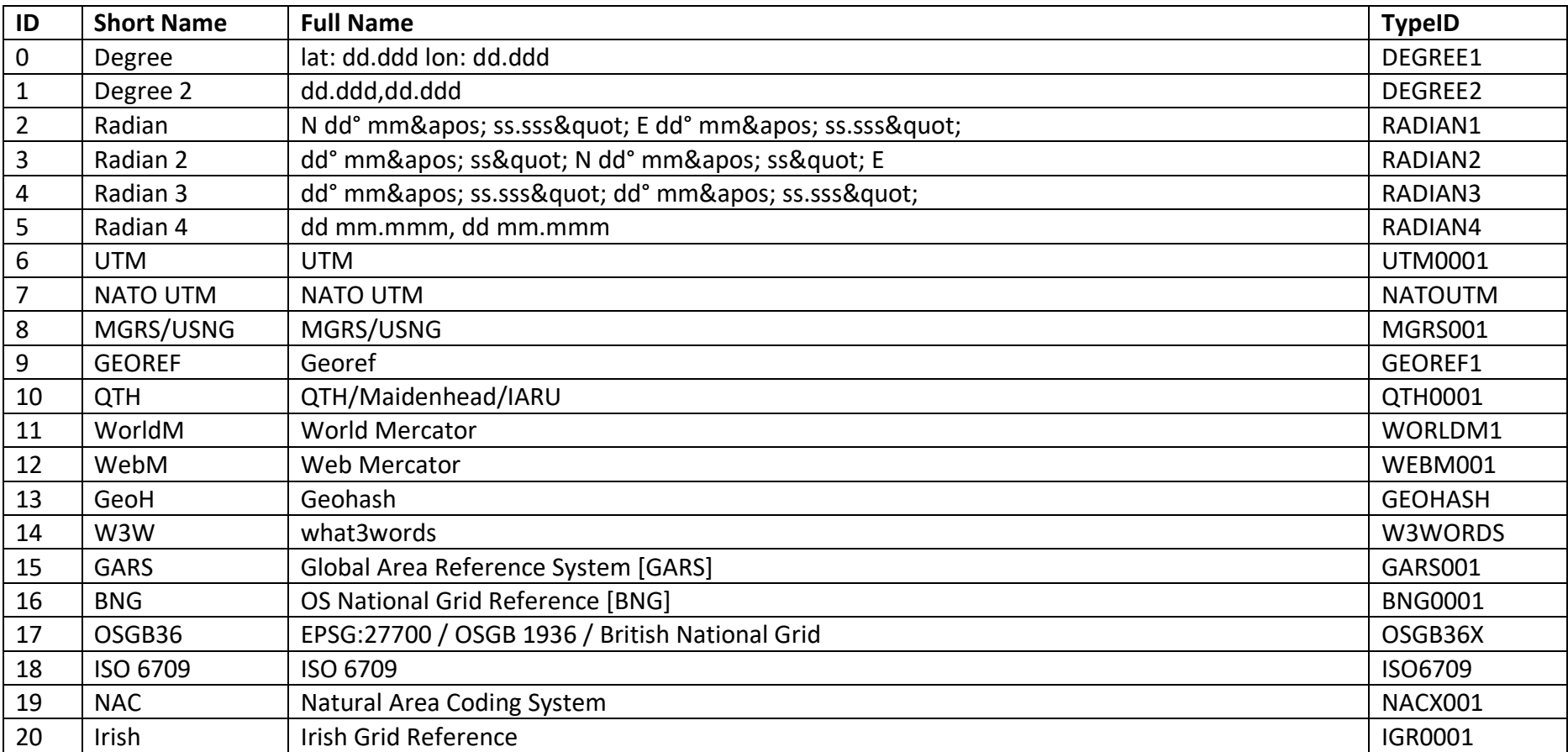

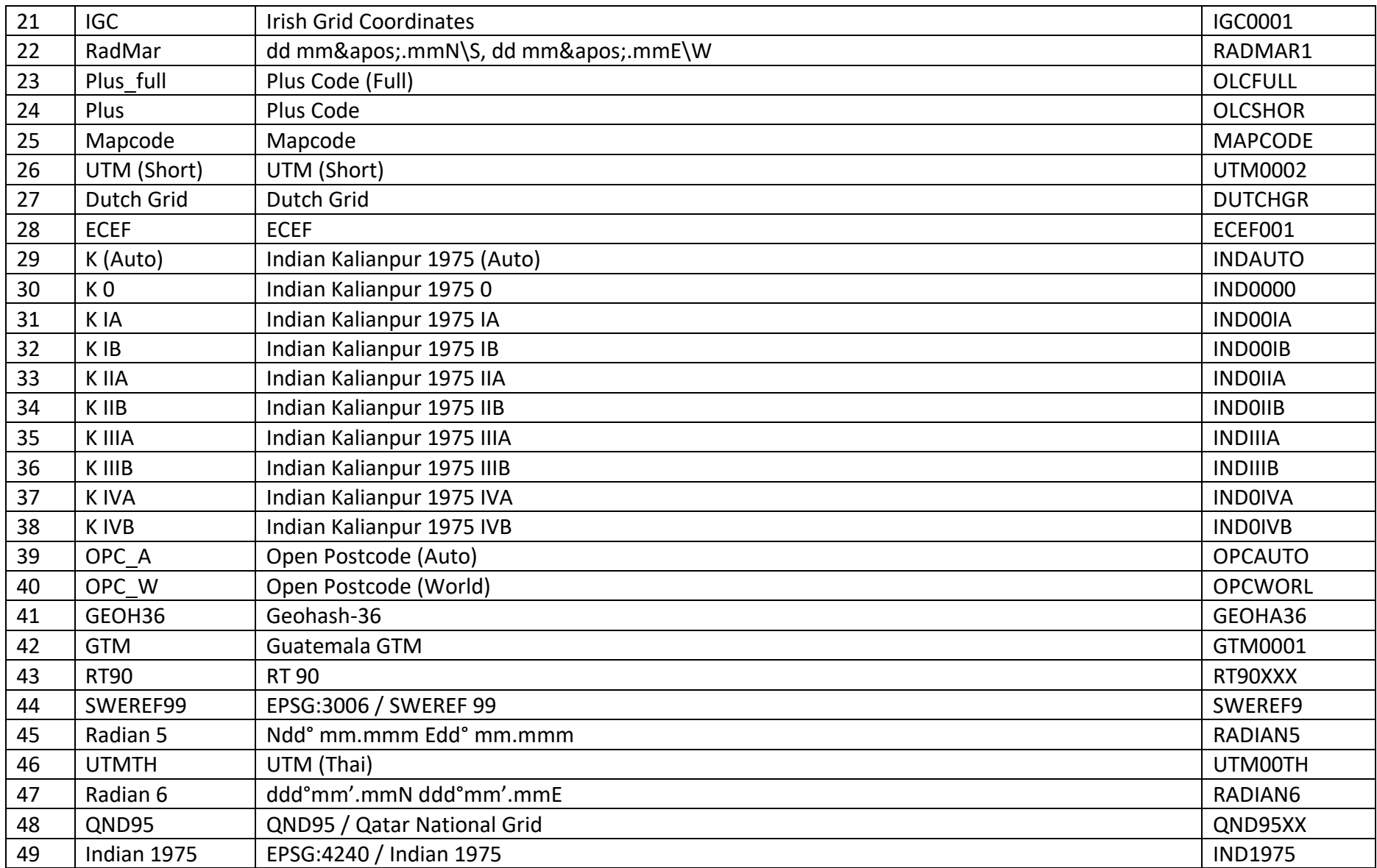

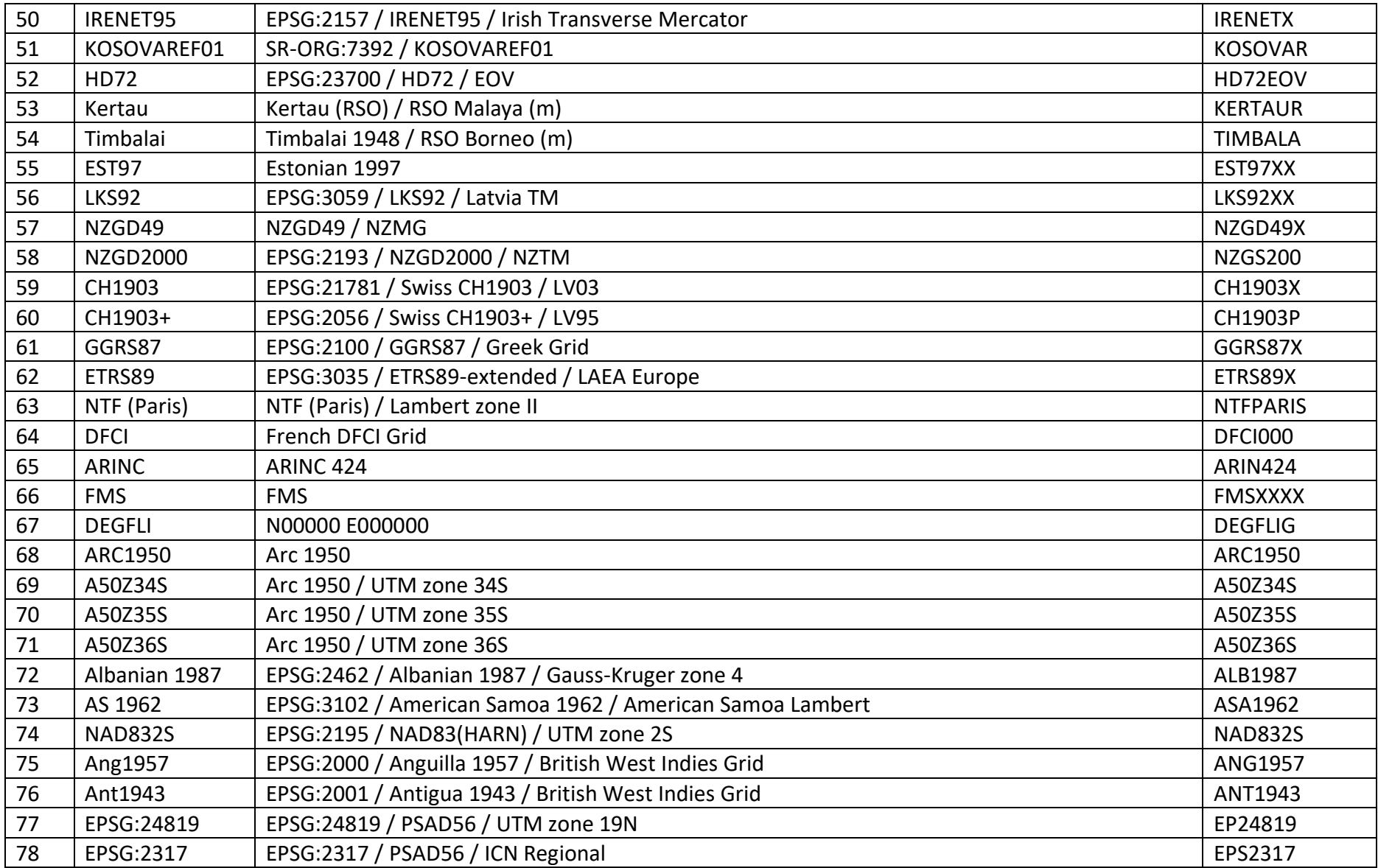

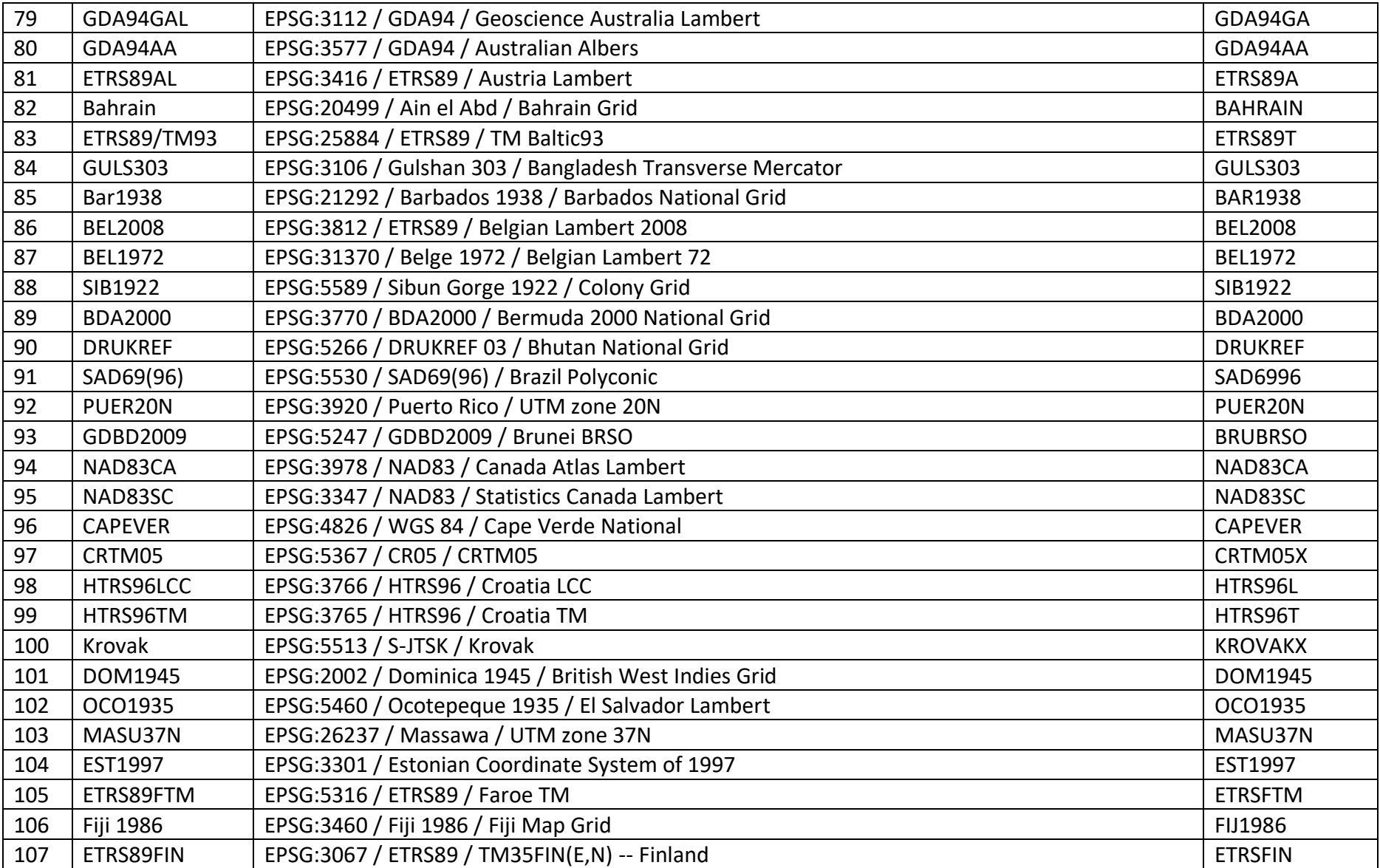

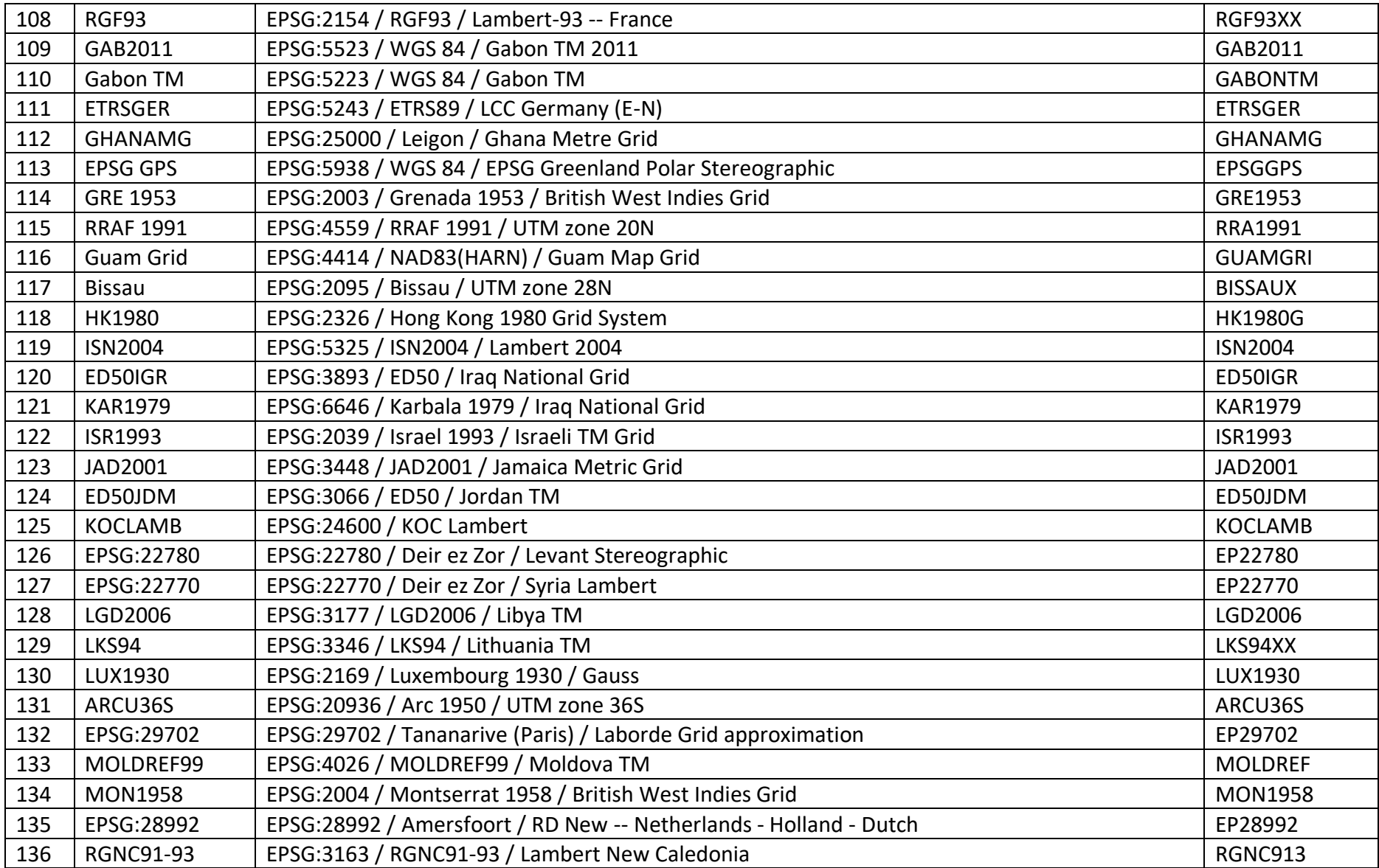
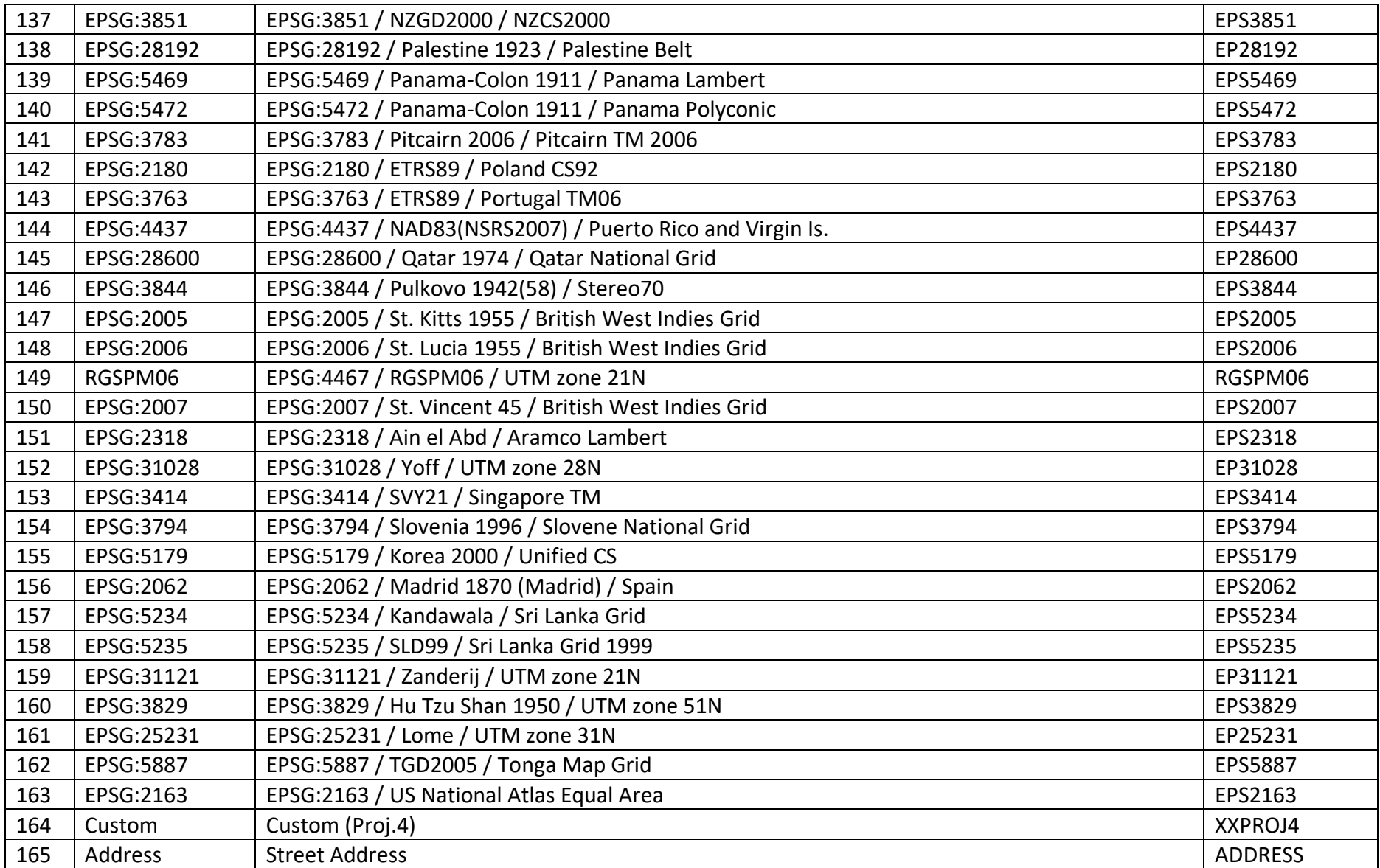

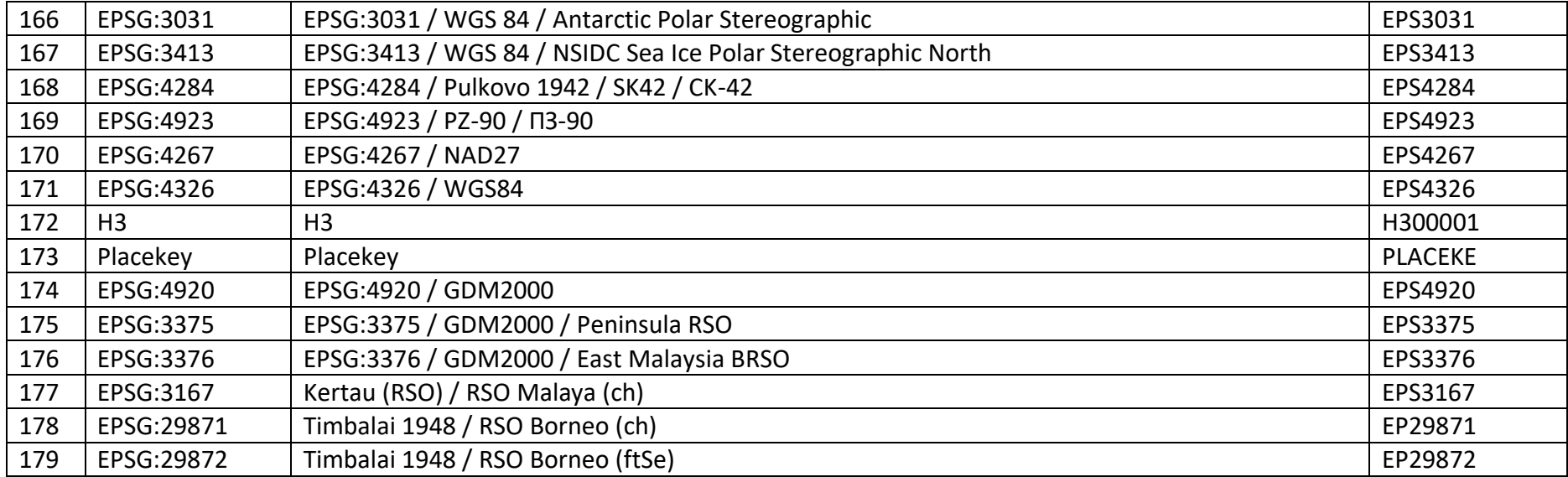

## 18. Other apps my Mapnitude

Please check links on the right for full list of apps.

**App Store Preview Mapnitude Company Limited** iPad & iPhone ราคา ทอง BlastSim GeoLogger - Trip DistanceCalculator -AddressFinder -BarcodeEasy ราคาทอง -Reference Utilities Tracker Map tool Zipcode Lookup ThaiGoldPrice Navigation Navigation Navigation Finance **a**  $\Omega$  $\frac{m}{\kappa m}$  $\alpha$  $919$ ราคาน้ำมัน - ThaiOilPrice **DistancePinner** InspireMe - Word Coordinates - GPS SunMap - Sun/Moon Area & Distance - Map Reference Utilities Generator Formatter Toolkit Measure Education Navigation Navigation Navigation #Nowplaying - Tweet Distance - Find My Elevation - Altimeter Distance Your Music Map

Navigation

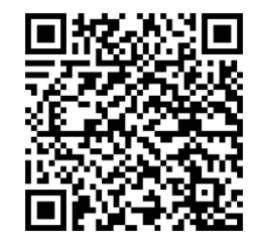

**iPhone/iPad** [https://apps.apple.com/us/dev](https://apps.apple.com/us/developer/mapnitude-company-limited/id473558784?see-all=i-phonei-pad-apps) [eloper/mapnitude-company](https://apps.apple.com/us/developer/mapnitude-company-limited/id473558784?see-all=i-phonei-pad-apps)[limited/id473558784?see-all=i](https://apps.apple.com/us/developer/mapnitude-company-limited/id473558784?see-all=i-phonei-pad-apps)[phonei-pad-apps](https://apps.apple.com/us/developer/mapnitude-company-limited/id473558784?see-all=i-phonei-pad-apps)

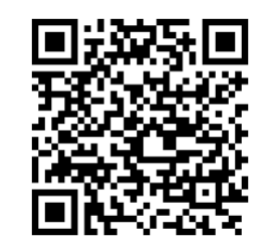

**Android** [https://play.google.com/store/](https://play.google.com/store/apps/developer?id=Mapnitude+Co.,+Ltd) [apps/developer?id=Mapnitude](https://play.google.com/store/apps/developer?id=Mapnitude+Co.,+Ltd) [+Co.,+Ltd.](https://play.google.com/store/apps/developer?id=Mapnitude+Co.,+Ltd)

Navigation

Music

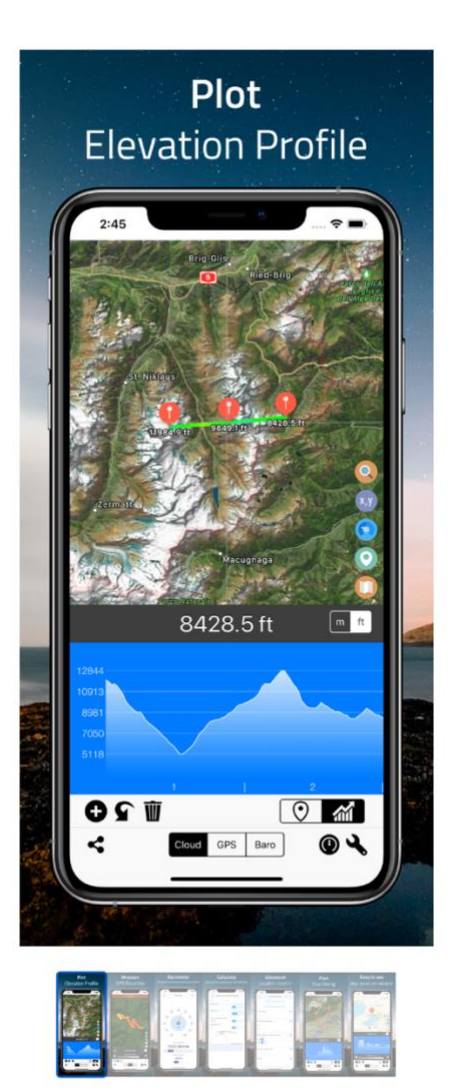

#### 18.1. Elevation

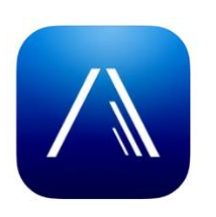

Know your current elevation, altitude, height above sea level easy with this app.

Get elevation data from cloud, build-in GPS, or build-in barometer in your device. Use the app as standalone barometer, and much more!

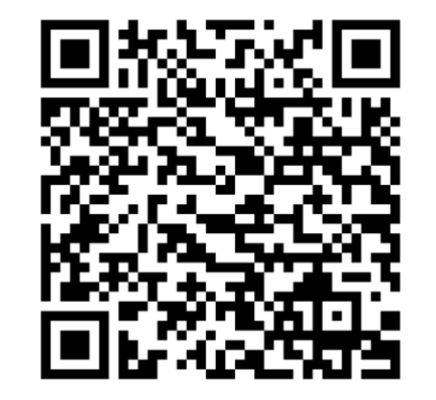

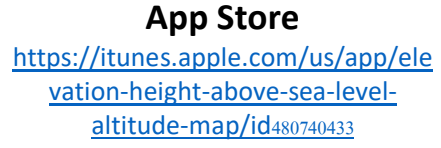

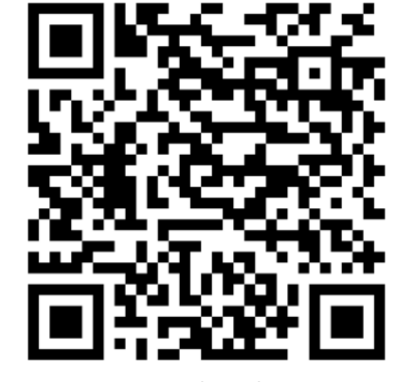

**Google Play** [https://play.google.com/store/apps/details?id=com.myice9](https://play.google.com/store/apps/details?id=com.myice92.elevation) [2.elevation](https://play.google.com/store/apps/details?id=com.myice92.elevation)

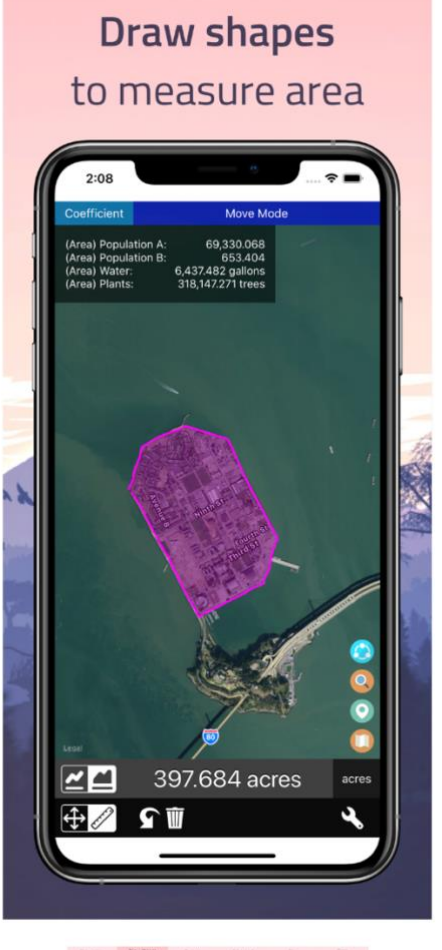

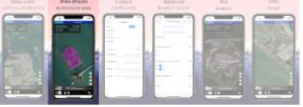

### 18.2. Distance

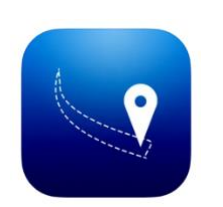

Draw to measure distance along the map, made easy with this app. Now with area measurement and custom coefficients.

By simply dragging on the screen. Draw a route on the map to find its distance. Magnifier will help you make precise drawing and measurement.

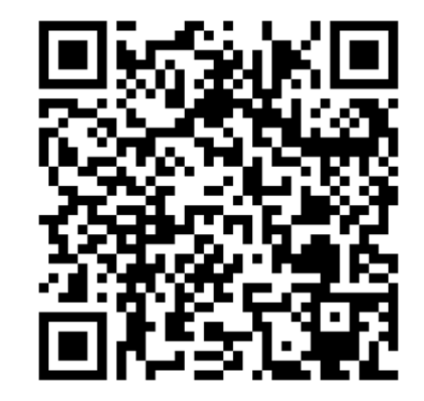

**App Store** [https://itunes.apple.com/us/app/dist](https://itunes.apple.com/us/app/distance-find-my-distance/id483591610) [ance-find-my-distance/id483591610](https://itunes.apple.com/us/app/distance-find-my-distance/id483591610)

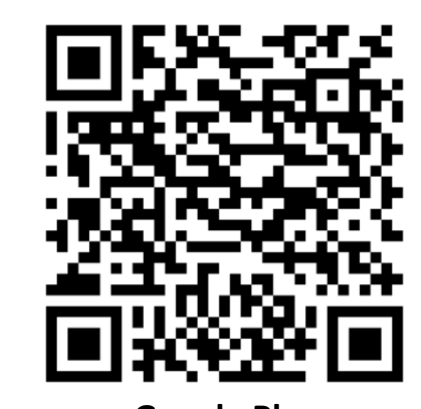

**Google Play** [https://play.google.com/store/apps/details?id=com.myice92](https://play.google.com/store/apps/details?id=com.myice92.distance)

[.distance](https://play.google.com/store/apps/details?id=com.myice92.distance)

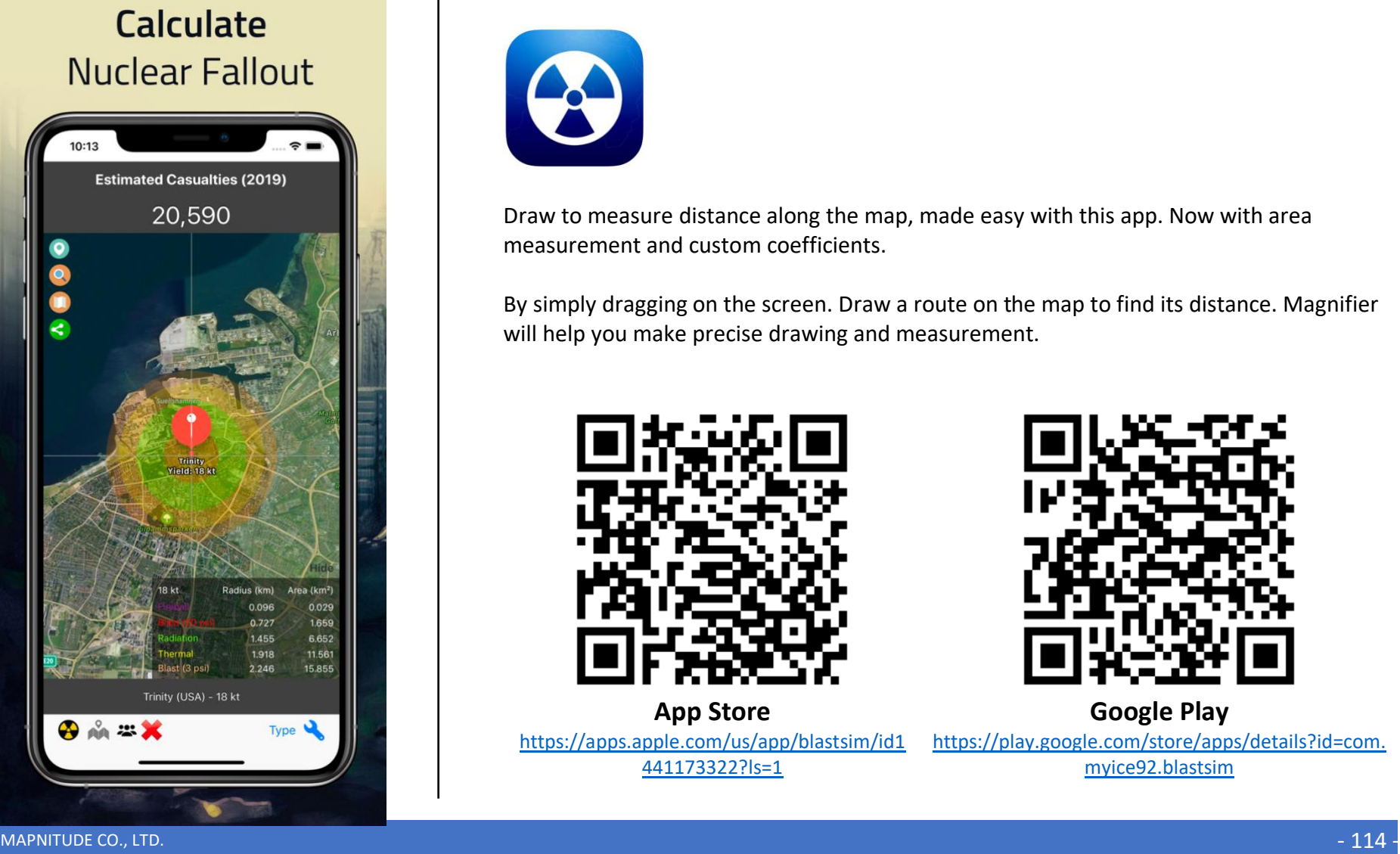

#### 18.3. BlastSim

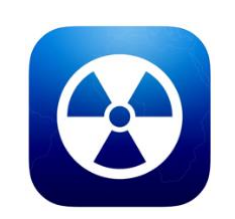

Draw to measure distance along the map, made easy with this app. Now with area measurement and custom coefficients.

By simply dragging on the screen. Draw a route on the map to find its distance. Magnifier will help you make precise drawing and measurement.

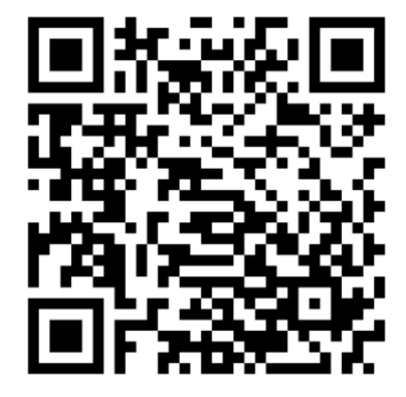

**App Store** [https://apps.apple.com/us/app/blastsim/id1](https://apps.apple.com/us/app/blastsim/id1441173322?ls=1) [441173322?ls=1](https://apps.apple.com/us/app/blastsim/id1441173322?ls=1)

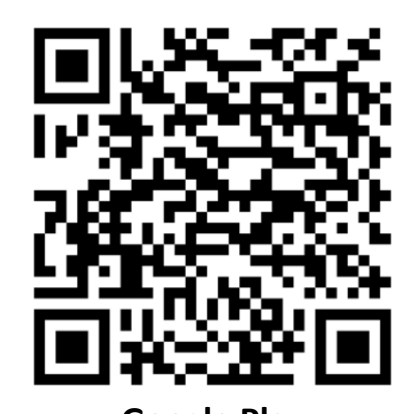

**Google Play** [https://play.google.com/store/apps/details?id=com.](https://play.google.com/store/apps/details?id=com.myice92.blastsim) [myice92.blastsim](https://play.google.com/store/apps/details?id=com.myice92.blastsim)

# 19. Contact Us

To contact us, you can use the in-app email feature or visit our website.

#### <https://mapnitude.com/support>

We appreciate all feedback and are always looking for ways to improve our app. If you have any questions, suggestions, or issues, please don't hesitate to send us a message. We will do our best to respond to your message as soon as possible.

We value your input and hope to work together to make our app the best it can be. Thank you for using our app!

# 20. Change Log

13 May 2023 1.0.5 – Add Extra – Get coordinates of existing location from Google Map App on iOS

17 Jan 2023 1.0.4 – Updated FAQ

17 Jan 2023 1.0.3 – Added .kmz conversion instruction

10 January 2023 1.0.2 – Fixed main screen diagram. Add missing draw on map link

10 January 2023 1.0.1 – First uploaded version

9 January 2023 1.0.0 – Document creation